# **floco (Flight Operational Control)**

# **Gebruikers handleiding**

Bijgewerkt tot en met versie 1.6.65

Copyright informatie:

Dit document is gemaakt en wordt onderhouden door E.A.D. Westerhof

Geen enkel onderdeel van dit document mag gedupliceerd worden zonder voorafgaande schriftelijke toestemming van de auteur

# Inhoudsopgave

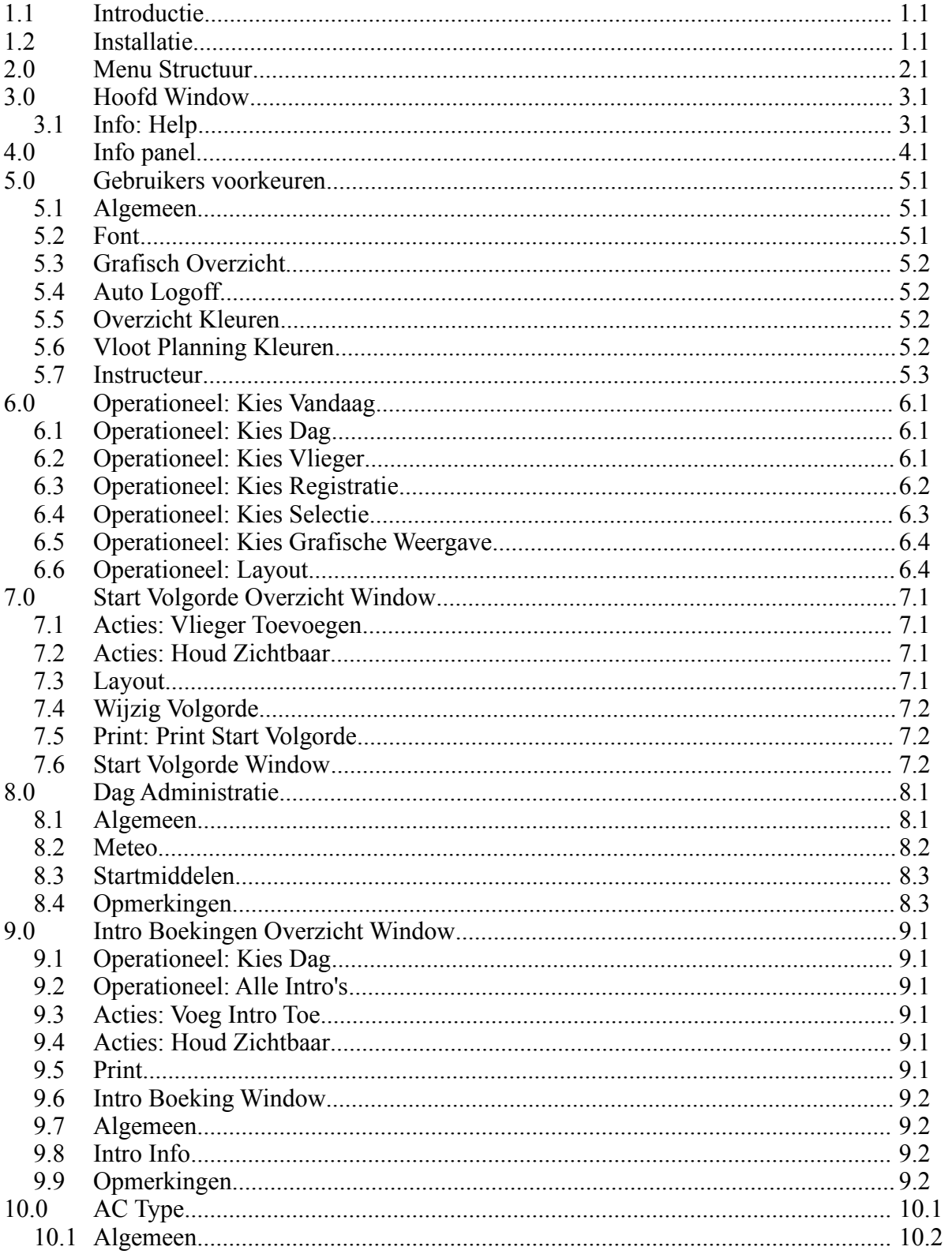

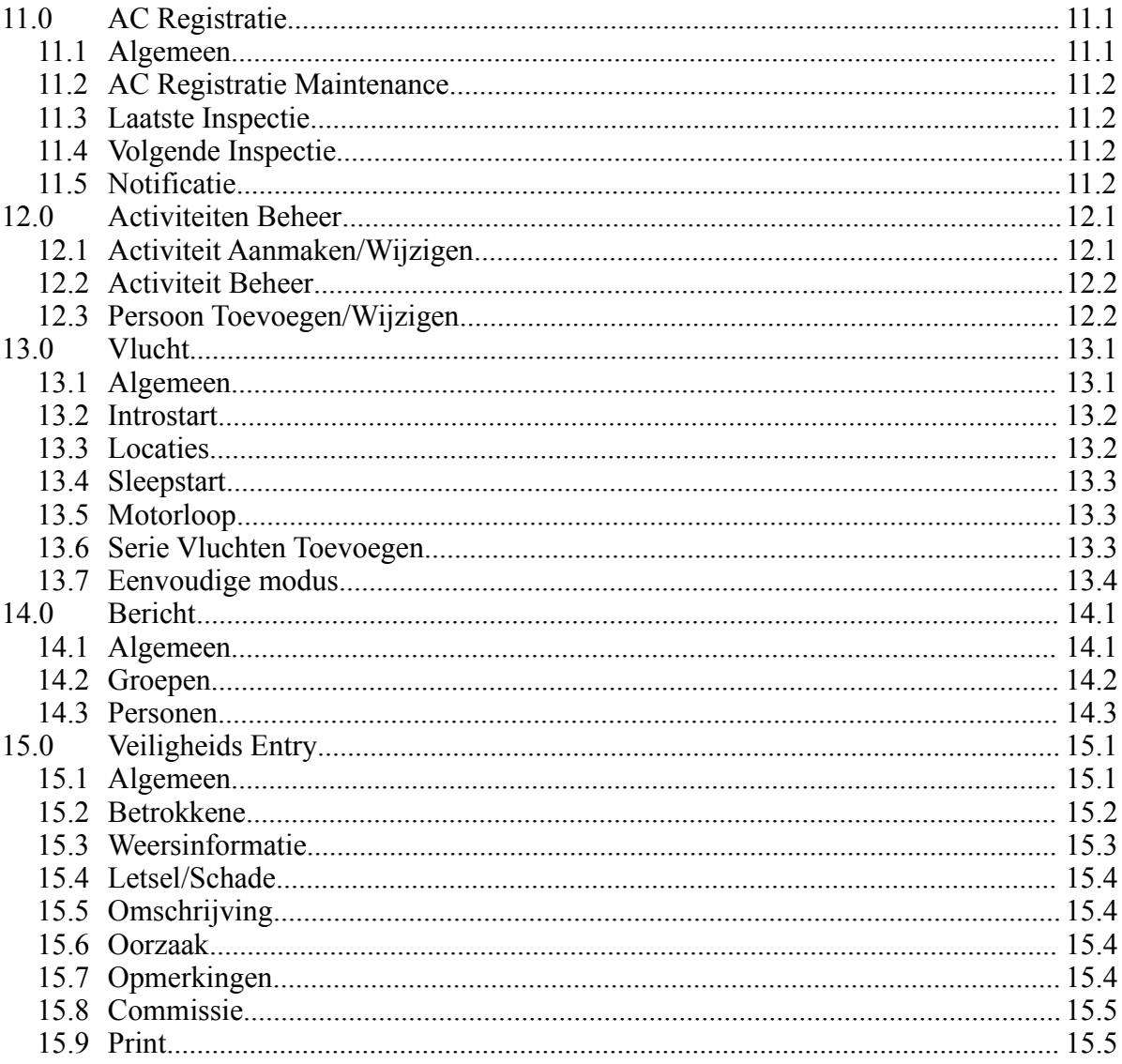

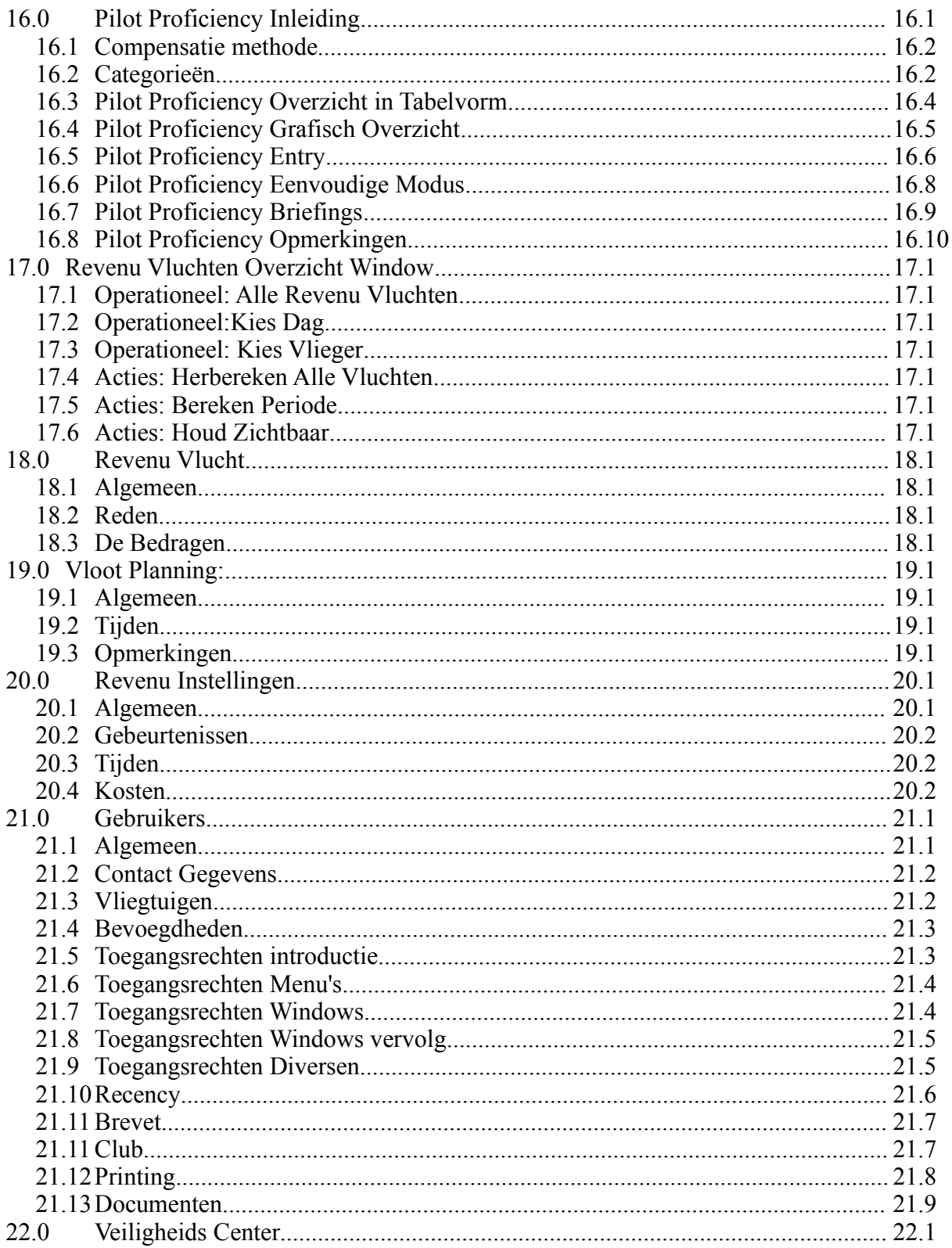

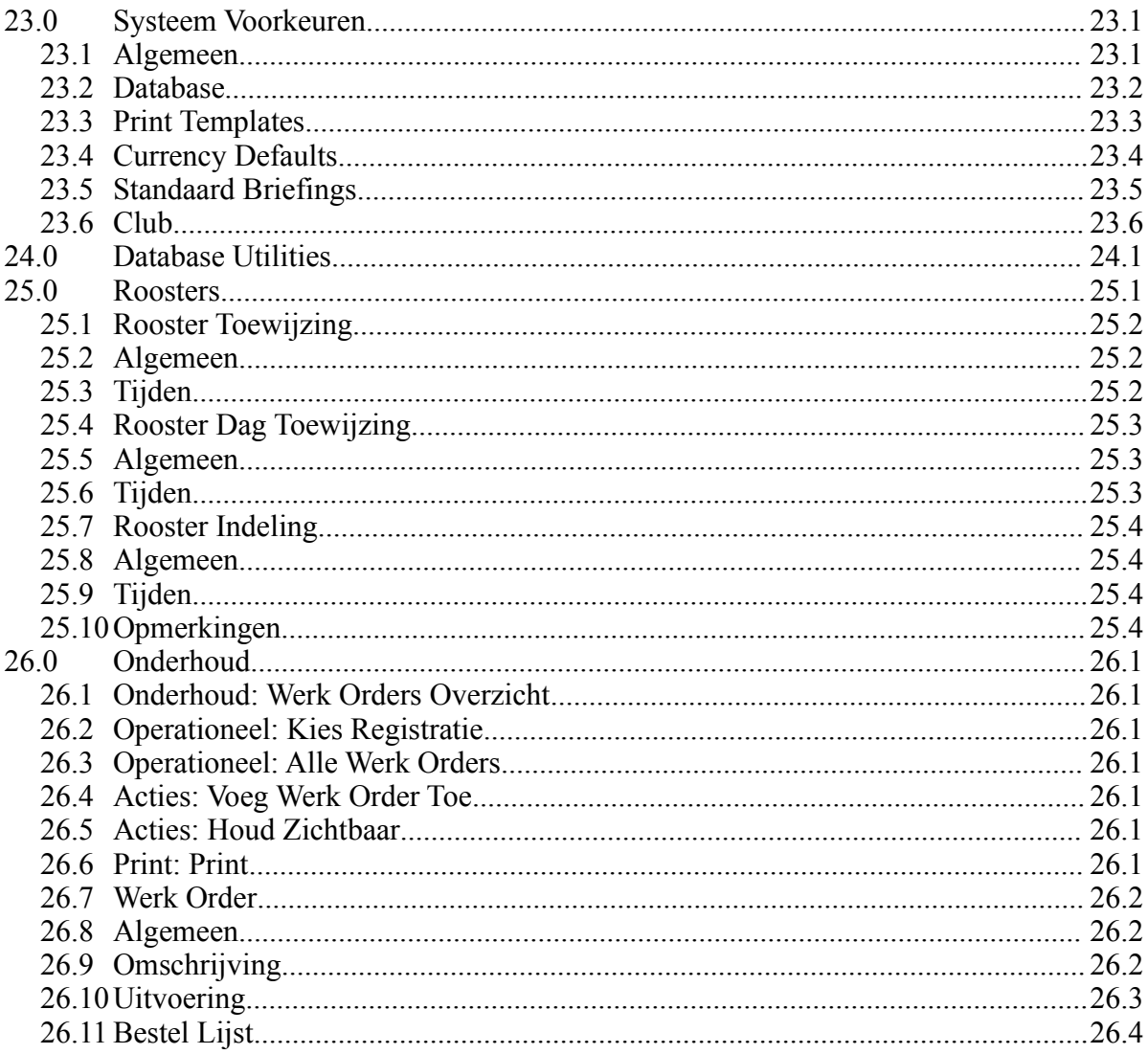

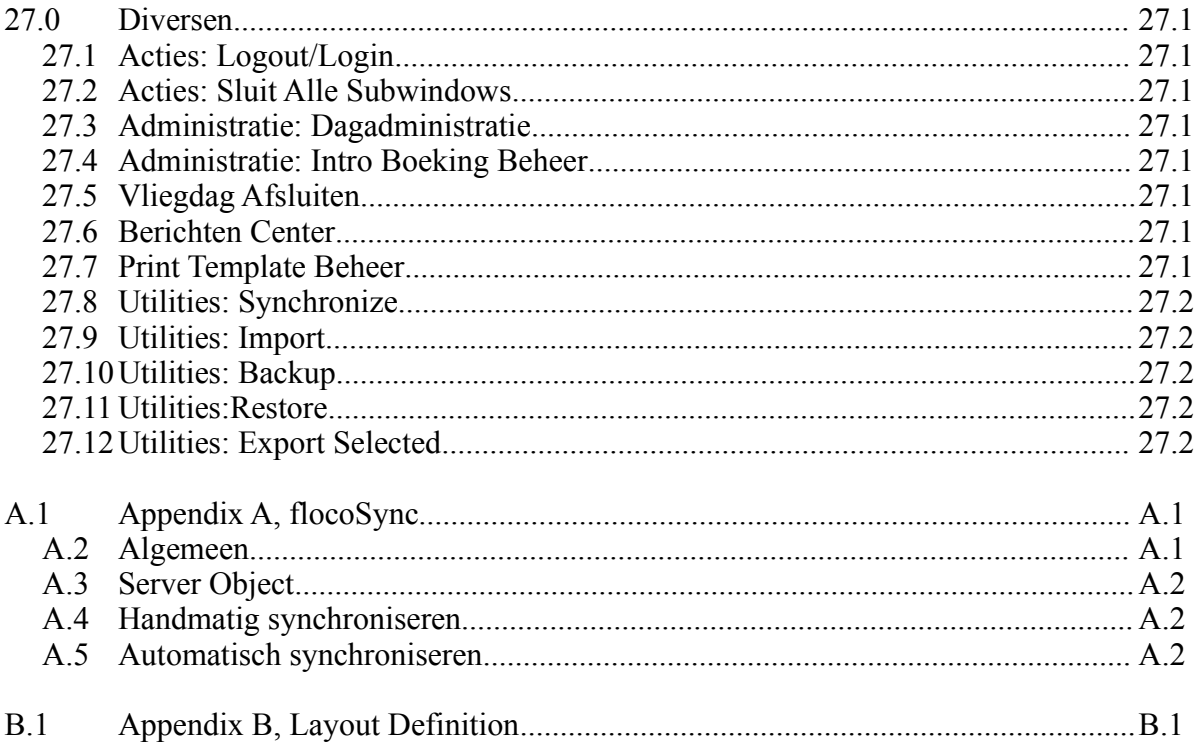

#### **1.1 Introductie**

Uitgangspunt van deze applicatie is de controle over- en het monitoren van een vliegbedrijf bij niet commerciële operaties. Daarnaast worden enkele raakvlakken ook gedekt, zoals onder andere de berekening van revenu inkomsten. floco kan op de startplaats gebruikt worden maar vluchten achteraf invoeren is ook mogelijk.

In verband met de vele mogelijkheden van floco is gekozen voor regeling van toegangsrechten voor elke gebruiker. Voordat er iets in dit programma gedaan kan worden moet de gebruiker eerst inloggen. Het is ook mogelijk om, zonder uit te loggen, een andere gebruiker te laten inloggen om iets te doen waarvoor de huidige gebruiker niet is geautoriseerd. Vervolgens kan die laatste gebruiker weer uitloggen.

Door gebruik te maken van Java, is floco te gebruiken op vrijwel elk operating systeem.

De database die gebruikt wordt is MySql/MariaDB; een vrij verkrijgbaar product dat ondertussen heeft bewezen gelijkwaardig te zijn aan bijvoorbeeld Oracle.

Het uitprinten van data is altijd een lastig onderdeel. Om maximale flexibiliteit te verkrijgen is gekozen voor LaTeX, een typesetting programma, ooit ontwikkeld door Donald Knuth. Tezamen met een eigen ontwikkelde script-taal kunnen prints gegenereerd worden in PDF format. Mochten gebruikers liever kiezen voor iets eenvoudigers, dan kan de output ook in klare tekst gegenereerd worden.

De opbouw van deze handleiding is gelijk aan de menu structuur (zie pagina 2.1).

Gebruikers worden aangemoedigd eventuele op- en aanmerkingen betreffende deze handleiding en floco te sturen naar de auteur van deze handleiding.

#### **1.2 Installatie**

Als floco op een linux systeem wordt geïnstalleerd, dan is de installatie van Java, MySql en LaTeX meestal niet nodig, in het algemeen wordt dat standaard meegeleverd.

Op een Microsoft Windows systeem echter zal MySql meestal wel geïnstalleerd moeten worden, evenals LaTeX. De LaTeX-distributie die aanbevolen wordt is 'MiKTeX' [\(www.miktex.org\)](http://www.miktex.org/). Vaak is Java al wel op een Windows machine geïnstalleerd.

De gebruikte versie van Java is JRE.7.9.

Het installeren van Java, MySql en LaTeX wordt hier niet behandeld, daar hebben die organisaties hun eigen handleidingen voor, het is echter wel van belang dat de gebruikte database-engine MyISAM is, niet InnoDB! De installatie van floco is zeer eenvoudig. De distributie kan daar op de computer geplaatst worden, waar de gebruiker dat wil. De mapstruktuur is als volgt:

```
floco – vxxx.xxx – README.TXT
       floco.jar
       lib
       .Sys
```
vxxx.xxx staat voor een geleverde versie. Het wordt aanbevolen om alle versies van floco in de map floco te plaatsen.

Het bestand floco.jar is het programmabestand. Een dubbelklik op dit bestand en het programma start op.

Als er de eerste keer opgestart wordt, dan vraagt het programma om een adres, gebruikersnaam, wachtwoord en database; dit om toegang te krijgen tot de MySql database. Als MySql op dezelfde computer draait als floco, dan moet bij Server Address '//localhost' ingevuld worden! Als MySql op een andere computer draait, dan moet dat adres ingevuld worden, echter ook met de '//' ervoor! Het is belangrijk dat de gebruikersnaam die hier ingevuld wordt op zijn minst rechten heeft om in de database 'floco' het volgende te doen: SELECT, INSERT, UPDATE, DELETE, CREATE en EXECUTE.

Daarnaast moet de gebruiker ook de volgende Global Privileges hebben:

SELECT, INSERT, UPDATE, DELETE, CREATE, RELOAD, GRANT, SHOW\_DB en EXECUTE. Bij een Microsoft Windows installatie is het handig om MySql Work Bench en HeidiSql geïnstalleerd te hebben. Bovenstaande taken kunnen hiermee eenvoudig uitgevoerd worden.

Ook is het nodig voor de eerste sessie met floco de database 'floco' aan te maken. Let wel, alleen het aanmaken van de database volstaat, de tables worden door floco aangemaakt! Reden waarom de database handmatig aangemaakt dient te worden is dat, als de database door het programma wordt aangemaakt, dit betekent dat de rechten van de MySql gebruiker verder gaan dan wat noodzakelijk is.

Als alles goed is gegaan, zal het programma met een registratie window komen. Daarin moet alles ingevuld worden zoals verstrekt aan de organisatie/gebruiker.

Zodra dit ook is gelukt, dan krijgt de gebruiker de gelegenheid om in te loggen. floco heeft met het aanmaken van de tables ook een default gebruiker aangemaakt, namelijk 'root', met als wachtwoord 'g3h31m'. Vul dit in en 'we are in business'.

#### **Wat als er iets fout gaat**

Als vorenstaande procedure niet geleid heeft tot de mogelijkheid om in te loggen, dan kunnen er twee oorzaken zijn:

Er is geen verbinding tot stand gebracht met de MySql database. Dat kan verschillende redenen hebben, type-fouten of niet voldoende rechten binnen MySql zijn de meest voor de hand liggende. Om toch weer het window te krijgen waarin die verbinding gedefinieerd wordt, is het noodzakelijk om het bestand weg te gooien genaamd '.100.696568'. Deze staat in de volgende map: '.Sys\local'. Aangezien dit bestand begint met een punt (.), evenals de map .Sys, kan het zijn dat die niet te vinden zijn in de verkenner. Om die toch zichtbaar te krijgen moet in de opties van de verkenner aangezet worden dat 'verborgen bestanden' getoond worden.

Een ander mogelijkheid is dat de informatie ingevoerd in het registratie-window niet correct was. Dit kan eenvoudig hersteld worden door floco opnieuw op te starten.

Als het installeren problemen blijft geven dan kan er een email gestuurd worden naar: ead.westerhof@xs4all.nl.

# **2.0 Menu Structuur**

**Info Operationeel Acties Administratie Roosters Utilities Print Onderhoud Info** About Voorkeuren

Help

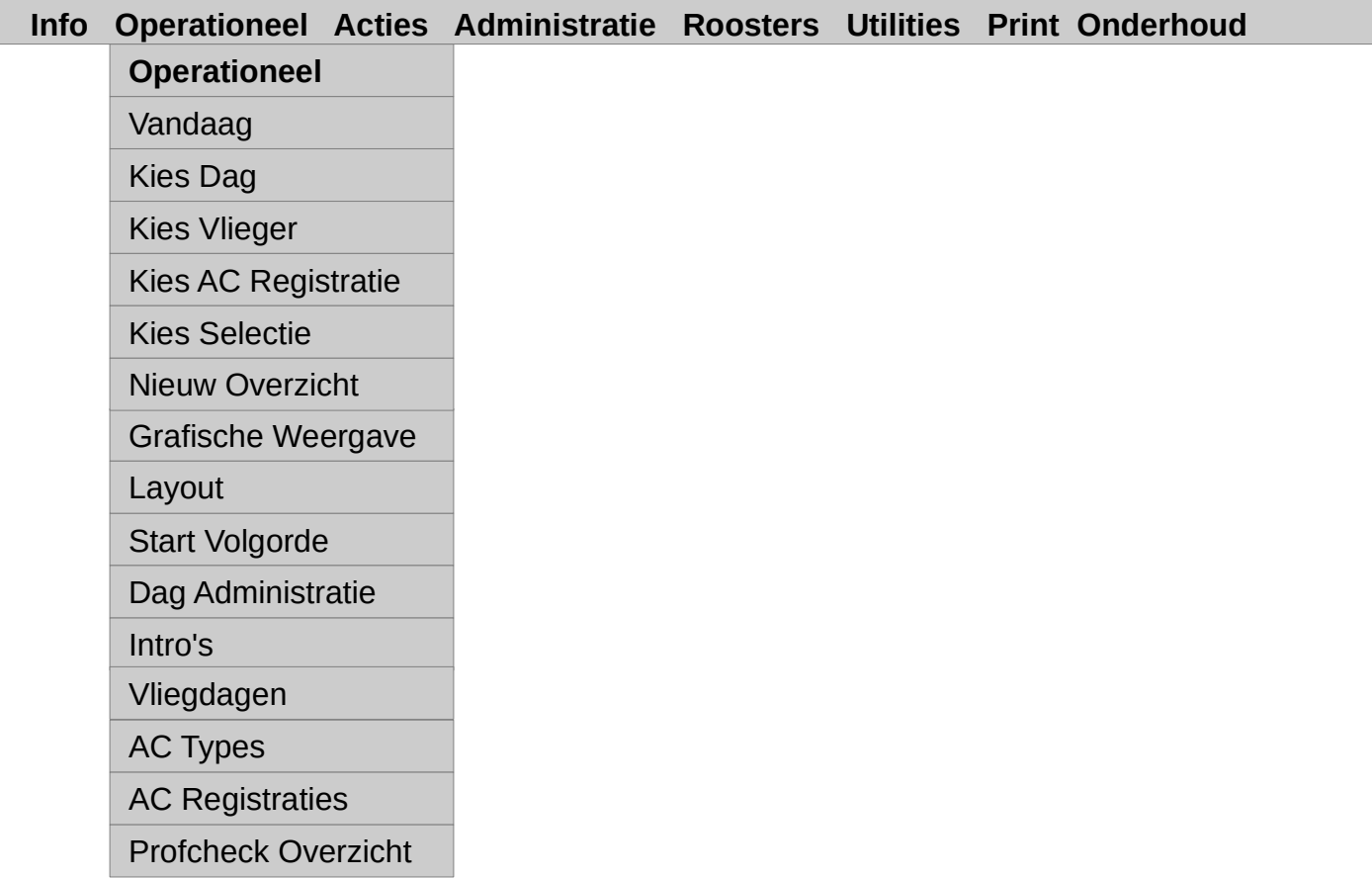

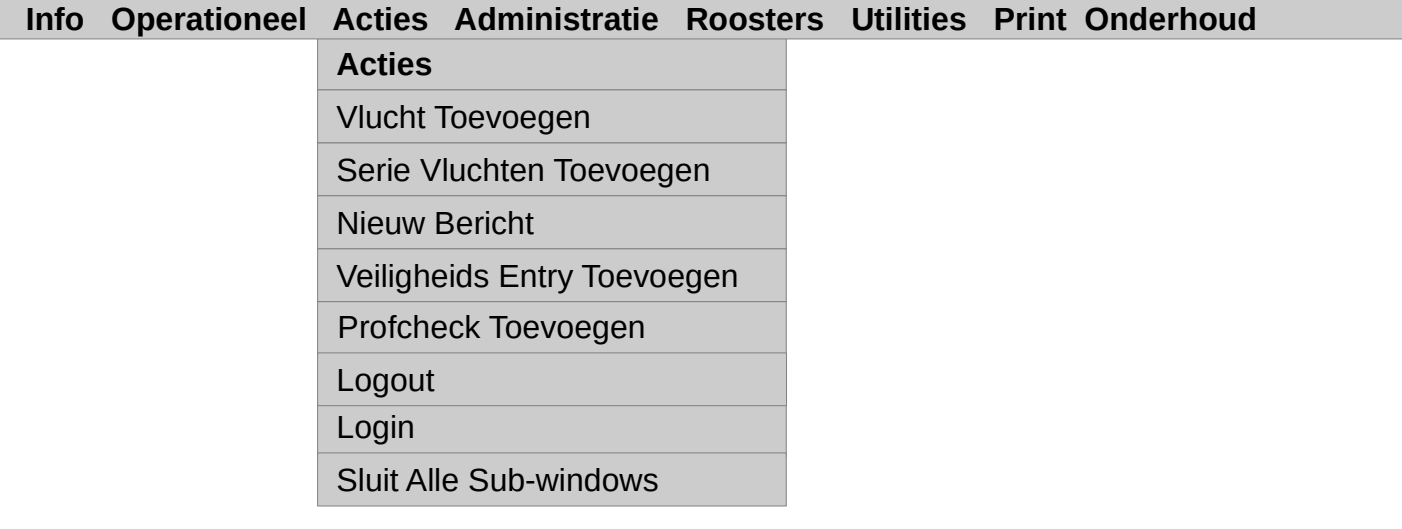

L

# **2.0 Menu Structuur**

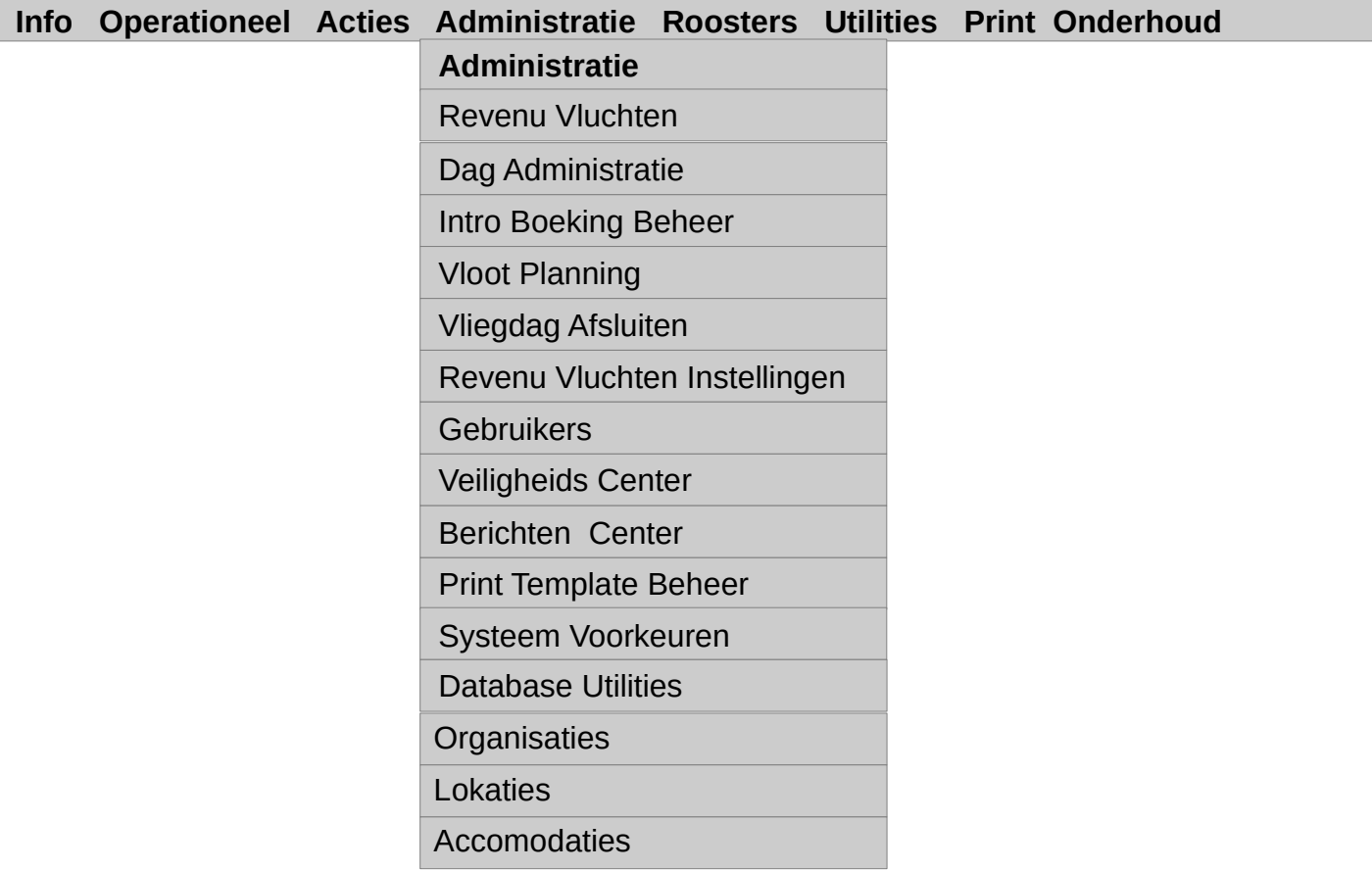

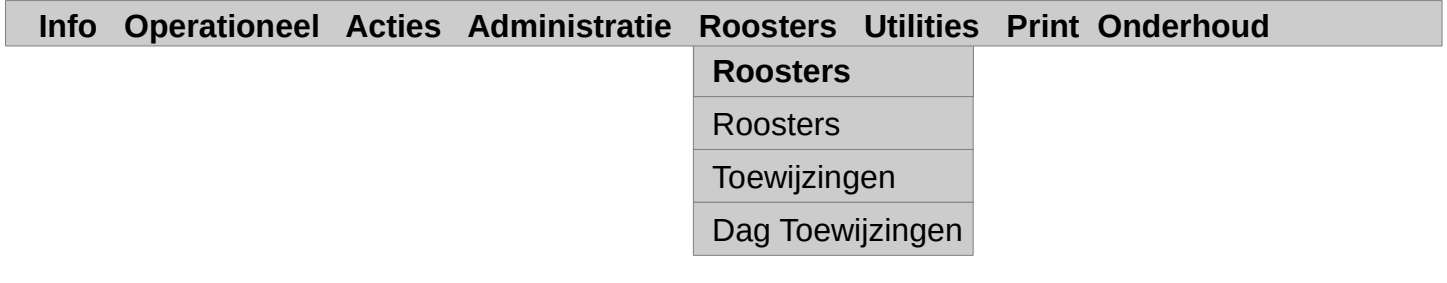

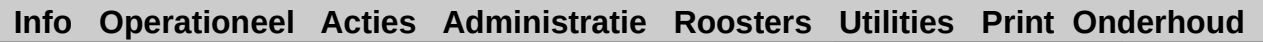

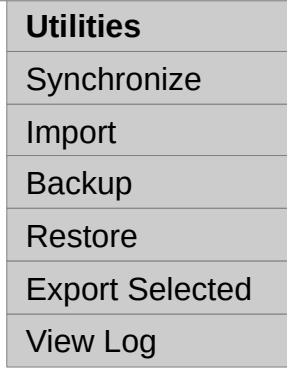

# **2.0 Menu Structuur**

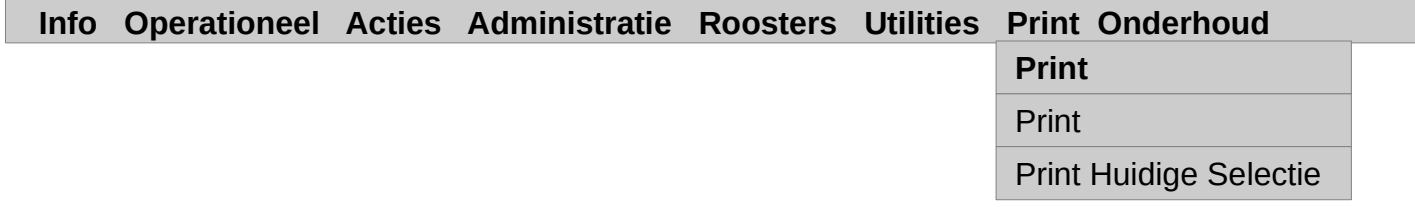

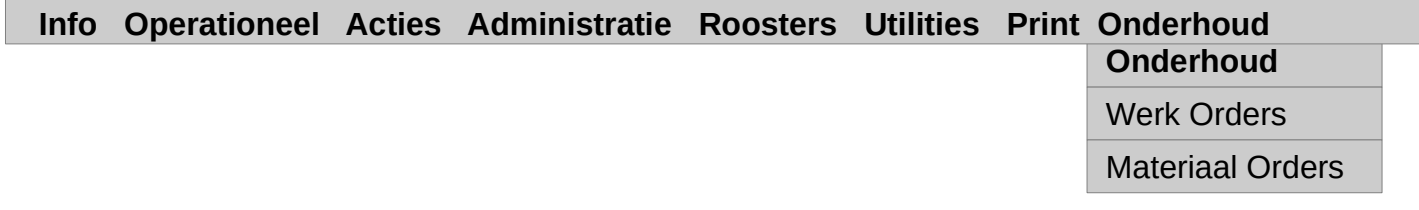

#### **3.0 Hoofd Window**

Bij het opstarten van floco is dit het window dat als eerste getoond wordt. Hier staan alle vluchten in per dag, vlieger of vliegtuigregistratie. Bovenaan dit window is het hoofdmenu geplaatst. Van hier uit kunnen dus alle handelingen plaats vinden. Bij het opstarten van floco wordt standaard de huidige dag getoond. Het wordt aangeraden om dit window te maximaliseren.

Zoals uitgelegd bij de gebruikers-voorkeuren (Pagina 5.2), is aan de kleur van een regel te zien wat de status is van die vlucht.

Door middel van een 'dubbelklik' op een regel wordt de betreffende vlucht geselecteerd en verschijnt het window met alle vluchtinformatie (zie pagina 13.1).

In dit window is het ook mogelijk om direct een actuele start- of landingstijd te zetten: Selecteer een vlucht (met de muis 1x klikken) en vervolgens de rechter-muisknop indrukken en ingedrukt houden en dan zien we een 'popup menu', hieruit kunnen we kiezen tussen 'Start Nu' en 'Landing Nu'.

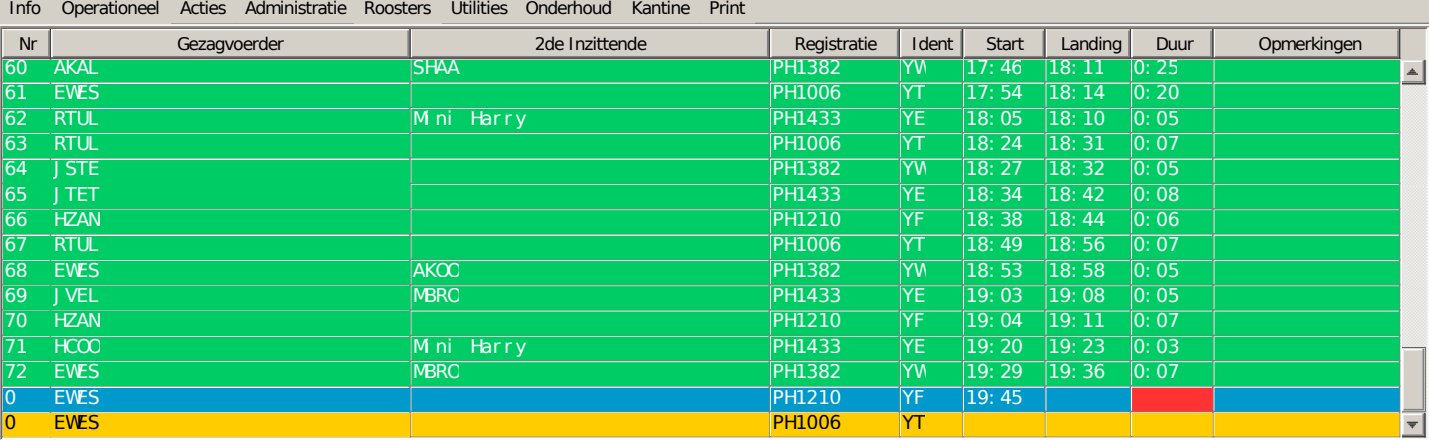

#### **3.1 Info: Help**

Als dit geselecteerd wordt, dan zal dit document getoond worden.

# **4.0 Info Panel**

Dit window geeft de versie van floco aan en de gebruikers registratie informatie.

Wanneer er vragen zijn over dit programma dan is het handig dat deze informatie met de vraag meegestuurd wordt. .

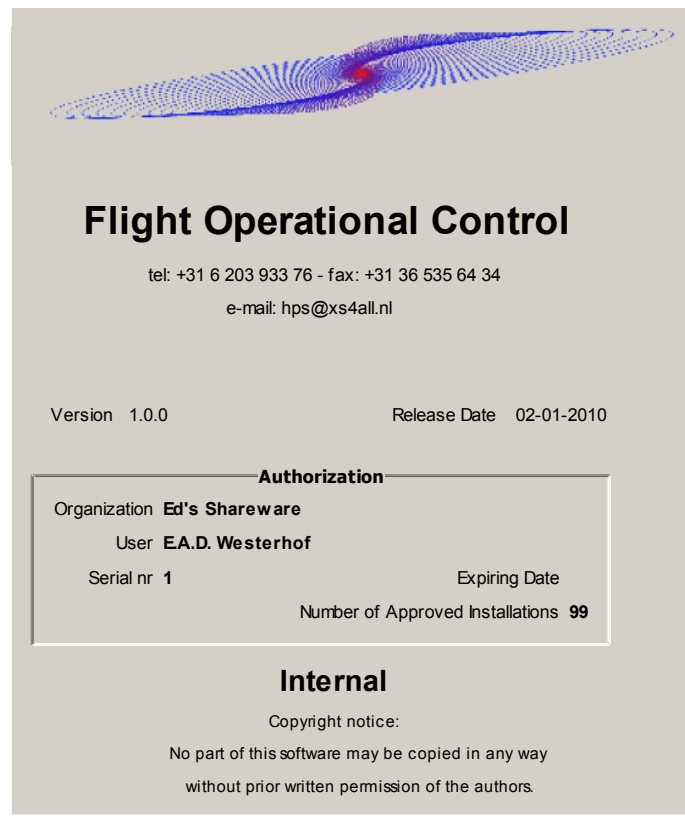

#### **5.0 Gebruikers Voorkeuren**

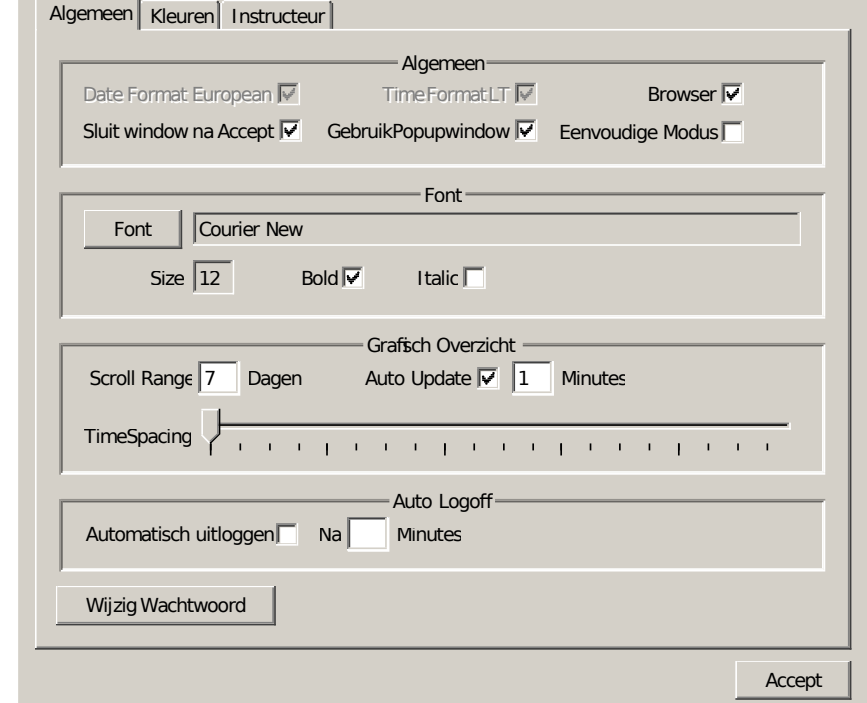

Elke gebruiker kan middels dit window zijn/haar voorkeuren instellen om floco te gebruiken

## **5.1 Algemeen**

Hoewel niet vaak gebruikt, kan het datum format ingesteld worden. Gekozen kan worden tussen European (dd-mm-yyyy) of anders American (mm/dd/yyyy). Bij het invoeren van tijden en datums hoeven de scheidings tekens niet gebruikt te worden, echter moet dan wel voldaan worden aan de conventie dat bij datums altijd 6 cijfers ingevoerd worden (ddmmyy) en bij de tijd 4 cijfers (hhmm). Als het knopje 'Sluit window na Accept' wordt geactiveerd, dan zal elk window, nadat Accept is aangeklikt, sluiten. Dat window sluit echter alleen als de wijzigingen of het verwijderen is doorgevoerd. Wanneer 'Gebruik Popupwindow' is aangevinkt, dan zal, bij een foutieve handeling, niet alleen de statusregel onder in het betreffende window dit aangeven, er zal dan ook een bericht in een apart window verschijnen met dezelfde informatie. Tevens kan ingesteld worden of bij kies windows een zg browser wordt gebruikt of een list. Met 'Eenvoudige modus' wordt bedoeld het invoerscherm van een vlucht. Zie hiervoor ook pagina 13.1 en verder.

#### **5.2 Font**

.

Sommige gebruikers zien liever grote tekens op de overzichtschermen, anderen weer kleinere. Dit kan hier ook ingesteld worden. Let op, dit geldt alleen voor de overzichtschermen!

## **5.3 Grafisch Overzicht**

In dit gedeelte van de gebruikers voorkeuren kan ingesteld worden hoeveel dagen per keer zichtbaar zijn. Tevens kan ingesteld worden of het grafisch overzicht automatisch ververst wordt en om de hoeveel tijd. Met 'Time Spacing' kan ingesteld worden hoeveel ruimte (horizontaal) 1 minuut beslaat.

#### **5.4 Auto Logoff**

.

Het is mogelijk om jezelf automatisch te laten uitloggen zodra de ingestelde tijd verlopen is zonder dat er een toets is ingedrukt of de muis is bewogen. Wijzig Wachtwoord spreekt voor zich.

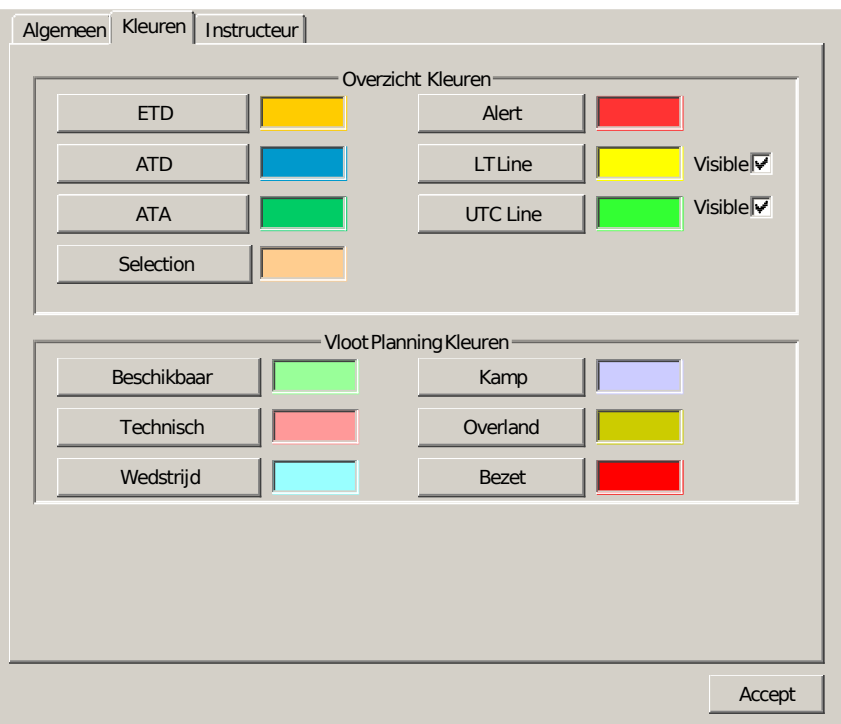

#### **5.5 Overzicht kleuren**

Ook de kleuren die gebruikt worden voor de informatie op de overzichtschermen kunnen hier ingesteld worden. Hoewel dit per gebruiker kan verschillen, wordt aangeraden om die kleuren uniform te houden.

#### **5.6 Vloot Planning Kleuren**

Hier geldt hetzelfde als voor de Overzicht kleuren. De Vloot Planning is alleen zichtbaar in het Grafisch Overzicht.

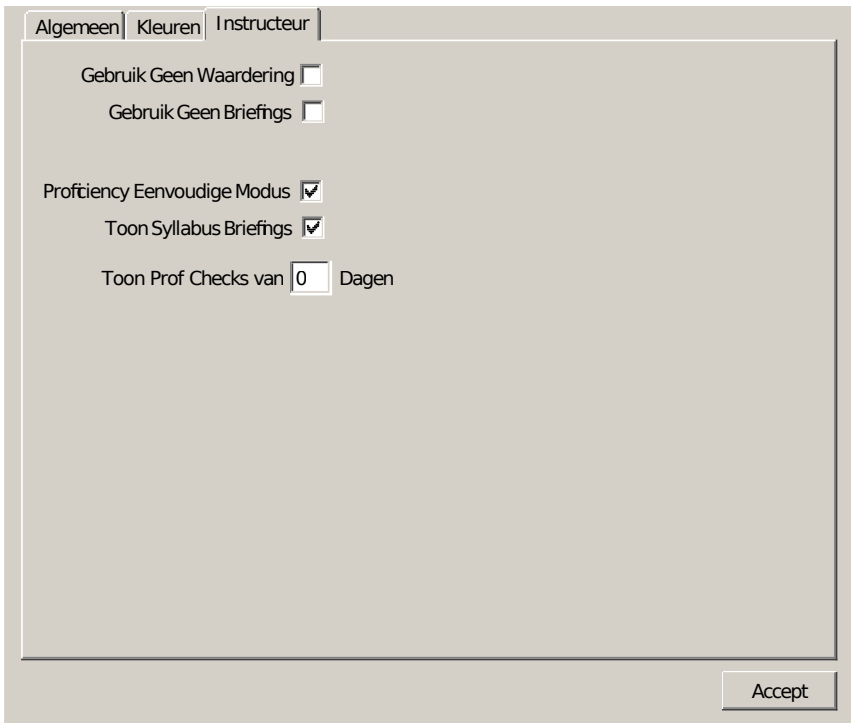

## **5.7 Instructeur**

Dit onderdeel is slechts selecteerbaar voor die gebruikers die in floco de instructeur status hebben.

Hier kan de instructeur bepalen op welke manier de Prof Checks ingevuld kunnen worden. Als 'Gebruik Geen Waardering' is aangevinkt, dan zal dat tabblad bij het Prof Check window niet selecteerbaar zijn. Dit is alleen mogelijk als bij de System Preferences 'Resultaten Prof Checks Verplicht' niet is aangevinkt! Ook is het mogelijk om op deze manier het Briefings tabblad te onderdrukken.

Wanneer 'Proficiency Eenvoudige Modus' is aangevinkt, dan kan de instructeur geen cijfer geven maar een selectie maken uit Onvoldoende, Solo Standaard, GPL Standaard of Boven GPL Standaard. Deze waarderingen worden door floco weer omgezet naar een cijfer. Als 'Toon Syllabus Briefings' is geselecteerd, dan zullen alleen die briefings in het 'Briefings' tabblad worden getoond die daarvoor zijn geselecteerd in System Preferences. Als laatste, bij 'Toon Prof Checks van *nn* Dagen' zullen alleen de opmerkingen van de laatste *nn* dagen getoond worden in het 'Opmerkingen Overzicht' van het Prof Check window.

.

#### **6.0 Operationeel: Kies Vandaag**

Als deze keuze wordt gemaakt, dan wordt de datum op de huidige dag gezet en hebben we weer de indeling zoals vermeldt bij 'Kies Datum'.

Zoals uitgelegd bij de gebruikers-voorkeuren (Pagina 5.2) is aan de kleur van een regel te zien wat de status is van die vlucht.

#### **6.1 Operationeel: Kies Dag**

Als we de menu-layout bekijken (Pagina 2.1), dan zien we dat onder Operationeel de mogelijkheid bestaat om een andere dag te selecteren. Bij die keuze komt een window op waarin de betreffende datum geselecteerd kan worden. Zo kunnen we dus alle vluchten bekijken die in de database staan.

De layout spreekt eigenlijk voor zich: Vlucht Nr, Gezagvoerder, 2de Vlieger, Vliegtuigregistratie, Starttijd, Landingstijd, Vluchtduur en Opmerkingen.

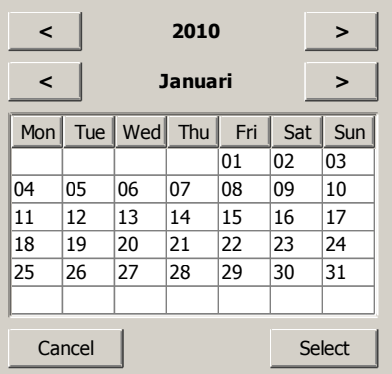

#### **6.2 Operationeel: Kies Vlieger**

Zoals we hiervoor een dag hebben gekozen, kunnen we ook een vlieger kiezen. Als we een vlieger kiezen, dan krijgen we alle vluchten van die vlieger te zien die in de database aanwezig zijn. Van links naar rechts zien we Datum, Gezagvoerder, 2de Vlieger, Vliegtuigregistratie, Vliegtuigtype, Startmethode, Starttijd, Landingstijd, Vluchtduur en Totale Vluchtduur.

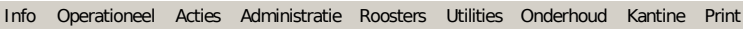

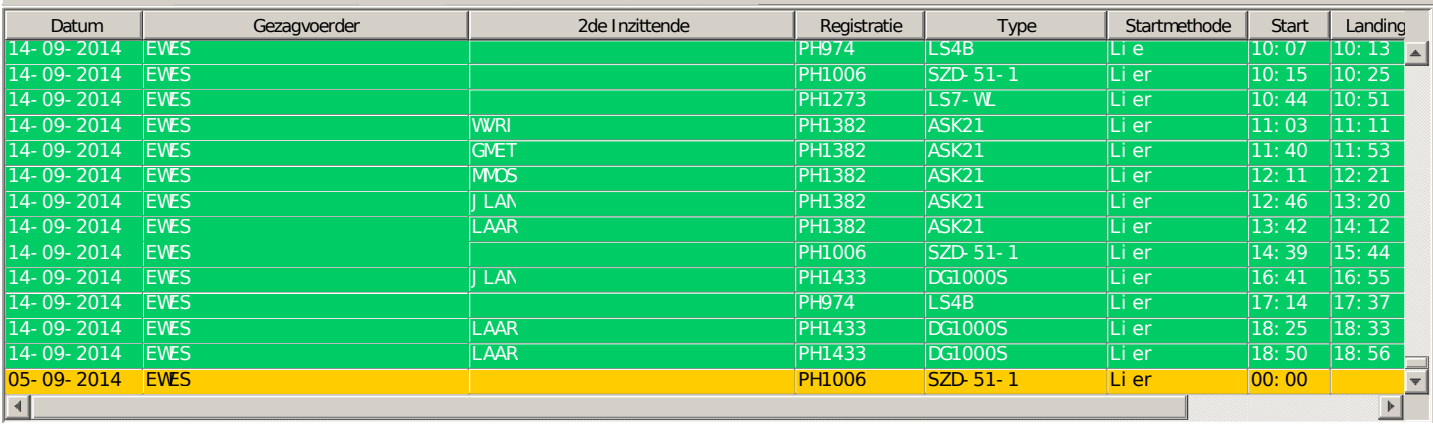

I

# **6.3 Operationeel: Kies Registratie**

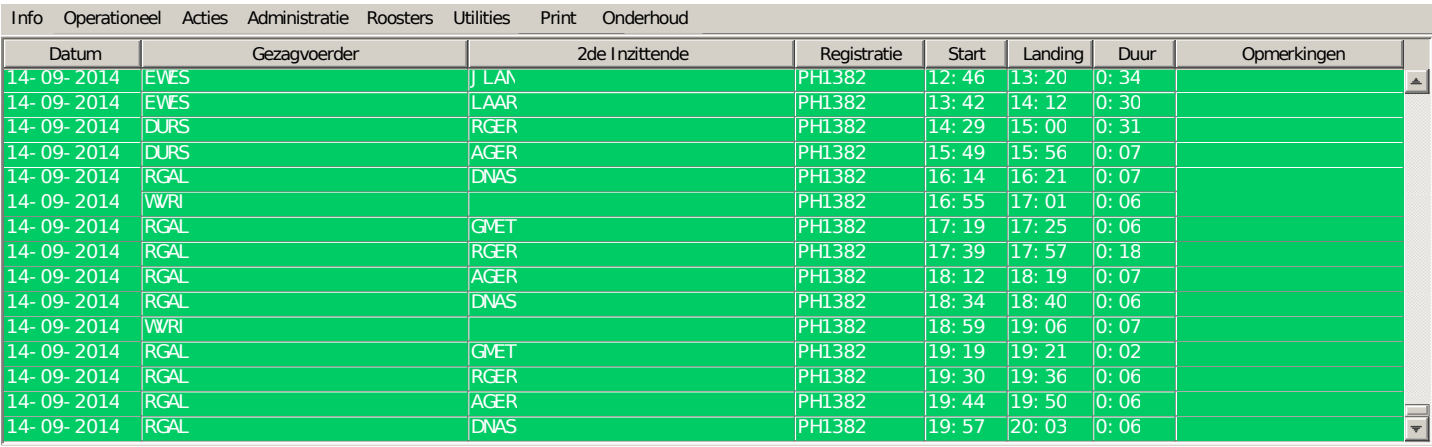

Bij het kiezen van een vliegtuigregistratie zien we dus alle vluchten van dat vliegtuig die in de database aanwezig zijn.

De layout : Datum, Gezagvoerder, 2de Vlieger, Vliegtuigregistratie, Starttijd, Landingstijd, Vluchtduur en Opmerkingen.

#### **6.4 Operationeel: Kies Selectie**

Dit is waarschijnlijk de meest veelzijdige keuze die gemaakt kan worden om vluchten in te zien. Na het selecteren van deze optie komt het volgende window op het scherm.

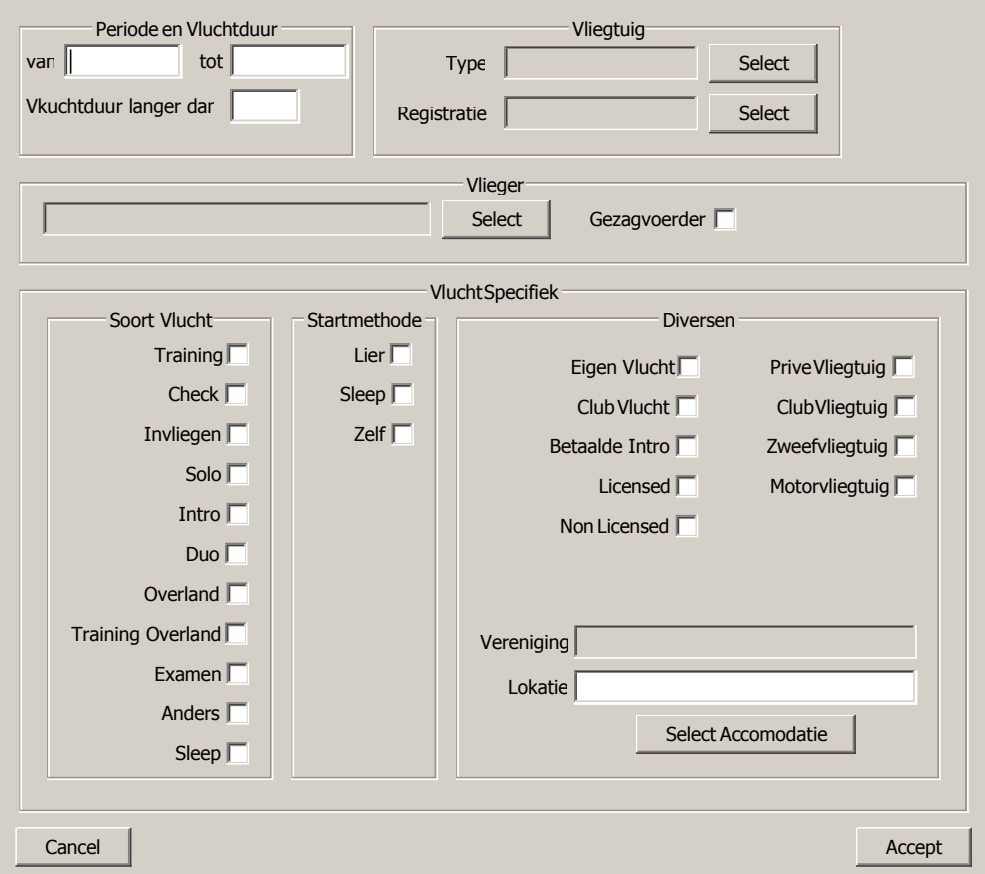

In dit window kunnen we nu allerlei criteria invullen of selecteren. Let er wel op dat bij het definiëren van de vluchtduur minstens 4 cijfers ingevuld wordt (of vier cijfers gescheiden door een dubbele punt, hh:mm). Bij het selecteren van een vlieger kan middels een knopje aangegeven worden of er alleen vluchten van die vlieger weergegeven worden waarbij die vlieger als gezagvoerder te boek staat.

Sleep bij Soort Vlucht betekent het sleepvliegtuig, niet het zweefvliegtuig.

Tevens kan de selectie, zoals die gemaakt is (en op het scherm zichtbaar is) direct geprint worden. Als bij het menu 'Print' de keuze gemaakt wordt 'Print Huidige Selectie', dan zal deze als pdf document op het scherm verschijnen. Let wel, dit kan alleen als in de Systeem Voorkeuren een template is gekozen voor 'Selection Flights'.

Hier kan ook een Accomodatie worden gekozen als selectie criterium.

#### **6.5 Operationeel: Kies Grafische Weergave**

Het is mogelijk om een grafische weergave van de vluchten van een dag te bekijken. Kies vanuit het menu 'Grafische Weergave' en vervolgens wordt er een window geopend met daarin verticaal de vliegtuig registraties en horizontaal een tijdbalk.

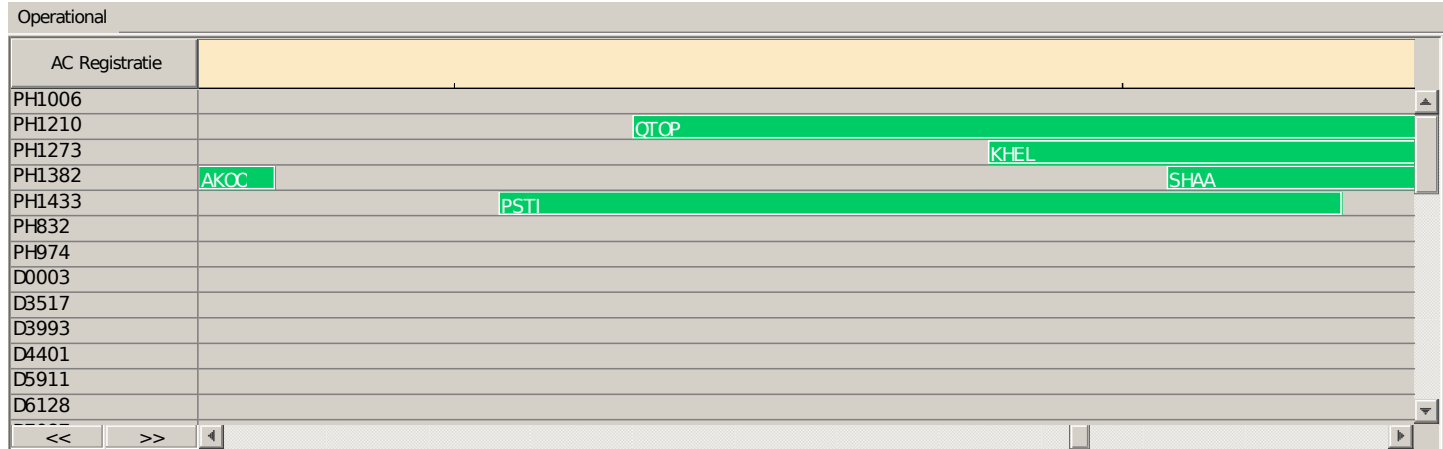

De kleurcodering is dezelfde als die gebruikt wordt in het hoofdwindow. Als er op een vlucht dubbel geklikt wordt, dan zal, net zoals in het hoofdwindow, deze vlucht met details zichtbaar gemaakt worden in een eigen window.

Links onder in dit window zijn twee buttons zichtbaar (<< en >>). Middels deze buttons kan de gebruiker een dag naar achter en naar voor gaan. Ook het hoofdscherm zal die dag volgen.

#### **6.6 Operationeel: Layout**

.

De Layout van het hoofdwindow kan desgewenst aangepast worden middels een 'format definition file'. Mochten er meer layouts beschikbaar zijn dan kan via dit sub menu daar een keuze uit gemaakt worden. Zie voor meer informatie B.1

#### **7.0 Startvolgorde Overzicht Window**

Wanneer dit window is geselecteerd uit het hoofdmenu (Operationeel => Start Volgorde), dan komt onderstaand window op het scherm. De startvolgordelijst van de dag die geselecteerd is op het hoofdscherm, wordt dan getoond.

De zichtbare velden zijn Nummer, Vlieger, Voorkeur, Aanwezig tot, Start Officier, Kabelauto, Lier, Intro en Opmerkingen. De vier kolommen waar kruisjes in staan zijn overgenomen van de Bevoegdheden, zoals ingesteld bij de betreffende gebruiker (zie bevoegdheden, pagina 21.3).

Een 'dubbel klik op een van de regels en die betreffende vlieger wordt geselecteerd en vervolgens wordt het Startvolgorde window van die vlieger getoond (zie pagina 7.2).

Als een regel geselecteerd wordt en de rechter muisknop wordt ingedrukt, dan komt er een popup menu met de keuzes Aanmelden nu, Afmelden nu en, als er een instructeur is ingelogd, Toon Prof Checks.

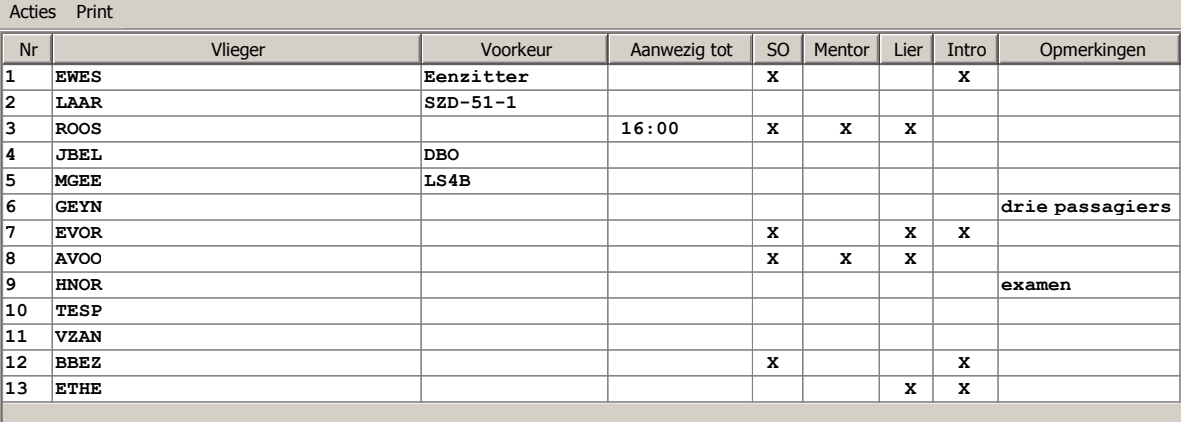

#### **7.1 Acties:Vlieger Toevoegen**

Wanneer 'Vlieger Toevoegen' is geselecteerd, dan zal het window, zoals beschreven op pagina 7.2, opkomen en kan dan ingevuld worden.

#### **7.2 Acties:Houd Zichtbaar**

Als dit menu onderdeel geselecteerd wordt, dan zal dit overzichtscherm altijd zichtbaar blijven en dus niet achter bijvoorbeeld het hoofdscherm verdwijnen.

#### **7.3 Layout**

De Layout van het startvolgorde window kan desgewenst aangepast worden middels een 'format definition file'. Mochten er meer layouts beschikbaar zijn dan kan via dit sub menu daar een keuze uit gemaakt worden. Zie voor meer informatie B.1.

#### **7.4 Acties:Wijzig Volgorde**

De volgorde kan worden veranderd als Wijzig Volgorde aangezet wordt. Door een regel te slepen naar de gewenste positie.

#### **7.5 Print: Print Start Volgorde**

Bij selectie van dit menu-onderdeel zal er door het programma eerst gekeken worden of er een 'Print Template' geselecteerd staat bij 'SysteemVoorkeuren' voor Start Volgorde. Zo ja, dan wordt die template gebruikt, zo nee, dan krijgt de gebruiker de mogelijkheid om een template te kiezen.

#### **7.6 Start Volgorde Window**

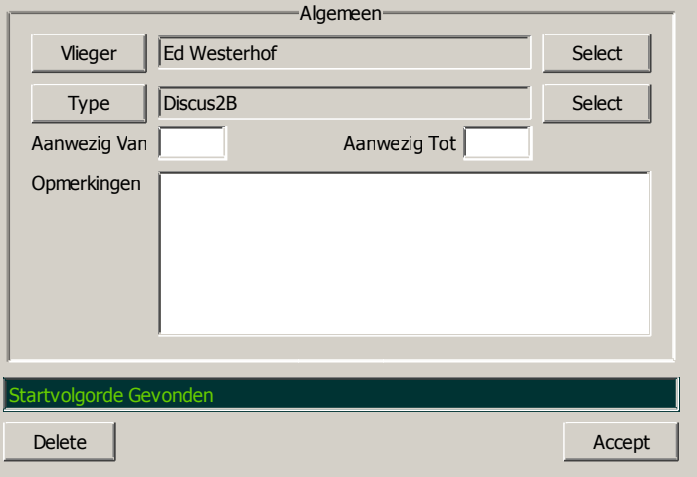

Als eerste kan met de knop rechtsboven de vlieger gekozen worden. Alleen die namen komen voor in de keuzelijst die als gebruiker aangemeld zijn en waarbij het knopje 'Niet selecteerbaar voor vluchten' niet aangevinkt is.

De knop daaronder kan gebruikt worden om een vliegtuigtype te selecteren welke de voorkeur heeft van de betreffende vlieger. Hierbij kan ook de keuze gemaakt worden tussen 'Eenzitter', 'Tweezitter', 'DBO' en 'Alles.'

Daaronder volgen twee invulvelden waar de vlieger kan aangeven van hoe laat, tot hoe laat hij/zij aanwezig is. De tijden kunnen ingevuld worden als hh:mm of als hhmm, dus zonder scheidingsteken. De tijd moet altijd uit vier cijfers bestaan!

En als laatste kan de vlieger ook nog opmerkingen kwijt.

Een entry op de start volgorde lijst kan gewijzigd worden, behalve de vliegernaam.

Als de vlieger al op de lijst staat, dan wordt dat gemeld en wordt hij/zij niet toegevoegd.

#### **8.0 Dag Administratie**

Wanneer deze optie gekozen wordt vanuit het hoofdmenu (onder Operationeel), dan zal onderstaand window getoond worden voor de huidige dag. Als er op het rooster mensen ingedeeld staan voor de functie van DI, Instructeur of SO, dan worden die automatisch ingevuld in dit window. Uiteraard kunnen deze gewijzigd worden. Let wel, als er in dit window wijzigingen/toevoegingen gedaan worden, dan wordt dat niet in het rooster aangepast!

Als in de Systeem Voorkeuren is bepaald dat de dagadministratie verplicht is, dan zullen een aantal velden ingevuld moeten zijn voordat een vliegdag kan beginnen. Dit betreft dan in het bijzonder de DI en een SO. In plaats van een DI mag dit dan ook een Verantwoordelijk GPLer zijn. Tevens moet de weersinformatie ingevuld zijn. Mocht de startmethode voor een vlucht de lierstart zijn, dan wordt gecontroleerd of er een lierist is ingevuld en zo ja, of die al niet te lang op de lier zit.

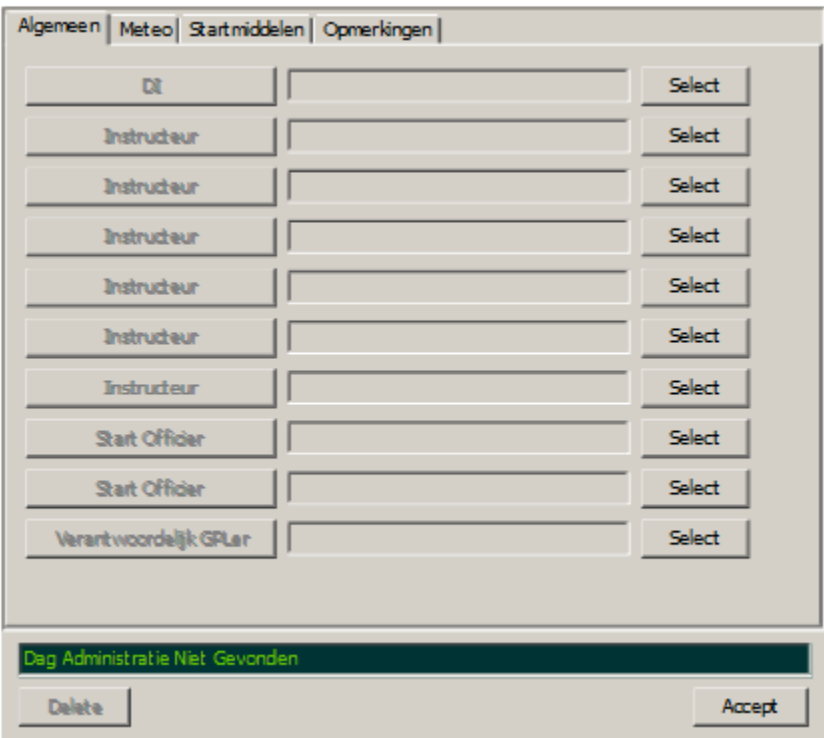

#### **8.1 Algemeen**

Hier kunnen de DI, instructeurs en So's geselecteerd worden. Als er een GPL-only vliegbedrijf wordt opgestart, dan kan hier ook de eventueel aangestelde Verantwoordelijk GPLer geselecteerd worden.

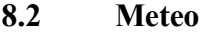

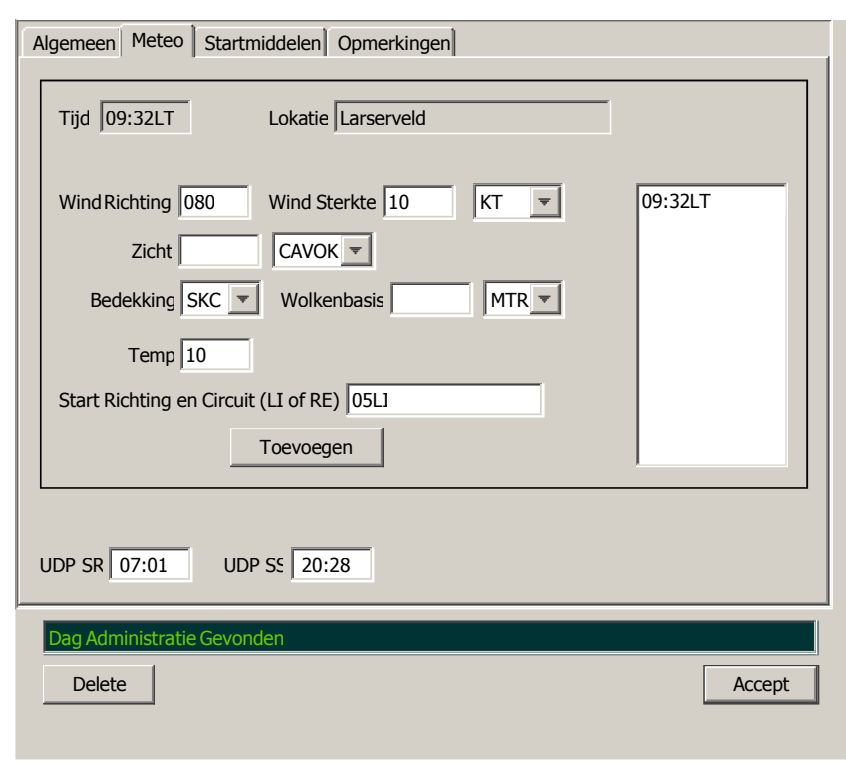

De heersende weercondities kunnen in het tweede tabblad worden ingevuld, zoals de windrichting, sterkte, zicht, wolkenbasis (hoogte), bedekking en temperatuur.

Ook de te gebruiken startrichting kan men hier kwijt en de circuitrichting. Meerdere weerscondities op verschillende tijden kunnen toegevoegd worden.Om dit definitief toegevoegd te krijgen moet het bevestigd worden door op Accept te klikken

Tevens kan hier ook de UDP SR en UDP SS ingevuld worden. Let op, hoewel er SR (SunRise) en SS (SunSet) staat, wordt hier bedoeld de Daglichtperiode, zoals vermeld in de AIP, oftewel 15 minuten voor SR en 15 minuten na SS. Als in de directory .Sys\local\Data de file UDP.udp bestaat, dan zal deze door floco gebruikt worden om hier de waarden in te vullen zoals die in de betreffende file vermeldt staan. Het format van die datafile is:

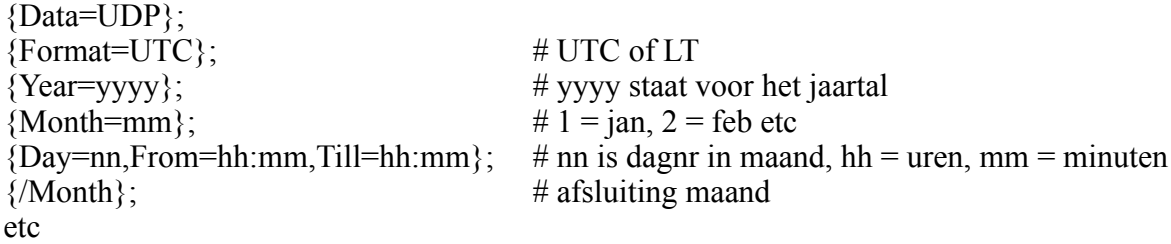

#### **8.3 Startmiddelen**

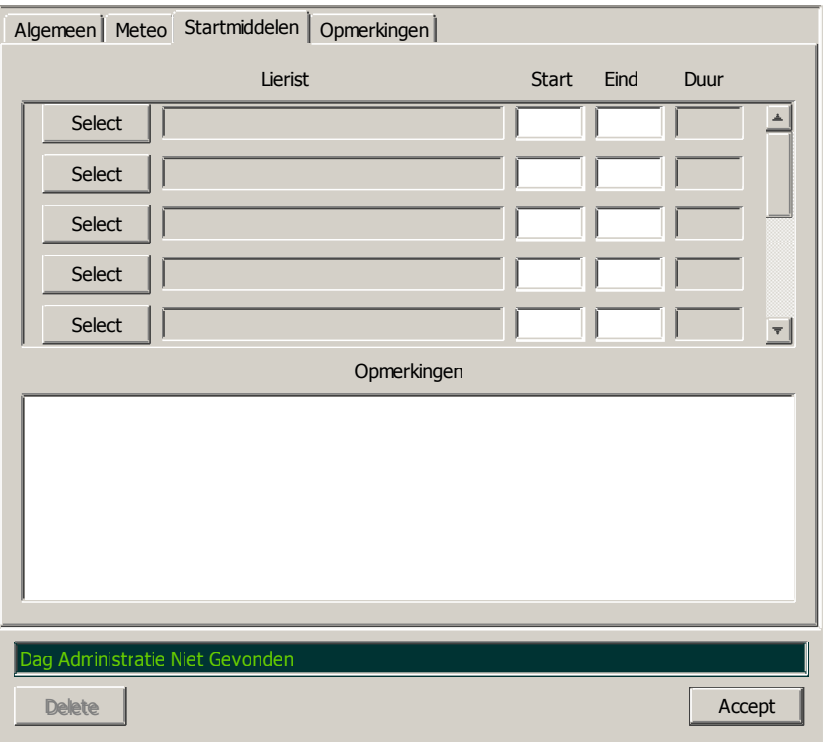

Hier kunnen, voor zover van toepassing, de lieristen ingevuld worden met de daarbij behorende start- en eindtijden. De totaaltijd wordt door floco berekend. Ook kunnen hier eventuele opmerkingen geplaatst worden betreffende de startmiddelen.

Zoals ook eerder genoemd, als in de Systeem Voorkeuren gezet is dat de Dag Administratie verplicht is, en er een lierstarts gemaakt worden, dan zal hier gekeken worden of er een lierist ingevuld is met een begintijd. Als in de Systeem Voorkeuren ook is bepaald hoe lang de default lierbeurt is, dan is eenvoudig te berekenen of de betreffende lierist te lang op de lier zit. Zo ja, dan wordt dit gemeld.

#### **8.4 Opmerkingen**

Opmerkingen betreffende de vliegdag kunnen onder het laatste tabblad geplaatst worden.

#### **9.0 Intro Boekingen Overzicht Window**

Wanneer dit window is geselecteerd uit het hoofdmenu (Operationeel => Intro's of Administratie => Intro Boeking Beheer), dan komt onderstaand window op het scherm. Als de menukeuze was Operationeel => Intro's, dan zullen de intro aanvragen van de dag die geselecteerd is op het hoofdscherm, worden getoond.

De zichtbare velden zijn Datum, Referentienaam, Van tijd, Tot tijd, Aantal intro's, Aantal starts, Intronaam en Telefoonnr.

Een 'dubbel klik op een van de regels en die betreffende Intro Boeking wordt geselecteerd en vervolgens wordt het Intro Boeking window van die boeking getoond (zie pagina 9.2).

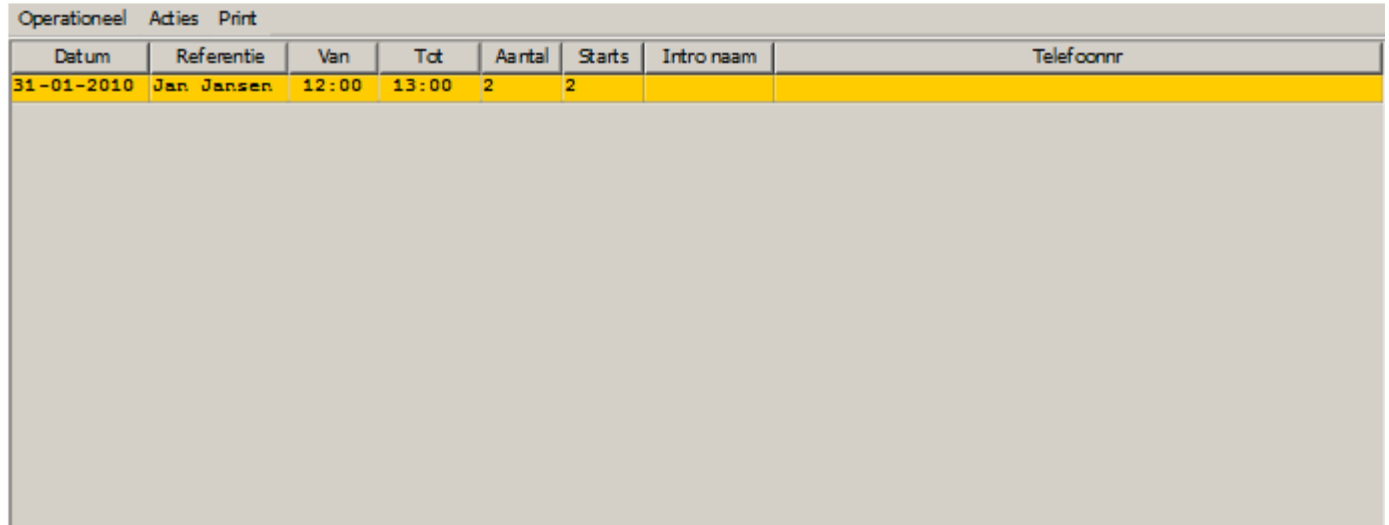

#### **9.1 Operationeel: Kies Dag**

Als deze menu optie wordt gekozen, dan kan de gebruiker een dag selecteren en dan worden all intro's voor die dag getoond, en dus niet de intro's die op andere dagen geboekt zijn.

#### **9.2 Operationeel: Alle Intro's**

Als dit menu onderdeel geselecteerd wordt, dan zal dit overzichtscherm alle intro boekingen die in de database aanwezig zijn tonen.

#### **9.3 Acties: Voeg Intro Toe**

Zie pagina 9.2

#### **9.4 Acties: Houd Zichtbaar**

Als dit menu onderdeel geselecteerd wordt, dan zal dit overzichtscherm altijd zichtbaar blijven en dus niet achter bijvoorbeeld het hoofdscherm verdwijnen.

#### **9.5 Print**

Deze keuze is in deze versie van floco niet aktief.

#### **9.6 Intro Boeking Window** .

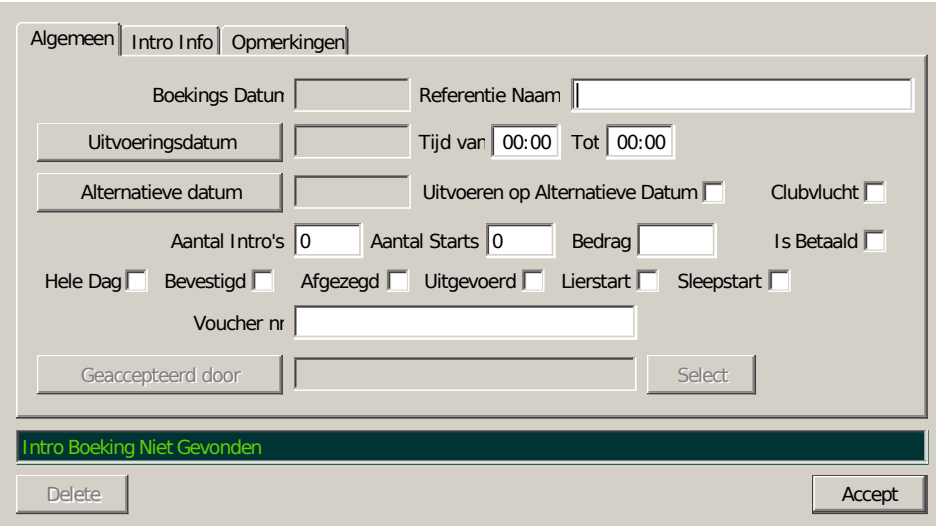

#### **9.7 Algemeen**

In dit tabblad staat de meest relevante informatie betreffende een intro boeking. Allereerst een veld welke niet veranderd kan worden: Boekings Datum. Wanneer een boeking toegevoegd wordt, dan wordt deze datum automatisch ingevuld. Daarnaast een veld, genaamd Referentie Naam. Als deze bij het aanmaken van de boeking niet ingevuld is, dan zal de Intro Naam(staat bij 'Intro Info') in dit veld overgenomen worden (niet andersom!).Uiteindelijk moet een referentienaam ingevuld zijn.

Vervolgens kan een uitvoeringsdatum gekozen worden, tezamen met een afgesproken tijd periode waarin de introvlucht(en) plaats zal/zullen vinden. Op de volgende regel kan een alternatieve datum ingevuld worden en tevens kan daar ook aangegeven worden of de betreffende vlucht(en) daadwerkelijk op de alternatieve datum zal/zullen uitgevoerd worden.

Dan krijgen we velden waarin het aantal intro's, aantal starts, het verschuldigde bedrag en een knopje waar gezet kan worden of er betaald is. Het zou ook kunnen zijn dat deze vlucht een clubvlucht is (waar in principe niet voor betaald hoeft te worden). Volgende regel een hoop knopjes die geselecteerd kunnen worden al naar gelang de status van de betreffende intro boeking.

Mocht er gebruik gemaakt worden van vouchers, dan kan dat ook geregistreerd worden.

En als laatste kan de persoon die de intro heeft geaccepteerd, hier zijn/haar naam kwijt. Als bij het aanmaken van dit record dit veld niet is ingevuld, dan zal de persoon die ingelogd is als waarde gebruikt worden.

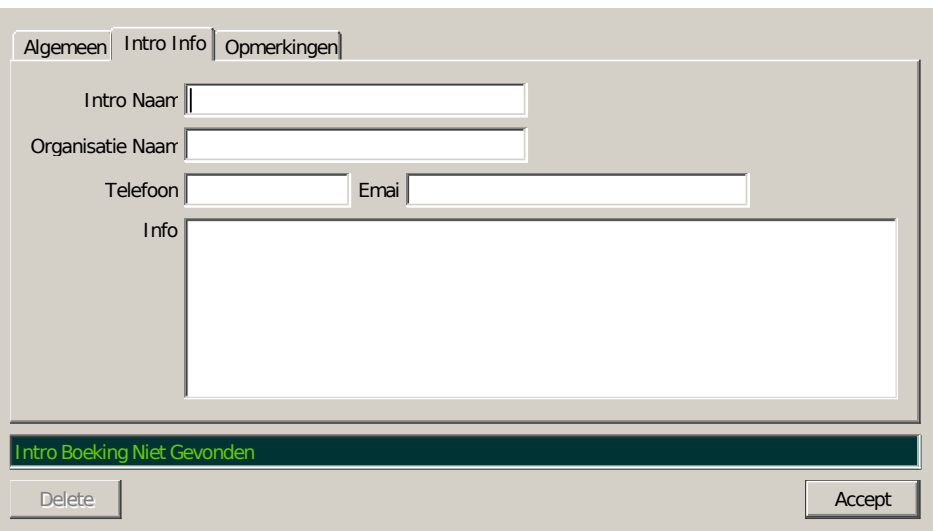

#### **9.8 Intro Info**

In dit tabblad staat de meest relevante informatie betreffende de intro. Als eerste de intro naam. Als er meer dan 1 intro's vermeld zijn, dan kan die extra informatie bij 'Info' geplaatst worden. Vervolgens kan de eventuele organisatienaam vermeld worden en verder kunnen telefoonnummer en emailadres ingevuld worden. Als laatste veld het Info veld, waar eventuele extra informatie geplaatst kan worden.

#### **9.9 Opmerkingen**

In het laatste tabblad kunnen opmerkingen vermeld worden betreffende deze boeking.

#### **10.0 AC Type**

Wanneer AC Type gekozen wordt uit het hoofdmenu, dan komt er eerst een window vanwaaruit een al bestaand vliegtuigtype gekozen kan worden of er kan een nieuw vliegtuigtype toegevoegd worden. Als een van de twee gedaan is komt het volgende window op het scherm.

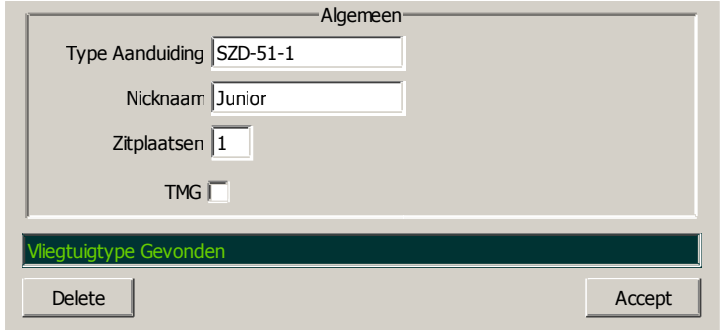

#### **10.1 Algemeen**

Eigenlijk valt er binnen dit kader niet veel te vertellen over een vliegtuigtype: De type aanduiding, als er een ICAO benaming voor is, dan geniet die de voorkeur. Verder kan er een nicknaam ingevoerd worden, het aantal beschikbare zitplaatsen en of dit een TMG is.

#### **11.0 AC Registratie**

Vanuit het hoofdmenu kan de optie AC Registratie gekozen worden. Hierop volgt een window waarin een bestaande vliegtuigregistratie gekozen kan worden of een nieuwe toegevoegd kan worden. In allebei de gevallen komt het volgende window op het scherm.

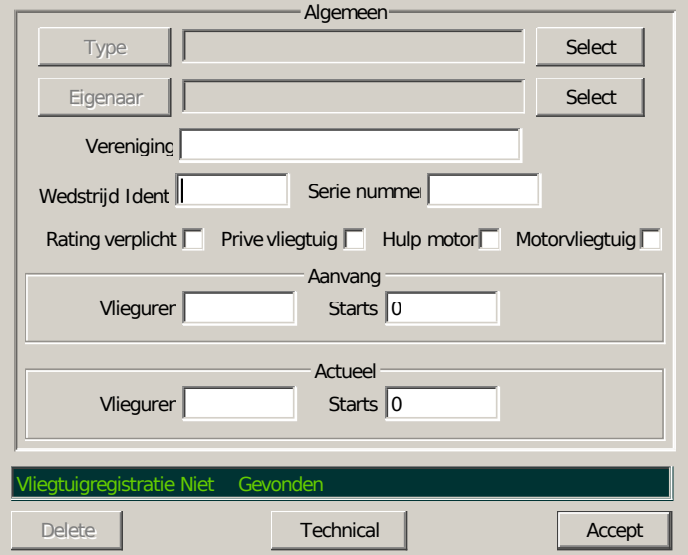

#### **11.1 Algemeen**

Als eerste kan met de knop rechtsboven het vliegtuigtype worden gekozen. Dit moet uiteraard ingevuld zijn. De knop daaronder kan gebruikt worden om een eigenaar van dit vliegtuig te kiezen. Ook dit veld is verplicht. Vervolgens kan een wedstrijd Ident ingevuld worden (optioneel), en het Serienummer van het vliegtuig

Daaronder volgen vier knopjes.

Rating verplicht betekent dat bij de betreffende vlieger het vliegtuig vermeldt moet zijn in 'Toegestane vliegtuigen'. Privé vliegtuig is duidelijk: Is dit een club vliegtuig of een privé vliegtuig. Hulp motor betekent dat dit vliegtuig een zweefvliegtuig is met motor en als laatste knopje Motorvliegtuig, dus geen zweefvliegtuig maar bijvoorbeeld een sleepvliegtuig.

Nu zijn er twee invulvelden in het blok Aanvang. Hiermee wordt bedoeld het aantal vlieguren en starts wanneer er nog geen vluchten zijn geregistreerd in deze database. Dit wordt dus alleen ingevuld wanneer floco voor de eerste keer gebruikt wordt en wanneer een database gearchiveerd is. Deze twee waardes worden gebruikt om, elke keer als floco opgestart wordt, te controleren of de vlieguren- en starts administratie van dat vliegtuig correct is.

Dan krijgen we twee velden die normaal gesproken niet invulbaar zouden moeten zijn voor de gemiddelde gebruiker; floco vult dit in aan de hand van de gemaakte vluchten en zo worden de vlieguren en starts bijgehouden. Het zou echter wel door bijvoorbeeld technici mogelijk moeten zijn om die velden handmatig aan te passen, bijvoorbeeld omdat met dat vliegtuig ook vluchten zijn gemaakt die niet via dit programma verwerkt zijn.

Als laatste de knop Maintenance. Als deze knop geselecteerd wordt dan komt er een window op het scherm waarin de verschillende onderhoudstaken vermeldt zijn cq aangemaakt kunnen worden.

#### **11.2 AC Registratie Maintenance**

Als bij AC Registratie de knop maintenance wordt ingedrukt, dan verschijnt er een window waarin een keuze gemaakt kan worden uit de aanwezige onderhoudstaken of er kan een nieuwe taak aangemaakt worden. Vul daar dan de naam in van de taak (moet wel uniek zijn) en druk op Accept, dan komt het volgende window op.

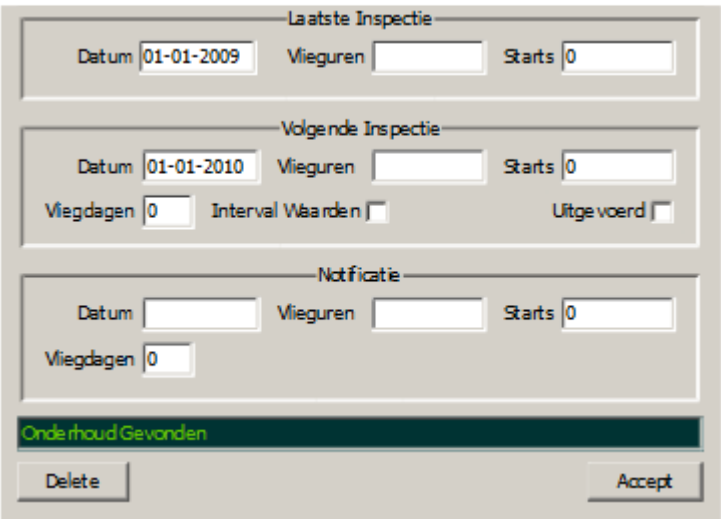

#### **11.3 Laatste Inspectie**

In dit kader kan slechts een van de drie criteria ingevuld worden: een datum, vlieguren of aantal starts (of cycles), dit afhankelijk van hetgeen in het onderhoudschema is vastgelegd. Let op: deze criteria zijn absoluut!

#### **11.4 Volgende Inspectie**

Eigenlijk hetzelfde verhaal als bij 11.3, echter moeten de ingevulde velden wel 'matchen', dwz als bij de Laatste Inspectie de vlieguren zijn ingevuld, dan moet dat ook bij de Volgende Inspectie! Er is hier een uitzondering op, namelijk Vliegdagen. Het kan zijn dat een volgende inspectie uitgevoerd moet worden na een gespecificeerd aantal vliegdagen. Let op: Deze criteria kunnen afhankelijk van het knopje 'Interval waarden' relatief of absoluut zijn, oftewel het aantal uren of starts of vliegdagen ten opzichte van de vorige inspectie of het aantal uren of starts vanaf de eerste vlucht. De Datum is uiteraard wel absoluut. Uiteindelijk kan hier ook aangevinkt worden of deze inspectie is uitgevoerd. Als een van de criteria in de volgende inspectie overschreden is, dan kan het betreffende vliegtuig niet meer geselecteerd worden om te vliegen, totdat het knopje 'Uitgevoerd' is aangevinkt.

#### **11.5 Notificatie**

In het blok Notificatie kan een van de criteria gezet worden . Zodra dat criterium overschreden wordt, zal via een Alert panel bekend gemaakt worden dat deze entry over tijd dreigt te raken. Behalve het datumveld is de rest relatief t.o.v. De Laatste Inspectie!

#### **12.0 Activiteiten Beheer**

Het is mogelijk om activiteiten te registreren waarop vervolgens personen op kunnen aanmelden. Als een regel is geselecteerd, dan kan, met een rechter muisklik, vanuit een popup menu gekozen worden tussen: Wijzig Dag, Dag Afgelasten, Dag Gaat Door en lijst kopieren naar de startvolgordelijst voor die dag (als het een vliegactiviteit betreft).

Dubbelklik op een dag toont de aanmeldingen op die dag.

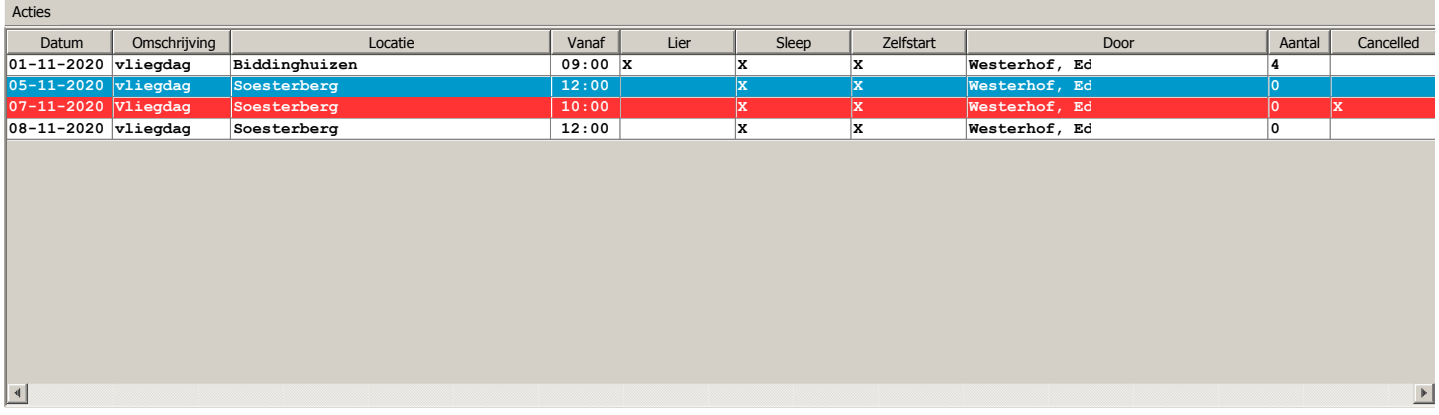

#### **12.1 Activiteit Aanmaken/Wijzigen**

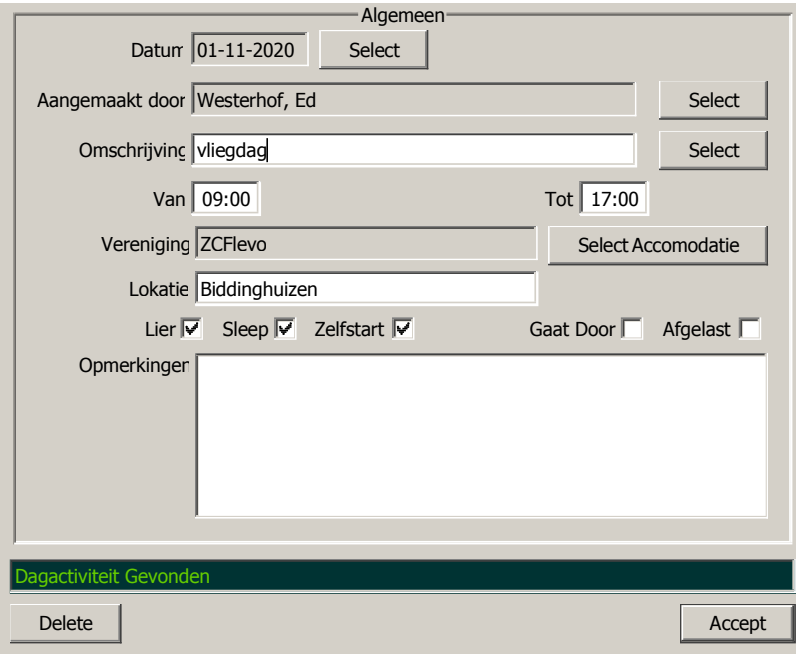

Bij de Omschrijving kan een omschrijving worden ingevuld maar er kan ook eventueel geselecteerd worden uit een lijst van vooraf gedefinieerde daginvullingen (vanuit het rooster gedeelte). Als dat gedaan wordt dan wordt die dag ook aangemaakt in het rooster gedeelte als daginvulling.

#### **12.2 Activiteit Beheer**

Op een activiteit kunnen personen intekenen om deel te nemen aan een activiteit gedurende een gedeelte van, of hele dag..

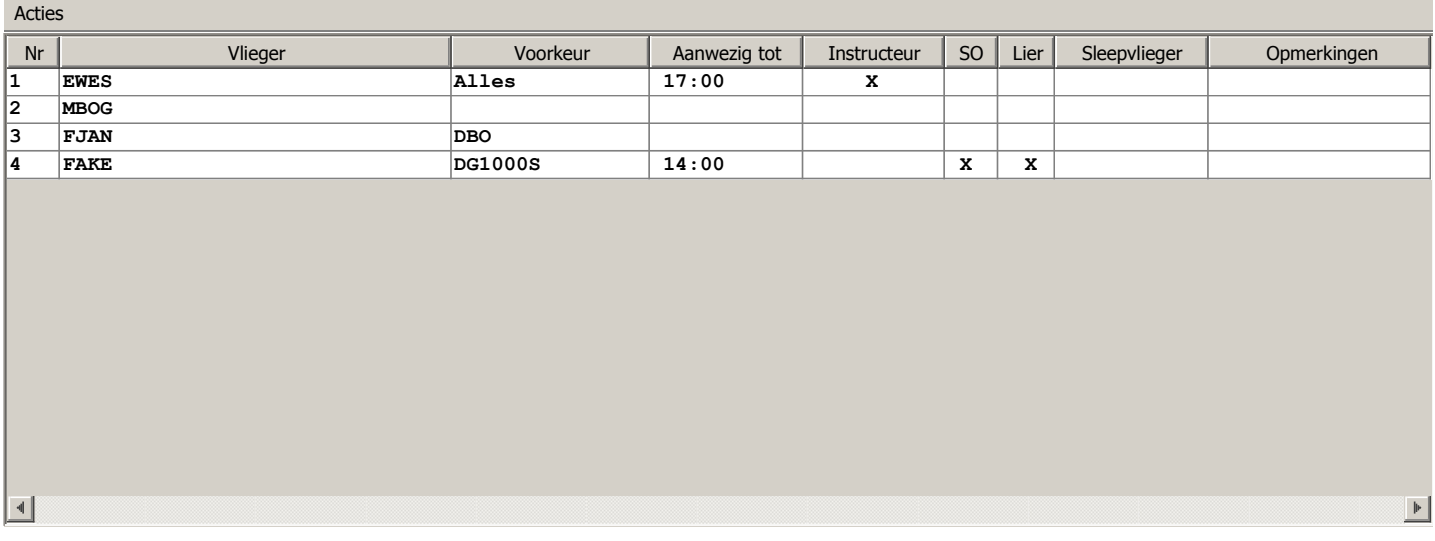

**12.3 Persoon Toevoegen/Wijzigen**

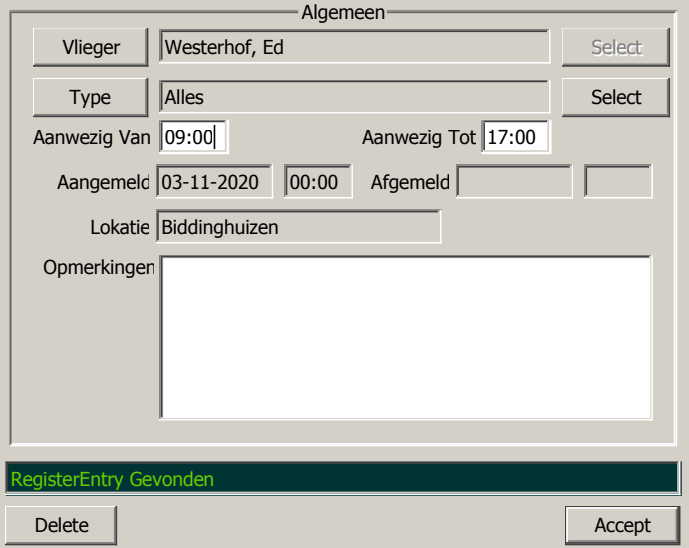

Dit is praktisch gesproken identiek aan de Startvolgorde.

#### **13.0 Vlucht**

Bij Het kiezen van de optie 'Vlucht Toevoegen' in het hoofdmenu, onder Acties, wordt het uiteindelijke doel van floco op het scherm zichtbaar gemaakt: de vluchtinformatie.

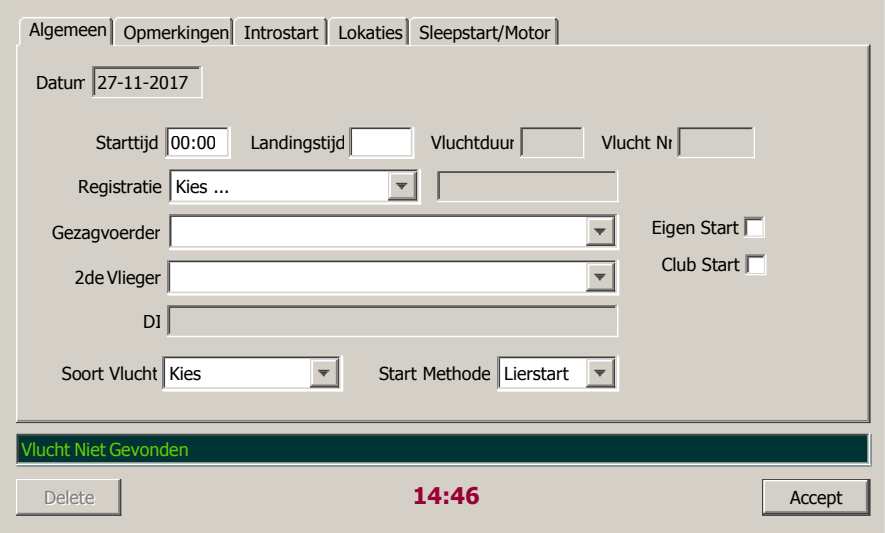

#### **13.1 Algemeen**

Het allereerste veld is het datumveld waar de datum vermeld staat waarop de vlucht uitgevoerd wordt. Als dit een nieuwe vlucht is, dan wordt de datum overgenomen van de dag die geselecteerd is in het vluchtenoverzicht window. Afhankelijk van de manier waarop vluchten ingevoerd worden (real-time of achteraf) is dit veld niet of wel te wijzigen. Daarna komt de Starttijd. Hier kan de tijd ingevuld worden waarop de vlucht daadwerkelijk is aangevangen. Als dit veld leeg is, of er staat '00:00', of '0000', dan betekent dit dat de vlucht nog niet is aangevangen, je kunt dus vooruit plannen. Vervolgens kan de Landingstijd ingevuld worden, op dezelfde manier als bij de Starttijd. Het volgende veld is de vluchtduur. Dit veld is niet door de gebruiker in te vullen maar wordt door het programma berekent. Als laatste veld op deze regel hebben we Vlucht Nr. Ook dit wordt door het programma ingevuld.

Dan krijgen we Vliegtuigregistratie. Het Vliegtuigtype automatisch wordt overgenomen van de Registratie.

Aan de rechterkant kan ook aangevinkt worden of dit een 'Eigen Start' is of een 'Club Start'. Dit kan van belang zijn bij het berekenen van de kosten van die vlucht.

Er kan een gezagvoerder en 2de Vlieger geselecteerd worden. Als een gezagvoerder en een 2de vlieger zijn geselecteerd, dan wordt er gecontroleerd of een van de twee een GPLer is. Als het een solovlucht betreft en de vlieger is geen GPLer, dan wordt het DI veld gevuld met de DI zoals die vermeld is in Dag Administratie. Als het een training- of checkvlucht is wordt er gecontroleerd of de gezagvoerder instructeur is; zonodig worden gezagvoerder en tweede vlieger verwisseld.

Als laatste kan in dit window gezet worden wat voor soort vlucht het is en de start methode. Die twee moeten gekozen zijn.

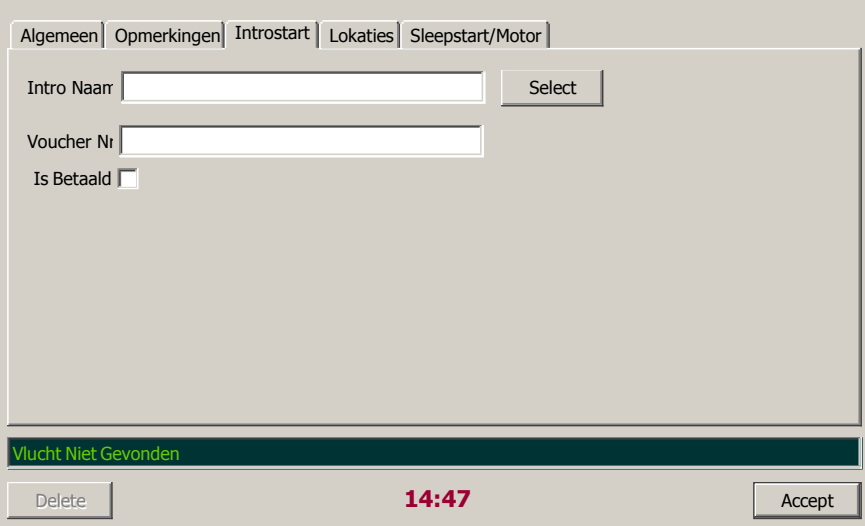

#### **13.2 Introstart**

Als deze vlucht een introstart betreft, dan kan de gebruiker hier informatie kwijt welke relevant is voor deze vlucht. Allereerst is dat natuurlijk de intro naam. Daarna een eventueel Voucher nummer en als laatste de mogelijkheid om af te vinken dat deze vlucht betaald is. Eventueel kan middels 'Select' de intro'informatie gekopieerd worden uit de Intro Booking data.

Het kan zijn dat er een vlucht gemaakt wordt met twee vliegers, waarvan er 1 geen GPL-houder is en de ander geen instructeur. In dat geval wordt die solist/dbo-er niet als vlieger beoordeeld en zou dus vermeldt moeten worden als intro (wordt ook automatisch overgezet van vlieger naar intro). Is in Systeemvoorkeuren bepaald dat een Duo vlucht ook niet GPLers kan hebben, dan wordt de voorgaande controle niet uitgevoerd.

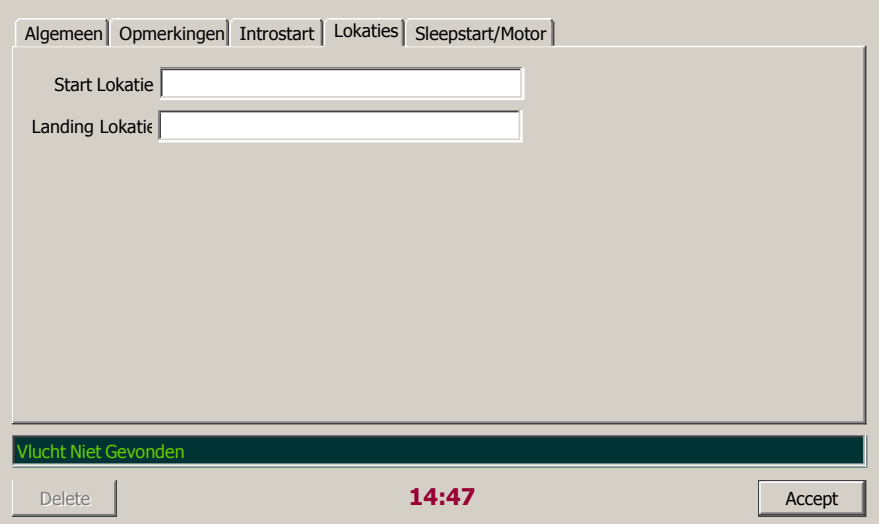

#### **13.3 Locaties**

Dit is vrij eenvoudig: Waar is het vliegtuig gestart en waar geland. Standaard worden hier de waardes ingevuld zoals vermeldt in SystemPref.
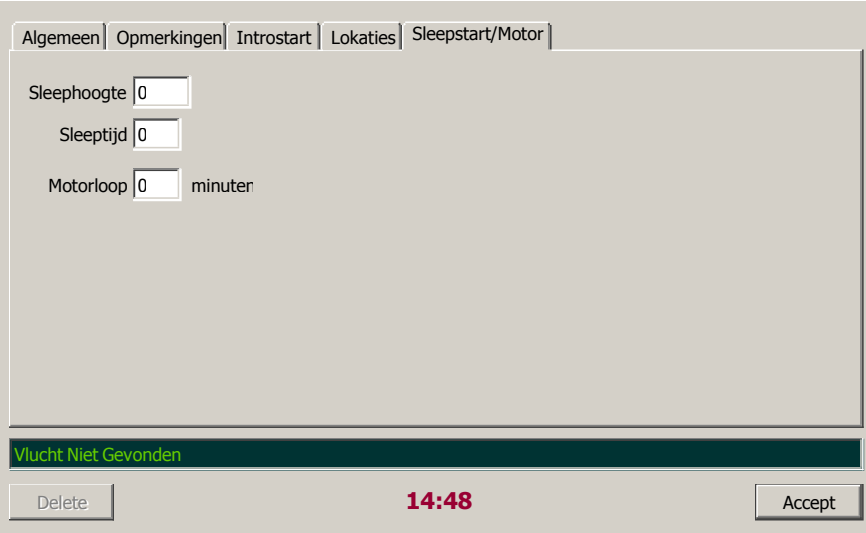

#### **13.4 Sleepstart**

Als deze vlucht door middel van een sleepstart is begonnen, dan kan hier eventuele informatie gegeven worden over de sleephoogte en/of sleepduur. Dit kan dan weer gebruikt worden bij het berekenen van de eventuele kosten van deze vlucht.

#### **13.5 Motorloop**

Als het gebruikte vliegtuig een motor heeft, dan kan hier het aantal minuten ingevuld worden dat de motor aan is geweest.

#### **13.6 Serie Vluchten Toevoegen**

Als in het hoofdmenu onder Acties de optie 'Serie Vluchten Toevoegen' is geselecteerd, dan kan de gebruiker in hetzelfde window meerdere vluchten aanmaken. Zodra de gebruiker op 'Accept' klikt, dan wordt die vlucht gecontroleerd en toegevoegd. Daarna wordt de informatie in dat window gewist en kan een volgende vlucht ingevoerd worden. Let Op: Als er tijdens de controle iets niet goed blijkt te zijn, dan wordt dat via de statusregel (onder aan het window) bekend gemaakt en moet dat eerst opgelost worden voordat een nieuwe vlucht kan worden aangemaakt.

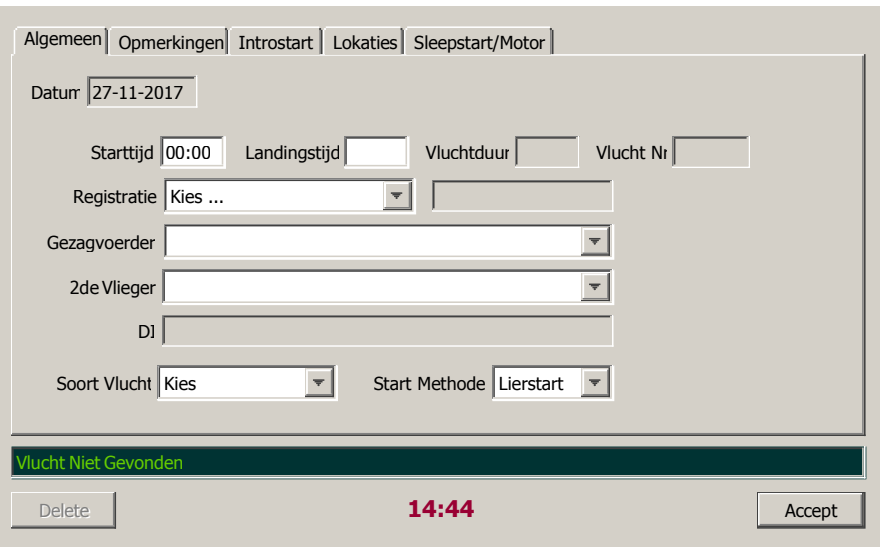

#### **13.7 Eenvoudige Modus**

Als in de gebruikersvoorkeuren is aangegeven dat gebruik gemaakt wordt van de 'Eenvoudige Modus', dan zal in plaats van het scherm, zoals afgebeeld op pagina 13.1 het bovenstaande window worden getoond. Alle vervolg tabbladen (Opmerkingen, Introstart, Lokaties en Sleepstart) blijven onveranderd.

Vanuit een 'drop-down' lijst kan een vliegtuigregistratie gekozen worden, het vliegtuigtype wordt na een geldige keuze bijgezet. Als dit vliegtuigtype een eenzitter is, dan kan er geen tweede vlieger worden gekozen. De gezagvoerder kan ook uit een 'drop-down' lijst worden gekozen. In deze lijst staan de namen van vliegers die zich op de startvolgorde hebben geplaatst. Vanuit dit 'drop-down' lijstje kan ook gekozen worden om uit alle gebruikers te kiezen. Mocht het zo zijn dat de gekozen vlieger niet voorkomt in de startvolgorde lijst, dan zal die er aan toegevoegd worden. De knopjes eigen/club start zijn hier verdwenen omdat de bijbehorende vluchtsoorten toegevoegd zijn aan de 'Soort Vlucht' drop-down.De rest van dit window is identiek aan het window zoals afgebeeld op pagina 13.1 en verder.

Het is mogelijk om ook motorvliegtuigen met hun starts/landingen te registreren. Als het een sleepvlucht betreft, dan dient de Soort Vlucht 'Sleep' te zijn en Start Methode 'Zelf Start'.

#### **14.0 Bericht**

Bij Het kiezen van de optie 'Nieuw Bericht' in het hoofdmenu, onder Acties, is het mogelijk om een bericht te sturen naar één of meerdere personen.

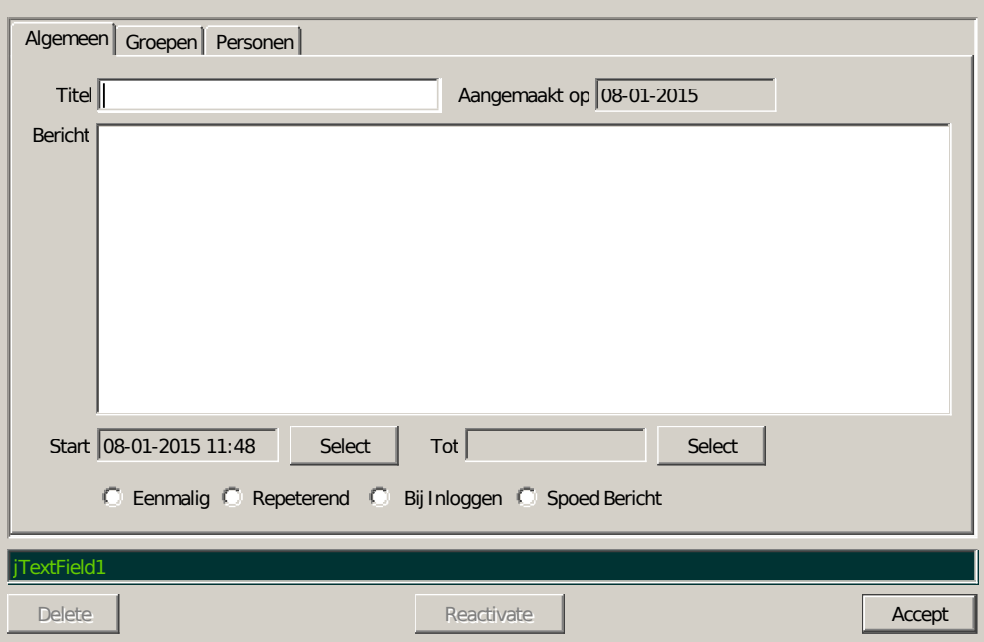

#### **14.1 Algemeen**

Allereerst kan een titel ingevuld worden voor dit bericht. Vervolgens kan de gebruiker de tekst plaatsen waarbij een maximum van 1024 karakters is gesteld. De startdatum- en tijd, evenals een einddatum- en tijd kunnen geselecteerd worden. De einddatum is niet verplicht.

Ook kan hier bepaald worden hoe dit bericht wordt getoond: Eenmalig, Repeterend, bij het inloggen en als Spoedbericht.

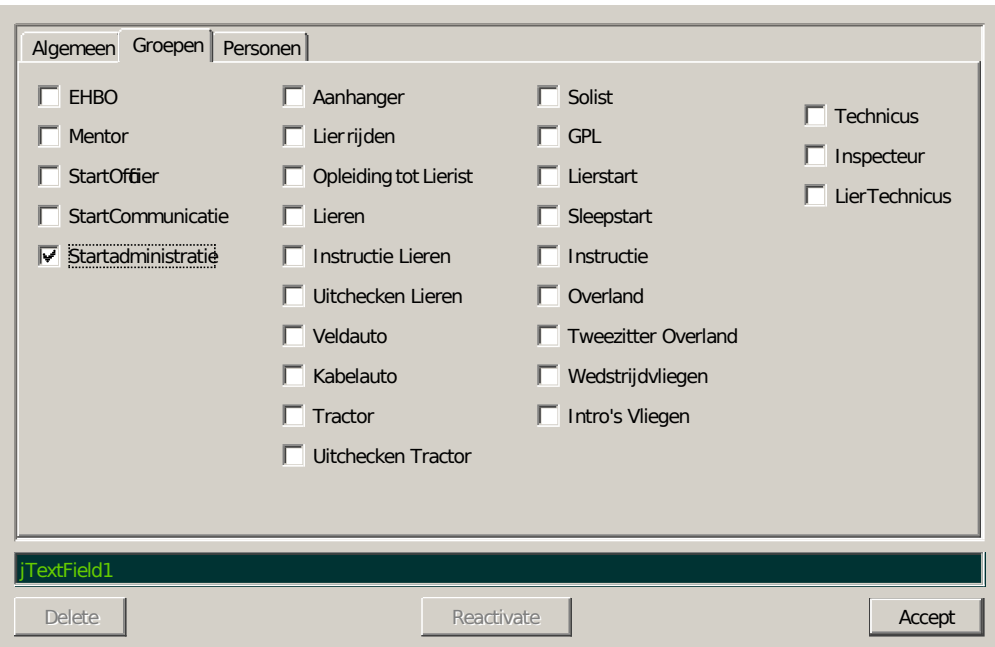

# **14.2 Groepen**

Selecteer de bevoegdheden die dit bericht zouden moeten ontvangen.

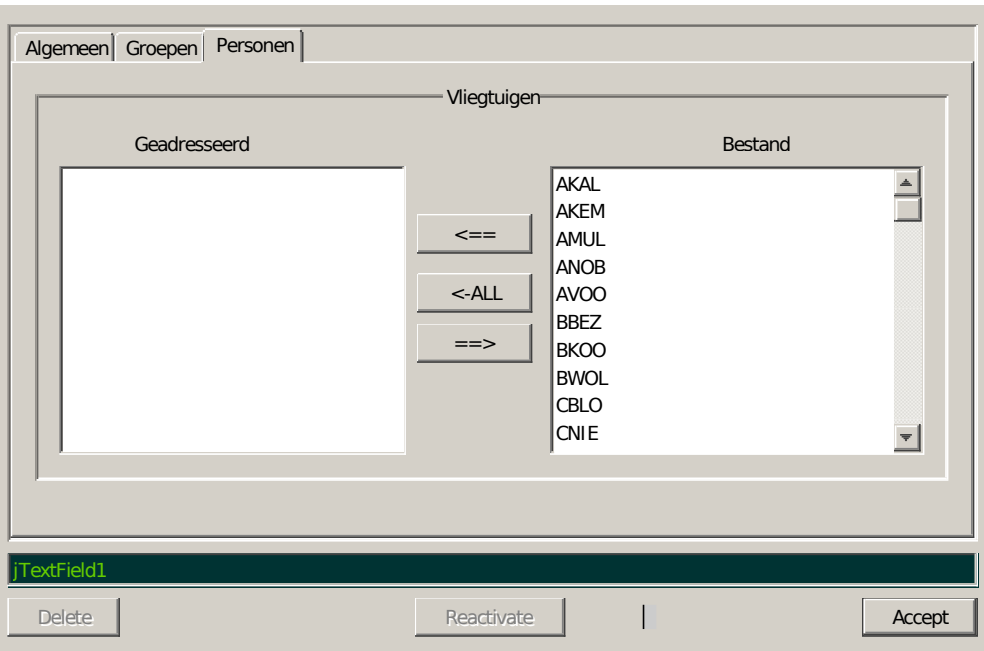

## **14.3 Personen**

Selecteer die personen die dit bericht zouden moeten ontvangen in de rechter kolom, meerdere personen kunnen geselecteerd worden door de <CONTROL> toets ingedrukt te houden en daarna '<=='. Verwijderen uit de groep is dezelfde actie, maar dan vanuit de linker kolom en vervolgens '==>'.

## **15.0 Veiligheids Entry**

Binnen het kader van het Veiligheids Management Systeem (ook wel Safety Management System genoemd) is dit binnen floco de mogelijkheid om melding te doen van een onveilige situatie of een incident. Als leidraad is gekozen het meldingsformulier van de Onderzoeksraad Voor Veiligheid, plus een paar aanvullingen. In principe zou iedere gebruiker van floco dit in moeten kunnen vullen. Vervolgens is het de taak van de Veiligheidscommissie om deze melding te behandelen en zo nodig advies te geven aan het Bestuur en/of Instructeurscollege.

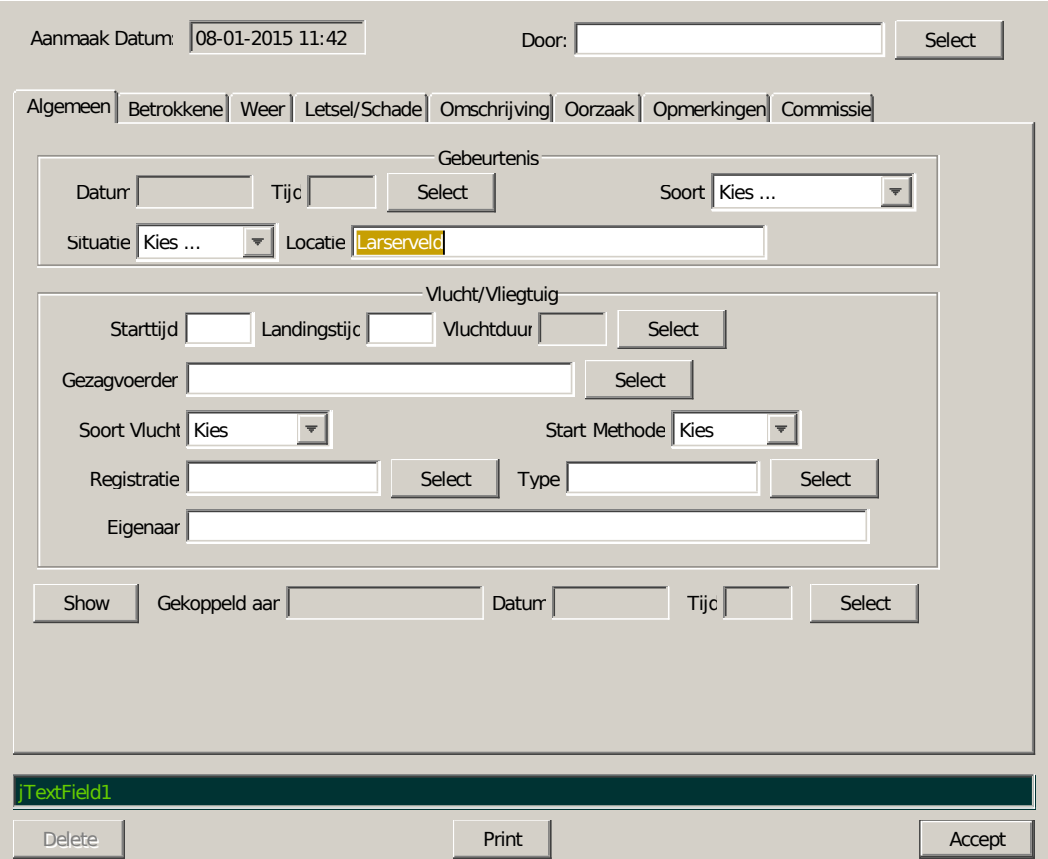

## **15.1 Algemeen**

Bij nieuw aanmaken staat rechtsboven de naam van de ingelogde gebruiker, maar dit kan gewijzigd worden. In Gebeurtenis moet er een datum en tijd geselecteerd worden evenals Soort. Dit kan zijn Ongeval, Ernstig Incident, Incident en Gevaarlijke Situatie. Dan moet ook geselecteerd zijn de Situatie, te weten Geparkeerd, Start, Vlucht, Circuit, Landing en Algemeen.

Het gedeelte Vlucht/Vliegtuig is optioneel en hoeft dus alleen geselecteerd/ingevuld te worden indien van toepassing.

Onder aan dit tabblad kan nog een Veiligheids Entry geselecteerd worden die aan deze Entry is gekoppeld.

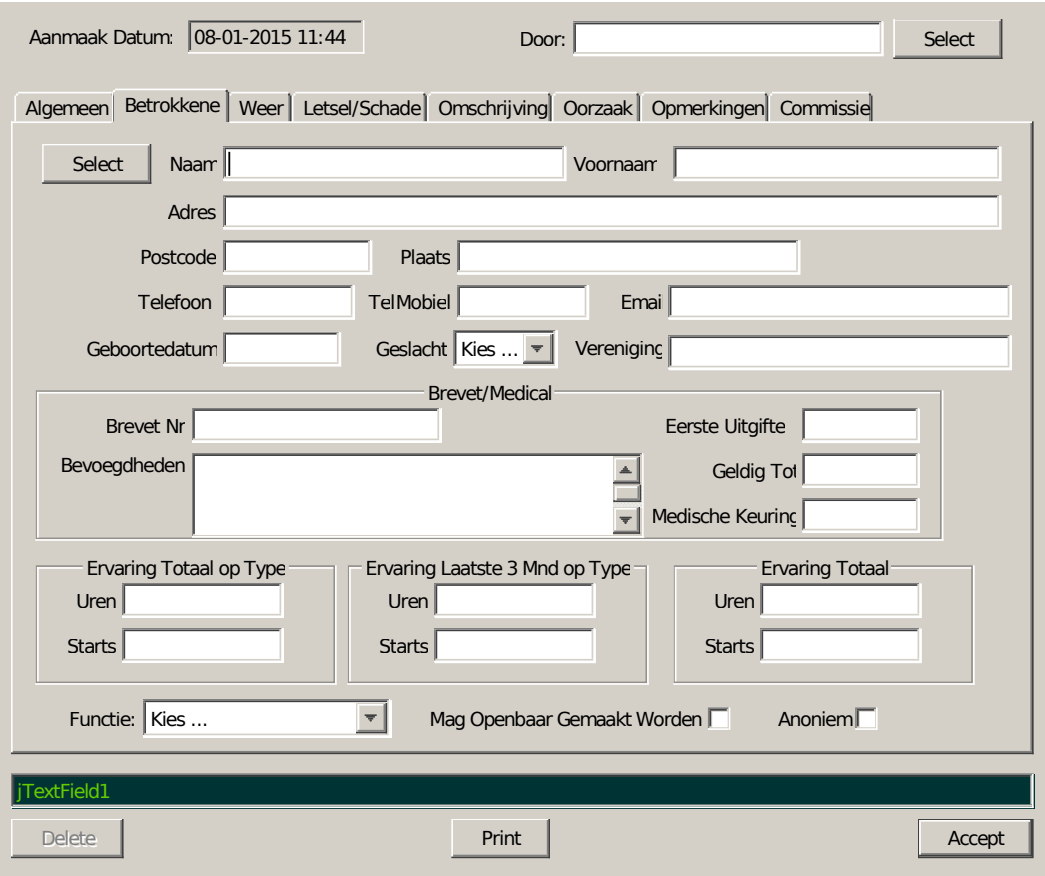

#### **15.2 Betrokkene**

In principe is dit tabblad al ingevuld, namelijk met de informatie van diegene die deze Veiligheids Entry aanmaakt. Informatie die niet voorhanden is in floco is het geslacht, brevet nummer en bevoegdheden op het brevet, eerste uitgifte en ervarings infortmatie. Bij functie kan gekozen worden tussen Gezagvoerder, 2de Vlieger, Instructeur, Leerling, Solist, Passagier, Dienstdoend Instructeur, Start Officier of Niet van Toepassing. Mag Openbaar Gemaakt Worden spreekt voor zich, Anoniem behoeft hier enige toelichting. Deze Veiligheids Entry is in principe alleen benaderbaar door leden van de Veiligheids Commissie. Naar deze commissie toe is deze Entry niet Anoniem, Als anonimiteit gewenst is, dan wordt enige referentie aan deze melding anoniem gedaan (althans dat is de bedoeling).

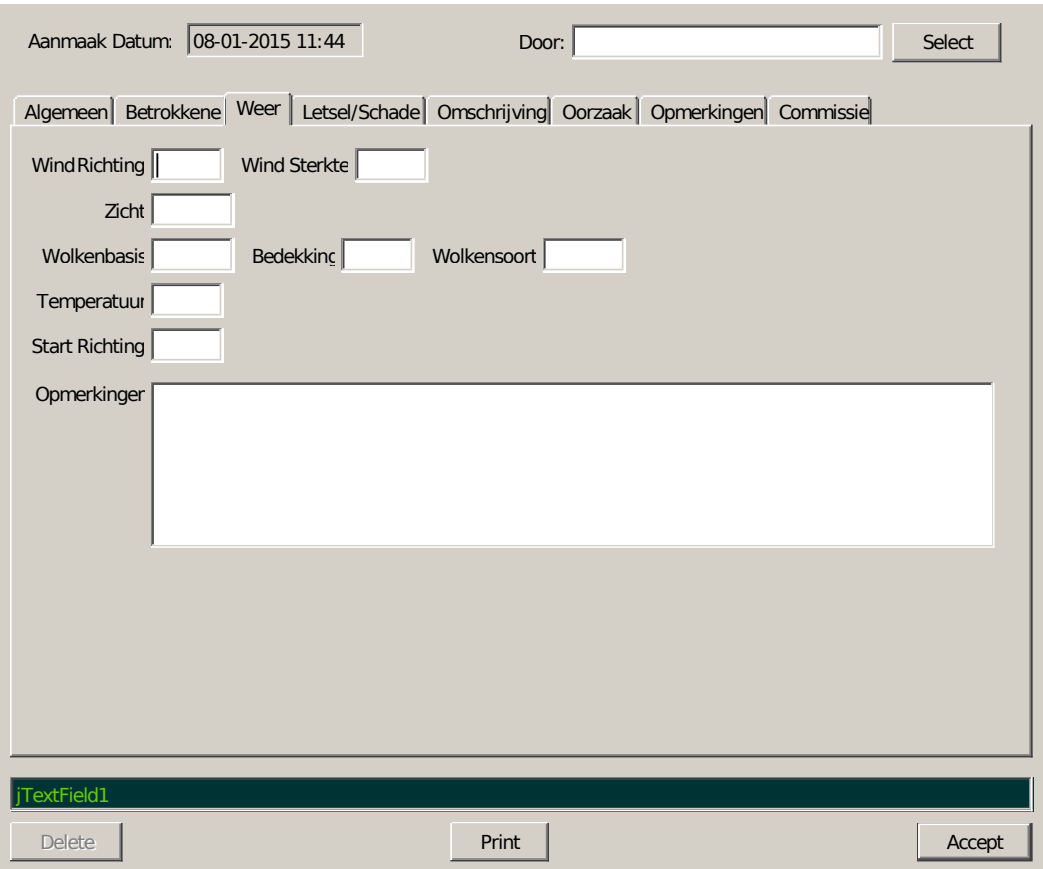

# **15.3 Weersinformatie**

Als er weersinformatie aanwezig is in de Dagadministratie, dan wordt dat daaruit overgenomen, kan uiteraard naderhand door de betrokkene aangepast worden.

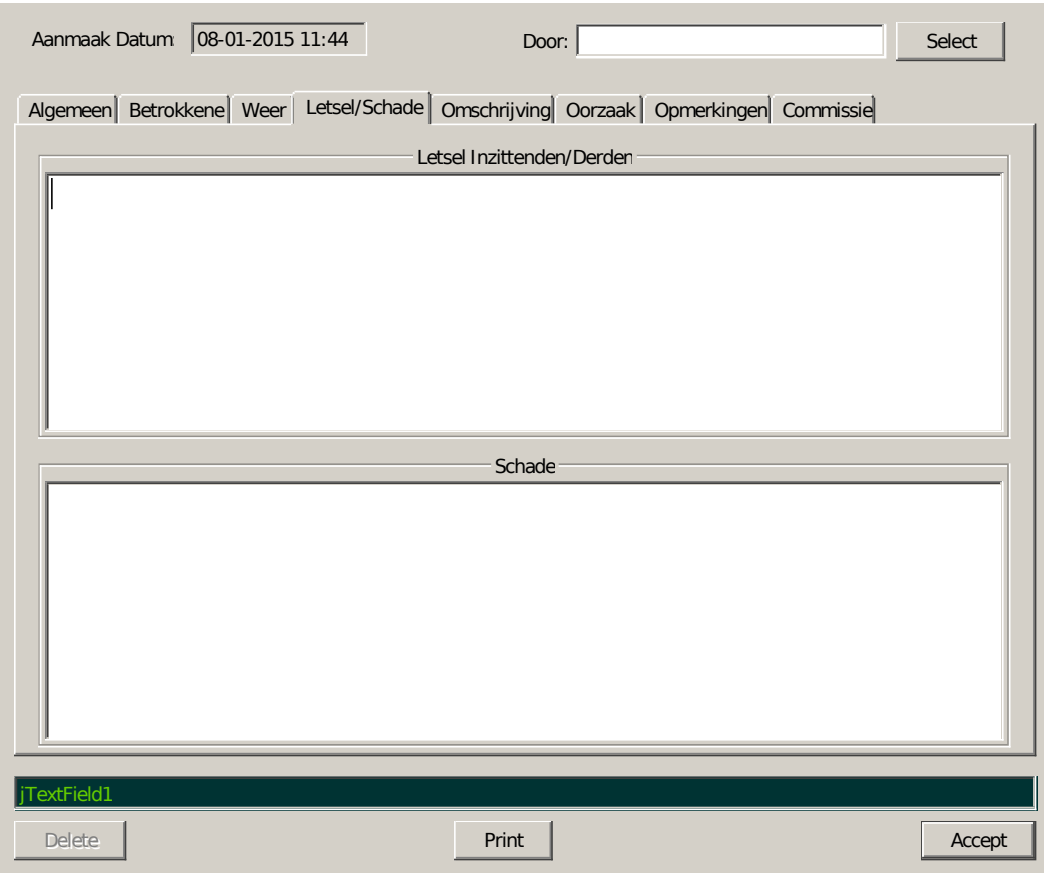

## **15.4 Letsel/Schade**

Mocht er Letsel of Schade te melden zijn, dan kan dat hier.

## **15.5 Omschrijving**

Valt binnen dit kader niet veel over te zeggen, de betrokkene kan hier zijn/haar verhaal kwijt. Dit moet ingevuld zijn!

#### **15.6 Oorzaak**

Mocht de betrokkene hier iets over willen zeggen, dan kan dat, is niet een verplicht invulveld.

## **15.7 Opmerkingen**

Ook hier weer, als de betrokkene nog opmerkingen heeft, dit is de plaats.

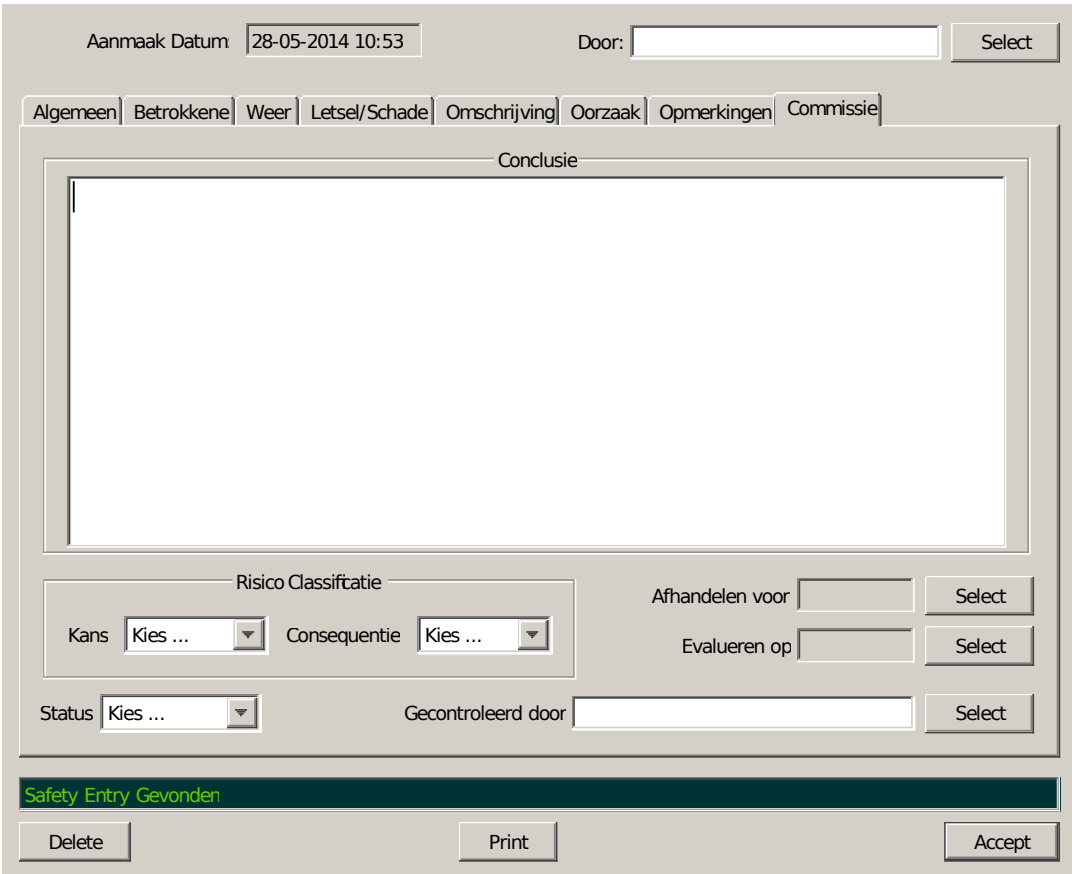

#### **15.8 Commissie**

De Veiligheidscommissie kan hier haar oordeel plaatsen en hier kan tevens een risico classificatie geselecteerd worden waarbij gekozen kan worden bij Kans tussen Vaak, Geregeld, Soms, Zelden of Zeer Zelden. Bij Consequentie kan gekozen worden tussen Zeer Groot, Groot, Serieus, Klein of Zeer Klein. Bij Status kan gekozen worden tussen Geaccepteerd, In Onderzoek, Afronding en Gesloten. Tevens kan een datum ingesteld worden waarop de betreffende melding uiterlijk afgesloten is en een datum waarop de evaluatie van de maatregelen plaats moet vinden. En tenslotte kan de functionaris van de Veiligheidscommissie zijn/haar Naam selecteren.

#### **15.9 Print**

Als de knop Print wordt aangeklikt, dan wordt een pdf gegenereerd volgens de template die geselecteerd staat in Systeem Voorkeuren. Standaard wordt een layout meegeleverd die conform het meldingsformulier is van de Onderzoeksraad Voor de Veiligheid.

## **16.0 Pilot Proficiency Inleiding**

In de gemotoriseerde luchtvaart is het gebruikelijk dat vliegers op gezette tijden een proeve van bekwaamheid moeten doen om aan te tonen dat ze voldoende vaardigheid bezitten om een vliegtuig onder alle omstandigheden te kunnen besturen. Deze proef wordt in de luchtvaart in het algemeen een Proficiency Check genoemd, kortweg Profcheck. Tijdens zo'n profcheck worden in het algemeen ook minder gangbare situaties gecontroleerd en uiteindelijk bepaald de checkpilot of de profcheck met goed gevolg is afgerond.

In de zweefvliegwereld is deze gang van zaken nog wat minder gangbaar, maar steeds meer verenigingen gaan ertoe over om alle vliegers een of meerdere checkvluchten per gedefinieerde periode voor te schrijven. Een groot verschil met een profcheck in een gemotoriseerd vliegtuig is dat die vlucht arbitrair lang gemaakt kan worden om alle onderdelen van de profcheck de revue te laten passeren terwijl bij een zweefvlucht de vluchtduur/hoogte meestal beperkt is; te beperkt om veel oefeningen uit te voeren.

Omdat ook de roep om een Leerlingenvolgsysteem steeds luider wordt is er eens diep over nagedacht hoe dit alles te implementeren in floco. Uiteindelijk is er voor gekozen om een eenduidig systeem te hanteren waarbij er qua waardering geen onderscheid is tussen een profcheck, checkvlucht of beoordeling van een leerling: In alle gevallen kunnen er beoordelingen gegeven worden op alle aspecten van een vlucht.

In het algemeen zal een instructeur de bevoegdheid hebben om deze profchecks/checkvluchten in te voeren in floco. In principe hebben geen anderen dan instructeurs toegang tot dit gedeelte van floco. Als dit goed bijgehouden wordt dan kan deze informatie een waardevolle bijdrage leveren aan het monitoren van de voortgang van DBO-ers en solisten. Een instructeur die langere tijd geen instructie heeft gegeven kan 'smorgens voor aanvang van de vliegdag alvast een indruk krijgen van de aanwezige leerlingen. Indien ook gebreveteerde vliegers opgenomen zijn in dit systeem, dan kan een eventuele (negatieve) tendens onderkend worden zodat passende actie ondernomen kan worden.

De getoonde bekwaamheid van een vlieger is vaak afhankelijk van de recente vliegervaring. In VVO1 staat bijvoorbeeld de 'Trainingbarometer'. De waarden zoals daarin gesteld, zijn overgenomen in floco en worden meegenomen in een gecompenseerde score.

Bij het ontwerp van dit onderdeel is uitgegaan van de mogelijkheid om snel een overzicht te krijgen van de status/vorderingen van vliegers en snel nieuwe vorderingen aan te maken.

Het nieuw aanmaken van vorderingen van een vlieger kan globaal zowel als gedetailleerd. Daarbij is er onderscheid gemaakt tussen de verschillende onderdelen van een vlucht (Start, Vlucht, Circuit en Landing en eventueel Bijzondere Verrichtingen, Kunstvliegen en Overlandvliegen) en Vliegerschap. Elk voornoemd onderdeel kan indien van toepassing, een globale score gegeven worden, maar desgewenst kan ook een meer specifiek onderdeel beoordeeld worden. Naast het toekennen van een score is het ook mogelijk om aan te geven dat de vlieger een briefing of demonstratie betreffende dat onderdeel heeft gekregen. Bij het bepalen van de gecompenseerde score worden de volgende regels gehanteerd.

#### **16.1 Compensatie methode**

Bij het bepalen van de gecompenseerde score worden de volgende regels gehanteerd.

De score heeft een minimum waarde van 10 en een maximumwaarde van 100, in 10 stappen. Als een toegekende score van een onderdeel minder is dan 40, dan wordt die waarde drie keer meegewogen, als die score minder is dan of gelijk aan 50, dan wordt die score twee keer meegewogen. De currency wordt als volgt bepaald. Het aantal starts en vliegtijd van de afgelopen zes maanden wordt berekend en als dat aantal starts minder is dan vijftien en minder dan tien vlieguren, dan wordt daar de waarde 10 aan toegekend. Als het aantal starts minder is dan 30 en minder dan 20 vlieguren, dan wordt de waarde 50, in alle andere gevallen wordt de waarde 100. Nu wordt eenvoudig alles bij elkaar opgeteld en gedeeld door het aantal scores.

Dus, als bijvoorbeeld iemand de volgende scores heeft behaald: 30, 50 en 70 en een currency score heeft van 50, dan wordt dat dus  $((3 \times 30) + (2 \times 50) + (1 \times 70) + (2 \times 50)) / (3 + 2 + 1 + 2) = 360 / 8 = 45$ .

#### **16.2 Categorieen**

#### **Vliegerschap Vlucht** Vliegerschap Algemeen Vlucht Algemeen Vlieggevoel Oriëntatie Theorie Kennis Rechtuit Zelfvertrouwen Snelheidscontrole Reactievermogen Langzaam Vliegen Discipline Snel Vliegen Aandachtsverdeling Koers Vliegen Sociaal Gedrag Grondkoers Vliegen Open voor Kritiek Krabbend Vliegen Communicatie Gecoördineerd Vliegen Mentale Stabiliteit Gecoördineerde Bocht Verantwoordelijksgevoel Wisselbochten Steile Bochten Lierstart Steile Wisselbochten Lierstart Algemeen Zonder Instrumenten Lierstart Bovenste Segment Veilig Thermiek Vliegen Lierstart Onderste Segment Veilig Hellingstijgwind Vliegen Lierstart Crosswind Boven Veilig Golf Vliegen Lierstart Crosswind Onder Goed Uitkijken<br>
Lierstart Seinen Goed Uitkijken<br>
Turbulent Lierstart Seinen Lierstart Kabelbreuk Lierstart Vermogensverlies **Circuit** Lierstart Noodgeval<br>
Lierstart Turbulent<br>
Lierstart Turbulent<br>
Circuit Algemeen<br>
Normaal Circuit Lierstart Turbulent Crosswind Circuit **Sleepstart** Geïmproviseerd Circuit

Sleepstart Algemeen Overland Circuit

Date: 05-01-2015 Pagina 16.2 Revisie: 1.6.0

Daalsleep

Sleepstart Bovenste Segment Sleepstart Onderste Segment

Sleepstart Crosswind

## **Sleepstart Landing**

Sleepstart Algemeen<br>
Sleepstart Bovenste Segment<br>
Snelheid<br>
Snelheid Sleepstart Bovenste Segment Sleepstart Onderste Segment Afronden Sleepstart Crosswind Afvangen Daalsleep Uitrollen<br>Sleepstart Noodgeval Slippadering Sleepstart Noodgeval Sleepstart Turbulent Niet Vlakke Nadering

Negatieve G Turbulent Overtrek Asymmetrische Overtrek **Overland** Spiraalduik Overland Algemeen Slippen Demonteren Slippen met Kleppen Ophalen Dagelijkse Inspectie Vlucht Voorbereiding Radio Gebruik Thermiek Localiseren Radio Discipline Vliegtechniek

Vrille Keerpunt Ronden Klaverblad Final Glide Chandelle Stall Turn Rugvlucht Barrel Roll Roll

Doellanden **Bijzonder** Doellanden met Crosswind Bijzonder Algemeen Landen Zonder Kleppen

Navigatie **Aerobatics** Buitenlanding Keuze Aerobatics Algemeen Buitenlanding Procedure Wing Over Navigatiecomputer Kennis

## **Flight Operational Control Handleiding**

#### **16.3 Pilot Proficiency Overzicht in Tabelvorm**

Als de gebruiker vanuit het menu in dit window heeft gekozen voor 'Normale Weergave', dan wordt onderstaand window zichtbaar. Elke regel is een scorebepaling door een auditor. De informatie die getoond wordt is de datum van de bepaling, de naam van de vlieger of auditor, het totaal aantal starts die de betreffende vlieger heeft gemaakt voor de bepaling, de interval tussen twee bepalingen in dagen, het aantal starts waarop de bepaling is gebaseerd, de niet gecompenseerde totaal score, de currency oftewel de recente vliegervaring, de gecompenseerde score, de hoogste en laagste score.

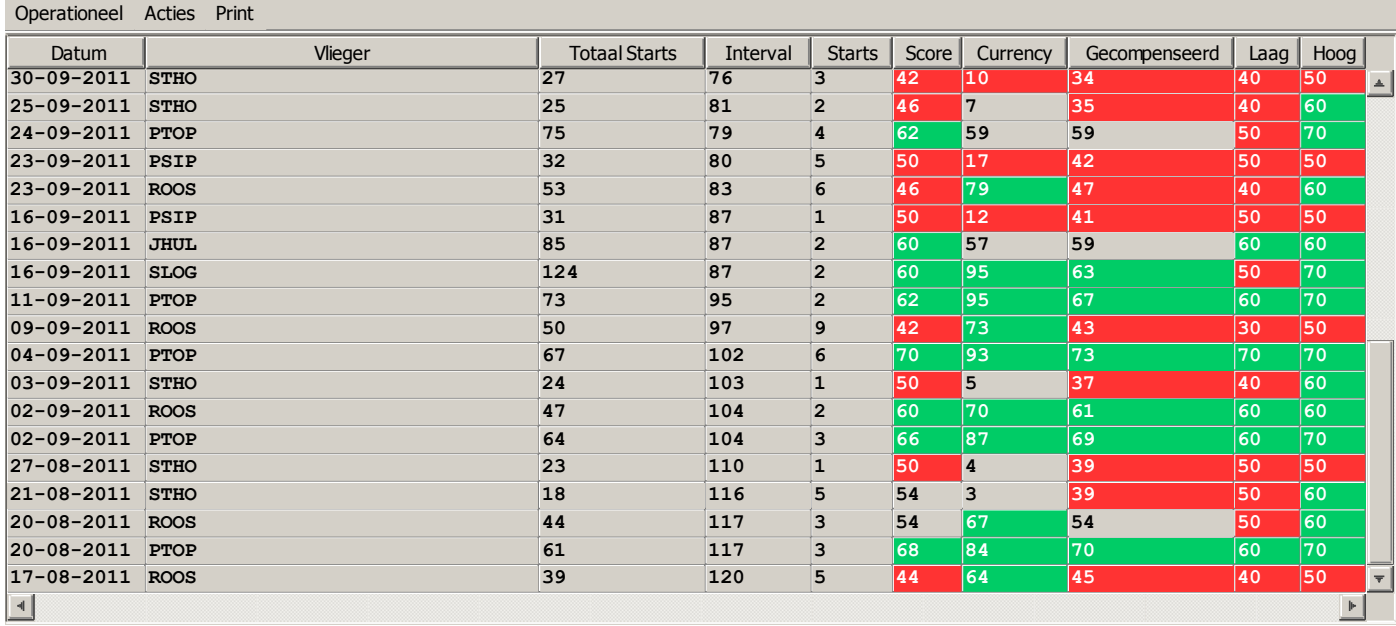

Om de leesbaarheid te vergroten is de volgorde: laatste bepaling bovenaan.

Door dubbel te klikken op een regel wordt de desbetreffende bepaling in detail getoond.

Vanuit Operationeel kunnen de volgende opties gekozen worden: Kies Vlieger Kies Instructeur Toon Vliegers Start Volgorde Grafische/Normale Weergave Toon Opmerkingen Selectie

## **Flight Operational Control Handleiding**

#### **16.4 Pilot Proficiency Grafisch Overzicht**

Dit overzichtswindow wordt standaard in de grafische mode getoond, zoals hieronder te zien is. Deze modus geeft een snel overzicht van de voortgang/prestaties van vliegers. Initieel zal dit window leeg zijn, Vanuit het menu kan dan een keuze gemaakt worden tussen 'Kies Vlieger', 'Kies Auditor' of 'Toon Vliegers Start Volgorde'. Met de laatste keuze (Normale Weergave of Grafische Weergave) kan van grafisch naar tabelvorm of andersom gegaan worden.

In de grafische modus is een periode van 13 weken voor inspectie beschikbaar. Wil de gebruiker verder terug of weer naar voren, dan kunnen de knoppen links onder (onder de namen) gebruikt worden.

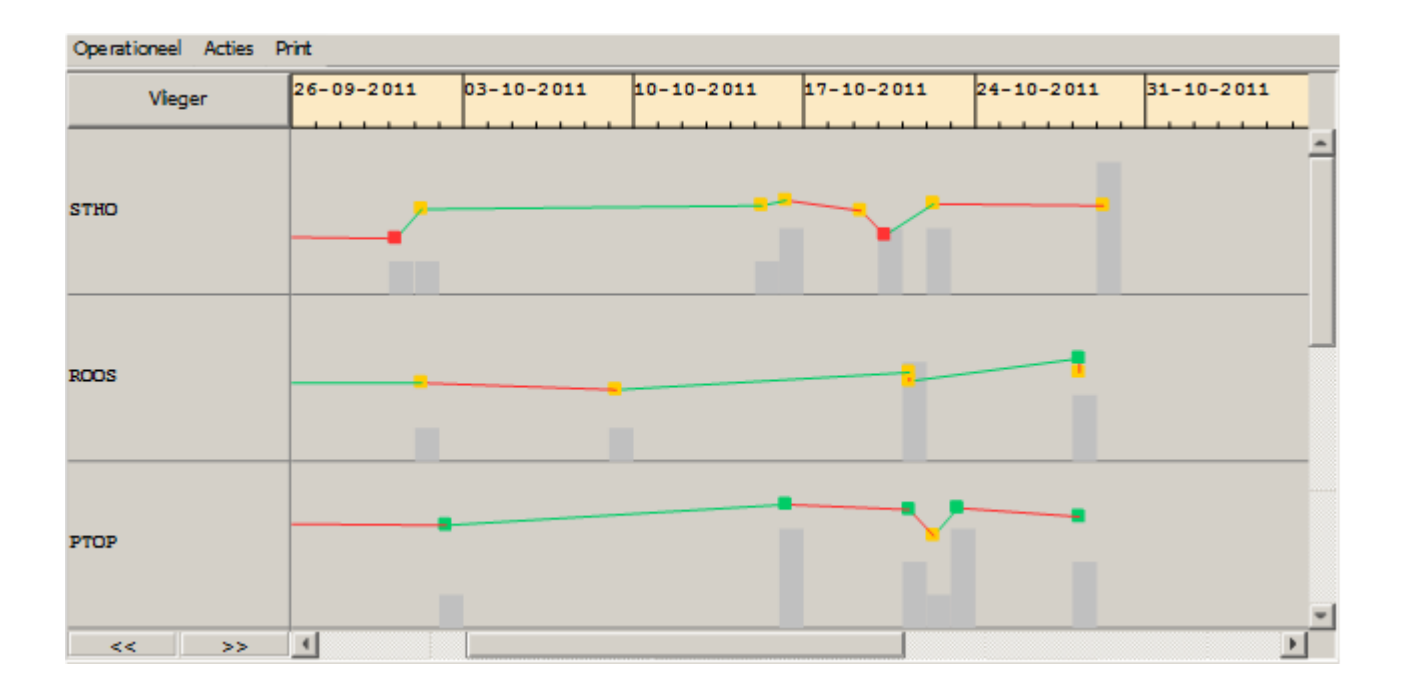

#### **16.5 Pilot Proficiency Entry**

Om bij dit window te komen moet de gebruiker voldoende rechten binnen floco hebben: In het algemeen zouden instructeurs die rechten moeten hebben.

In het vluchten overzichtscherm moet de gebruiker 1 of meerdere vluchten selecteren van een vlieger op 1 dag. Vervolgens via het menu Operationeel=>Profcheck Toevoegen en onderstaand window wordt op het scherm getoond.

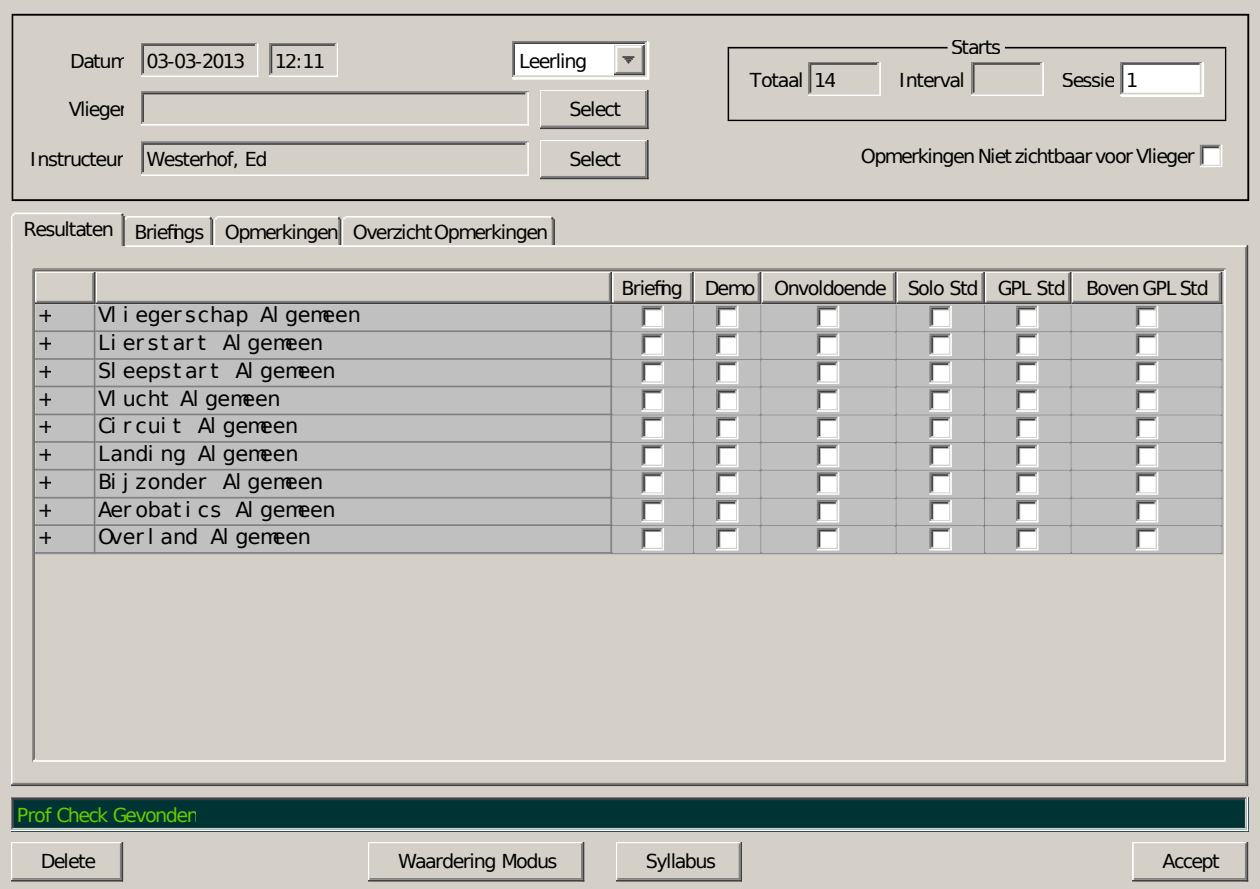

Afhankelijk van de status van de te beoordelen vlieger wordt links boven een voorselectie gemaakt van het type beoordeling: Dit kan zijn Leerling, Checkvlucht, Proficiency Chek, Observatie of Simulator. Dit alles zou voor zich sprekend moeten zijn. Rechtsboven kan het aantal vluchten gewijzigd worden, op voorhand staan hier het aantal vluchten die in het overzichtscherm zijn geselecteerd. Ook staan rechtsboven het totaal aantal vluchten dat de betreffende vlieger heeft gemaakt evenals de interval in dagen tussen deze en voorgaande bepaling.

Als bij 'SysteemVoorkeuren' Standaard Briefings zijn gedefinieerd en bij de 'Gebruikers Voorkeuren' 'Toon Syllabus Briefings' is geselecteerd, dan zullen die getoond worden in het geval de betreffende vlieger een DBO-er of Solist is (dus geen GPL-er). De gebruiker kan desgewenst wisselen tussen de syllabus en normale modus door de 'Syllabus' knop te selecteren

Nu kan de gebruiker de scores toewijzen. Dit kan globaal maar als de gebruiker daar aanleiding toe ziet, dan kan ook een meer specifieke score worden toegewezen. Door op een plusteken te klikken wordt dat betreffende onderdeel van de vlucht als het ware uitgeklapt en heeft de gebruiker toegang tot die specifieke onderdelen.

Zoals hieronder wordt getoond is het onderdeel 'Vlucht' uitgeklapt en kan de gebruiker daar waarderingen geven voor alle onderdelen die gerelateerd zijn aan de vlucht. Als een reeds aangemaakte waardering wederom wordt getoond, dan zal bij eventuele speciale scores dat desbetreffende deel opengeklapt getoond worden.

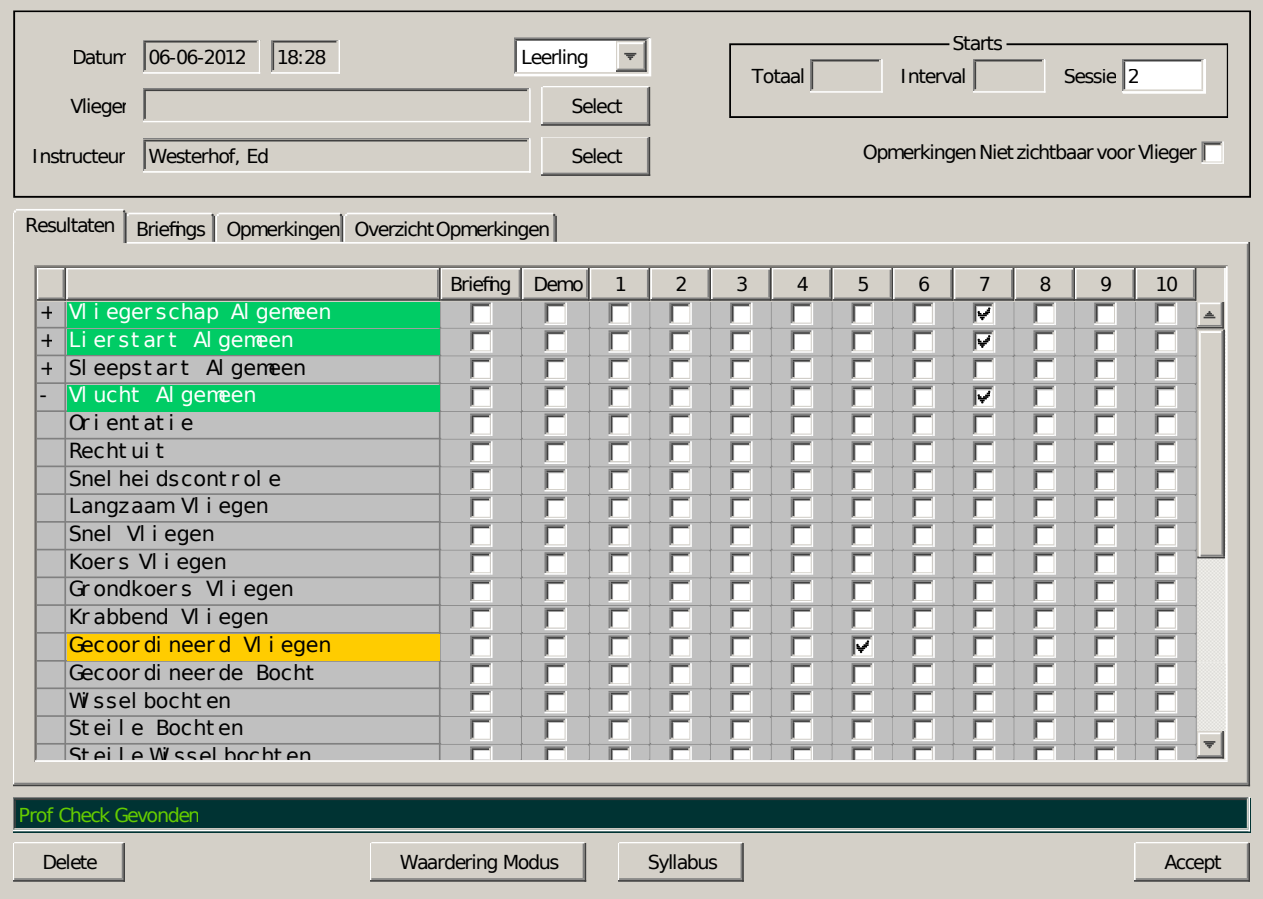

Afhankelijk van de score wordt de betreffende regel gekleurd: Bij een score van 6 of hoger is de kleur gelijk aan de gebruikersvoorkeur kleur van ATA, anders Alert en in het geval dat Briefing of Demo, wordt de kleur ATD.

Naast het toekennen van scores voor onderdelen van de vlucht kunnen ook opmerkingen geplaatst worden. Al deze onderdelen worden versleuteld opgeslagen in de Database.

Een eenmaal aangemaakte waardering kan alleen gewijzigd of verwijderd worden door de auditor die hem heeft aangemaakt!

Het mag verondersteld worden dat niet iedere auditor onder gelijke omstandigheden gelijke scores zal toekennen. Daarom is het wenselijk dat in onderling overleg bepaald wordt dat bij het toekennen van scores dit vanuit absoluut oogpunt bepaald wordt of relatief. Met absoluut wordt bedoeld dat het niveau (aantal starts, wel of niet licensed) van de vlieger niet meetelt in de bepaling, met relatief dus wel.

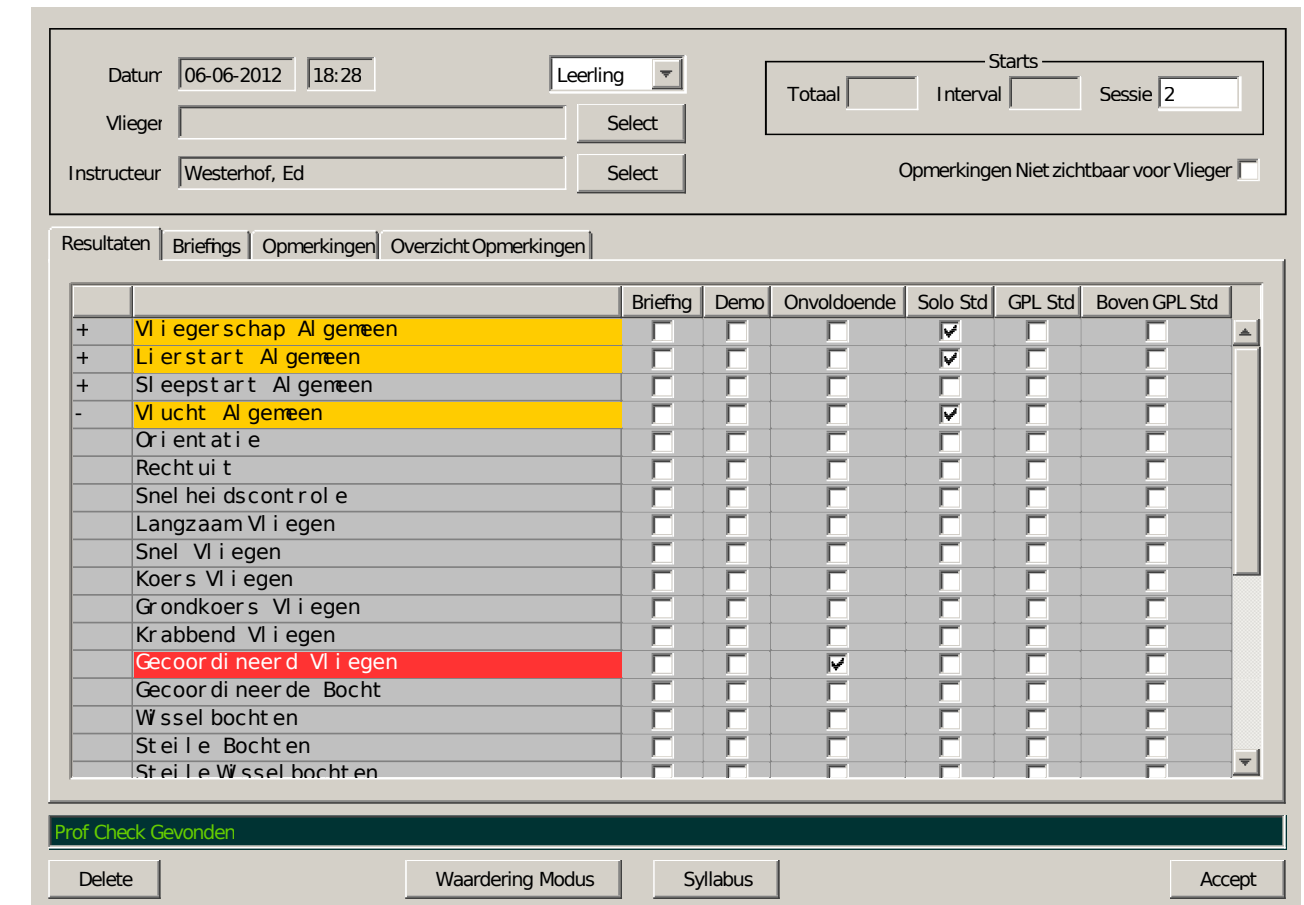

## **16.6 Pilot Proficiency Eenvoudige Modus**

Als bij de SysteemVoorkeuren de keuze 'Proficiency Eenvoudige Modus' is geselecteerd, dan kan de score niet meer tussen 1 en 10 worden gekozen, maar kan gekozen worden tussen 'Onvoldoende', Solo Std' (Solo Standaard), 'GPL Std' (GPL Standaard) of 'Boven GPL Std' (Boven GPL Standaard).

Deze keuzes worden dan weer vertaald naar een waarde tussen 1 en 10.

Zoals hierboven is te zien kan de gebruiker desgewenst omschakelen tussen de verschillende modi.

## **16.7 Pilot Proficiency Briefings**

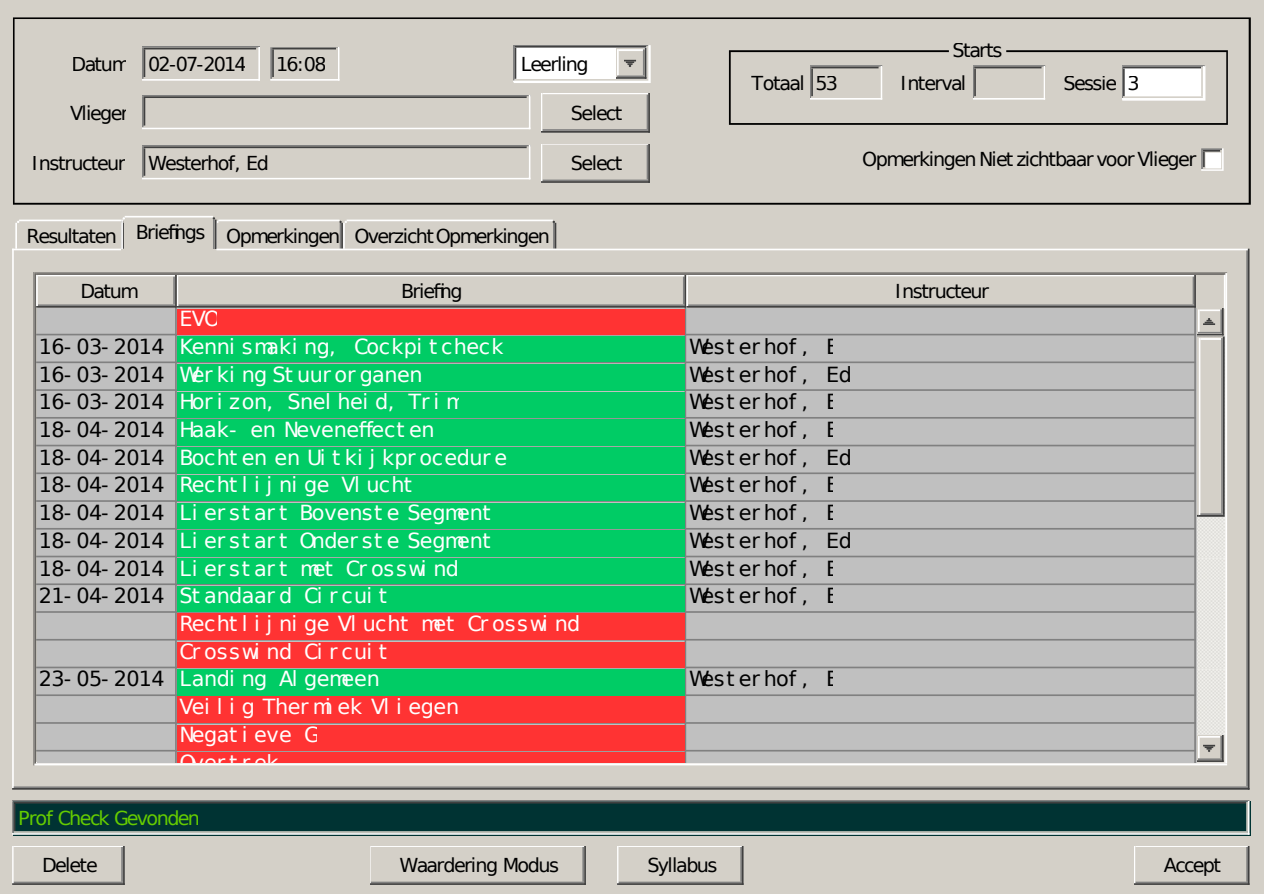

Alle tot en met de datum van deze proficiency aangevinkte briefings worden hier getoond. Naast de datum van de briefing en de omschrijving van de briefing wordt ook de naam van de auditor die de briefing heeft gegeven vermeldt.

Afhankelijk van de instelling in SysteemVoorkeuren, namelijk 'Toon Syllabus Briefings', worden hier alle briefings getoond die hiervoor geselecteerd zijn. De uitgevoerde briefings hebben dan de kleur van de ATA, zoals ingesteld in gebruikersvoorkeuren, niet uitgevoerd heeft de kleur van Alert.

## **16.8 Pilot Proficiency Opmerkingen**

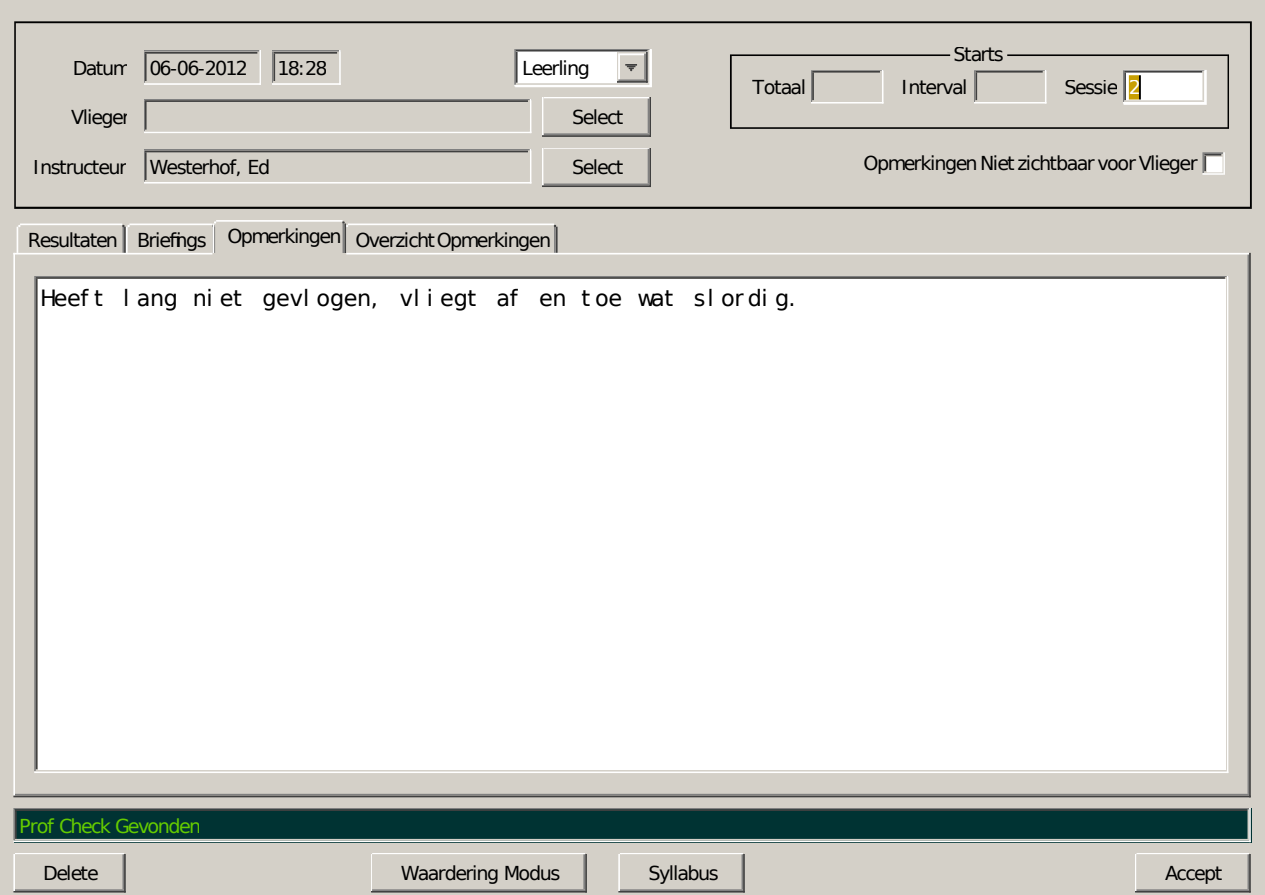

Opmerkingen is dus gewoon tekstuele informatie, als aanvulling/verduidelijking op de waardering die gegeven is bij het eerste tabblad (Resultaten).

Rechtsboven staat een checkbox met de tekst 'Opmerkingen Niet zichtbaar voor Vlieger'. Dit houd in dat, als bij Systeem Voorkeuren is aangegeven dat de betreffende vlieger zijn eigen Proficiency data mag inzien, deze opmerking niet zichtbaar zal zijn, ook niet bij het Overzicht Opmerkingen.

## **17.0 Revenu Vluchten Overzicht Window**

In dit overzicht window zijn bij het openen alle revenu vluchten zichtbaar die in deze database aanwezig zijn. De velden van links naar rechts zijn Datum-, Gezagvoerder, Registratie, Starttijd, Bedrag en Gecorrigeerd bedrag. Door middel van een 'dubbel klik' op een regel wordt de desbetreffende revenu vlucht in een window getoond (zie pagina 18.1).

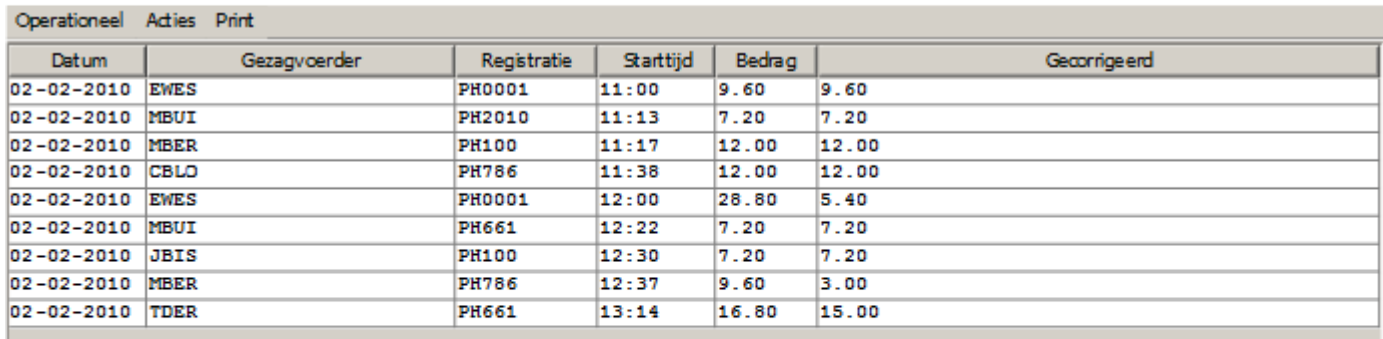

#### **17.1 Operationeel: Alle Revenu Vluchten**

Als dit menu onderdeel geselecteerd wordt, dan zal dit overzichtscherm alle revenu vluchten die in de database aanwezig zijn tonen.

#### **17.2 Operationeel: Kies Dag**

Als deze menu optie wordt gekozen, dan kan de gebruiker een dag selecteren en dan worden alle revenu vluchten van die dag getoond.

#### **17.3 Operationeel: Kies Vlieger**

Bij deze keuze kan de gebruiker een gebruiker kiezen en dan worden alleen de revenu vluchten van die persoon getoond.

#### **17.4 Acties: Herbereken Alle Vluchten**

Alle vluchten worden herberekend.

#### **17.5 Acties: Bereken Periode**

Vul start- en einddatum in en vervolgens worden alle vluchten in die periode berekend.

#### **17.6 Acties: Houd Zichtbaar**

Als dit menu onderdeel geselecteerd wordt, dan zal dit overzichtscherm altijd zichtbaar blijven en dus niet achter bijvoorbeeld het hoofdscherm verdwijnen.

.

#### **18.0 Revenu Vlucht**

Dit window geeft een revenu vlucht weer zoals die opgeslagen is. Op een veld na zijn alle velden alleen maar te zien, dus niet te wijzigen.

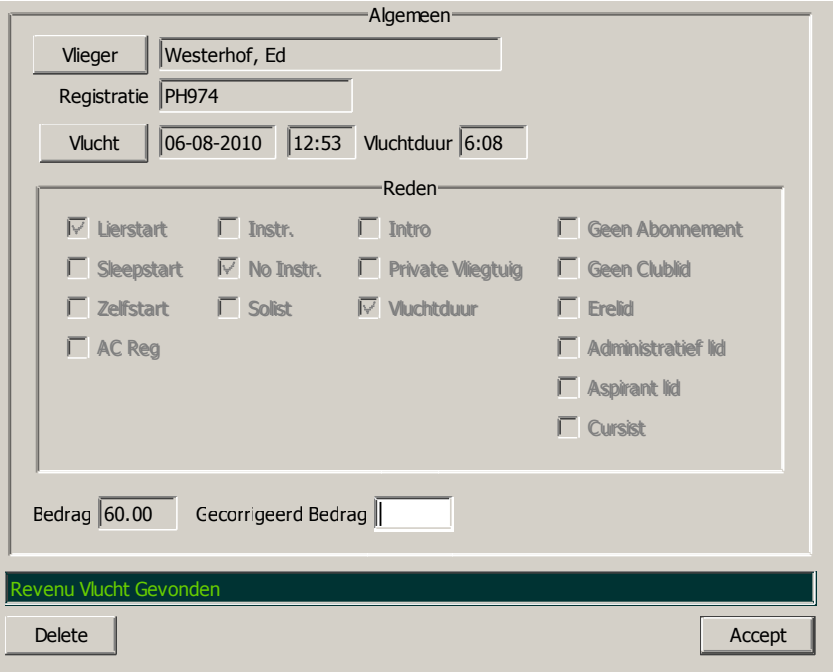

#### **18.1 Algemeen**

Hierin staan algemene gegevens van de vlieger, vliegtuigregistratie en de betreffende vlucht. Dit alles kan allen maar worden ingezien, niet gewijzigd.

#### **18.2 Reden**

Dit blok geeft de reden(en) weer waarom er kosten aan deze vlucht verbonden zijn.

### **18.3 De Bedragen**

Als laatste twee velden het bedrag van deze vlucht en als tweede het gecorrigeerde bedrag, nadat de minima en maxima regels zijn toegepast. Dit gecorrigeerde bedrag kan eventueel veranderd worden (door een door de club gekwalificeerd persoon).

## **19.0 Vloot Planning**

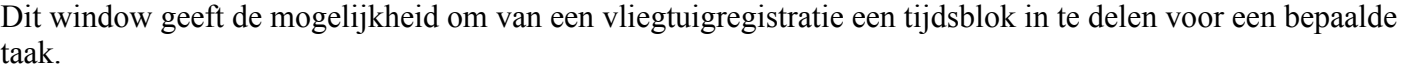

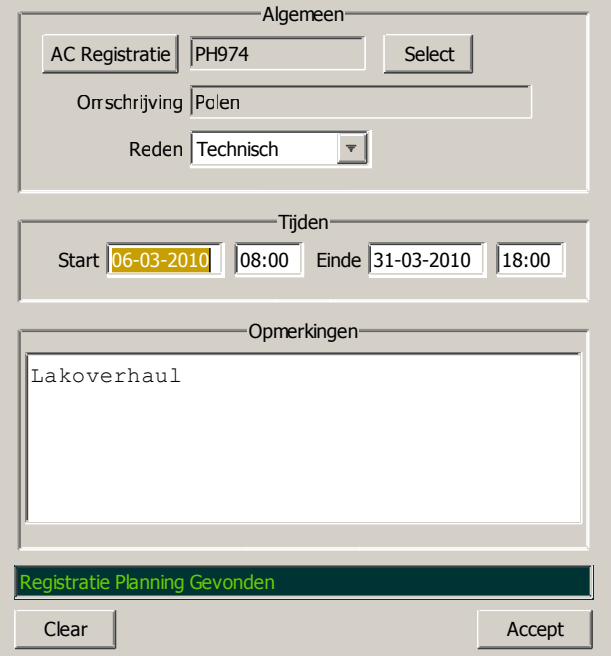

#### **19.1 Algemeen**

Als eerste moet een vliegtuigregistratie gekozen worden. Vervolgens moet een omschrijving ingevoerd worden omtrent de aard van de planning en ten derde moet een reden van de planning gegeven worden. Gekozen kan worden tussen Beschikbaar,Technisch, Wedstrijd, Kamp, Overland of Niet Beschikbaar.

## **19.2 Tijden**

Hier kunnen we start- en eindtijden kwijt, tezamen met de bijbehorende datums

## **19.3 Opmerkingen**

Eigenlijk heel eenvoudig, hier kunnen opmerkingen geplaatst worden

#### **20.0 Revenu Instellingen**

Revenu betekent zoveel als 'inkomsten'. Van club tot club kan het verschillen wat leden (en niet leden) moeten betalen voor een vlucht. Hier is gepoogd dit zo generiek als mogelijk is aan te pakken. Binnen Revenu Instellingen kunnen 'records' aangemaakt worden welke moeten zorgen voor een correcte bepaling van de inkomsten per vlucht.

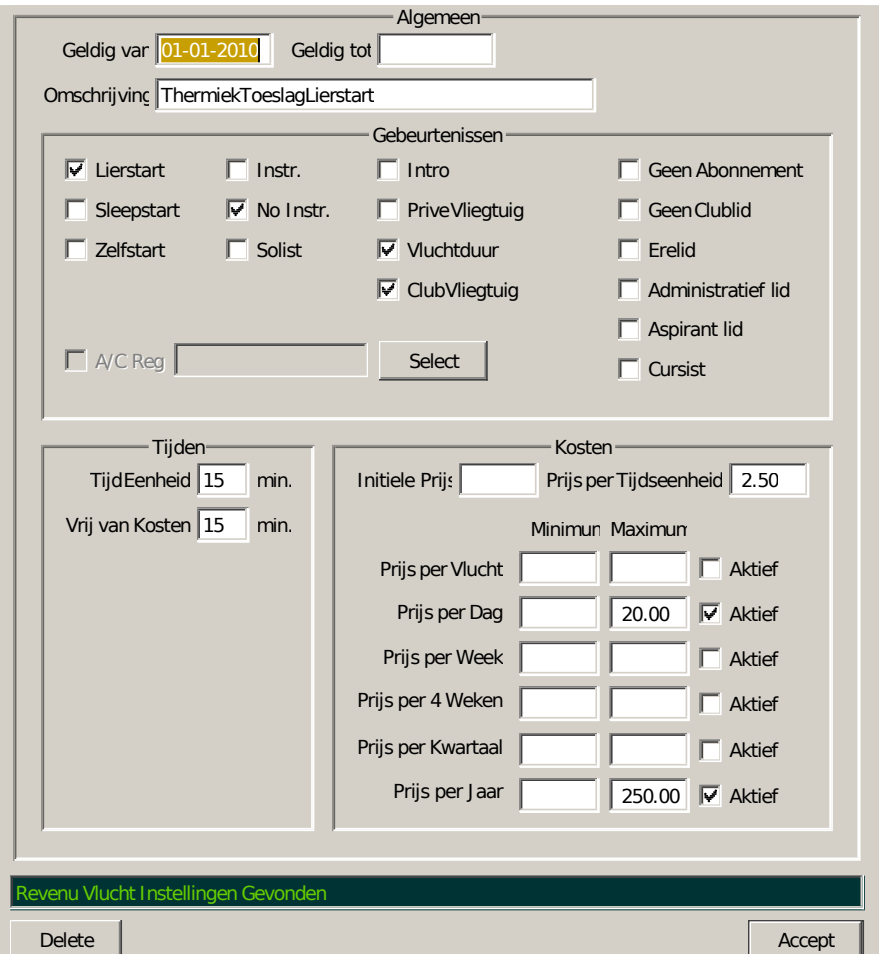

#### **20.1 Algemeen**

In Algemeen kan de 'Geldig van' en 'Geldig tot' datum ingevuld worden. In het algemeen hoeft de 'Geldig tot' datum niet ingevuld te worden. Als een nieuw record aangemaakt wordt met een omschrijving die al bestaat, dan wordt dat record aangepast met een 'Geldig tot' datum gelijk aan de 'Geldig van' datum van het nieuwe record minus 1 dag.

## **20.2 Gebeurtenissen**

Hier kan vastgesteld worden bij welke gebeurtenissen gekeken moet worden of, en zo ja hoeveel er betaald moet worden voor deze vlucht. Zoals te zien is, kan er ook een vliegtuigregistratie gekozen worden. In dat geval geldt deze revenu berekening alleen voor dat vliegtuig.

De knopjes 'Instr' en 'No Instr' vragen enige toelichting. Op het eerste oog sluit het ene knopje het andere uit, maar binnen het berekeningsmodule geldt het volgende. Als 'Instr' is aangevinkt, dan geldt deze berekening voor instructievluchten. Als 'No Instr' is aangevinkt, dan geldt deze berekening niet voor DBO-vluchten. Als geen van beide knopjes zijn aangevinkt, dan geldt deze berekening voor DBO- en niet DBO vluchten.

#### **20.3 Tijden**

In deze twee velden kan aangegeven worden wat de tijdspanne is waarmee gerekend wordt en de eerste periode van de vlucht die vrij is van kosten.

#### **20.4 Kosten**

In dit gedeelte worden de kosten gekwantificeerd. Ten eerste komt het veld Initiële Prijs. Dit is de basisprijs, ongeacht de opslag die hierna komt. Dan hebben we de Prijs per Tijdseenheid. Dit zijn de kosten die per tijdseenheid (zie tijden, eerste veld) berekent worden.

Daaronder staan de eventuele minima en maxima per Vlucht, Dag, Week, 4 Weken, Kwartaal en Jaar, met daarachter knopjes die aangevinkt kunnen worden wat meegenomen moet worden in de berekening.

Uiteindelijk komt uit de berekening van een vlucht in eerste instantie een bedrag, en dit bedrag kan aan de hand van de bovenstaande Minima en Maxima aangepast worden, en dat wordt dan het gecorrigeerde bedrag.

#### **21.0 Gebruikers**

Dit is waarschijnlijk wel het meest uitgebreide onderdeel van deze handleiding. De enige die hier toegang toe zou mogen hebben is de applicatiebeheerder en eventueel de instructeurs. Vooral het onderdeel Toegangsrechten is erg uitgebreid en is bepalend voor wat een gebruiker binnen floco mag en vooral niet mag.

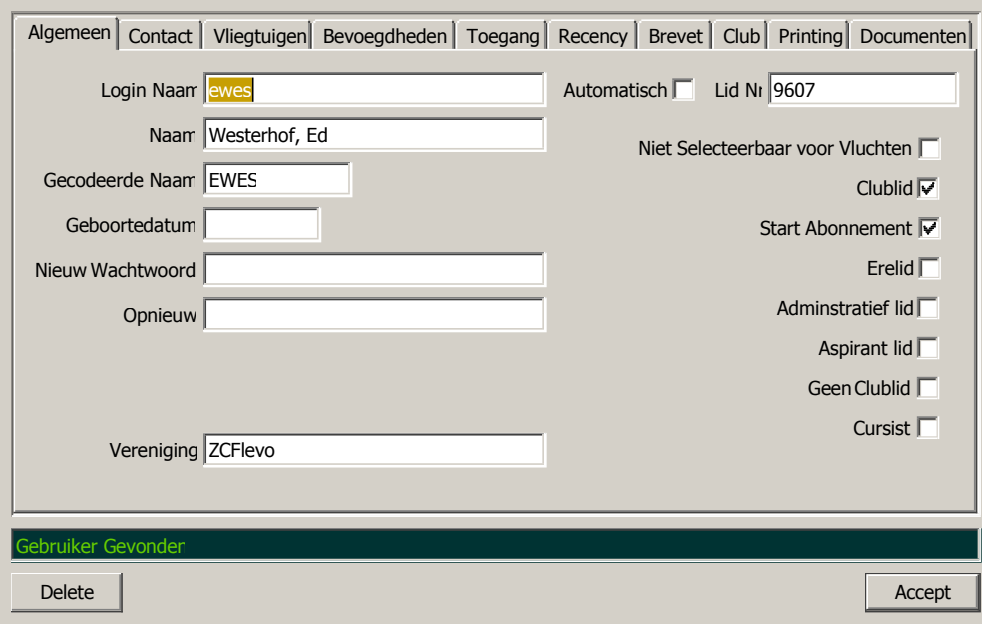

## **21.1 Algemeen**

Natuurlijk moet van een gebruiker zijn of haar login naam ingevuld zijn, dan komt het Lid Nr. Deze twee waardes moeten uniek zijn binnen floco. Als het knopje 'Automatisch' aangevinkt is, dan wordt het lidnummer door floco gegenereerd. Het veld Naam, dat spreekt voor zich, hoewel er bij opgemerkt mag worden dat het verstandig is om een uniforme conventie aan te houden. Bijvoorbeeld 'Achternaam tussenvoegsel, Roepnaam' (let hierbij op de plaats van de komma). Verder een gecodeerde naam en eventueel een geboortedatum.

Aan de rechterkant vinden we acht knopjes: 'Niet Selecteerbaar voor Vluchten', 'Clublid', 'Start Abonnement', 'Erelid', 'Administratief lid', 'Aspirant lid', 'Geen Clublid' en Cursist. Als 'Niet Selecteerbaar voor Vluchten' is aangevinkt, dan komt deze gebruiker niet voor in de lijsten die gebruikt worden om uit te kiezen. 'Start Abonnement' spreekt voor zich, evenals de andere knopjes. Alle, behalve 'Niet Selecteerbaar voor Vluchten' kunnen van belang zijn bij de berekening van kosten van vluchten.

Vervolgens kan in de volgende twee velden kan het wachtwoord ingevuld worden waarmee deze gebruiker kan inloggen op dit programma.

Als laatste kan de naam van de vereniging waar deze persoon lid van is ingevuld worden.

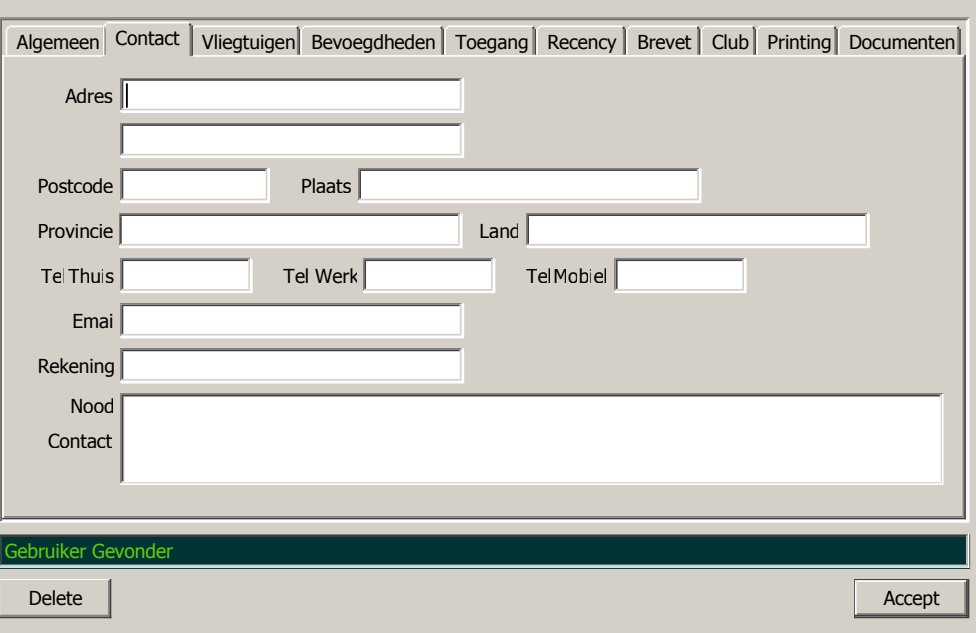

## **21.2 Contact Gegevens**

Het merendeel spreekt voor zich, het veld 'Rekening' kan gevuld worden met een rekening nummer van de betreffende gebruiker. Bij 'Nood Contact' kan informatie gezet worden wie te benaderen in geval van een calamiteit, maximaal 512 tekens mogen hier gebruikt worden.

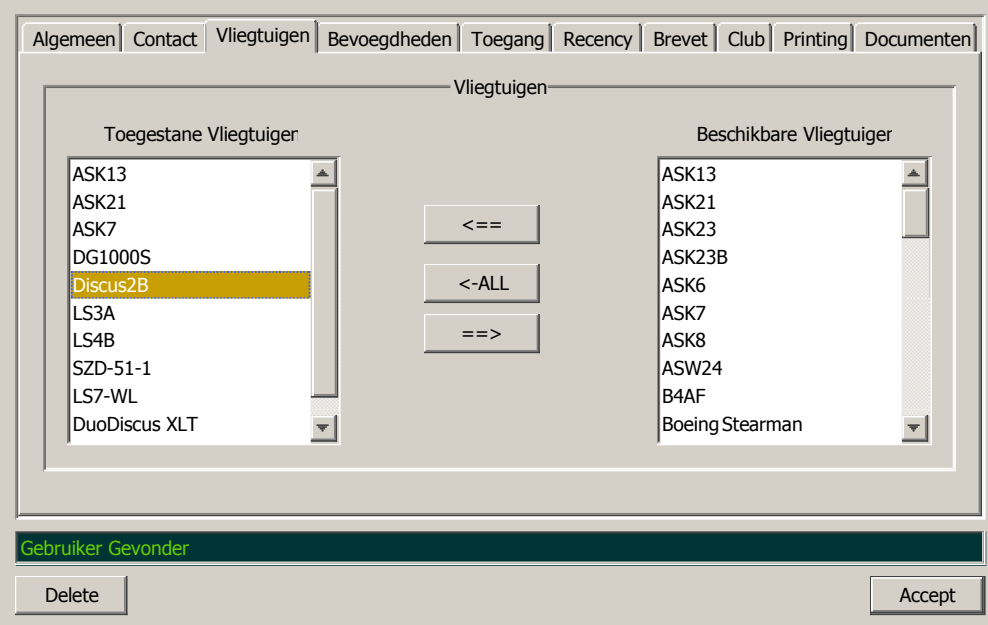

#### **21.3 Vliegtuigen**

In dit tabblad kunnen de vliegtuigtypes gezet worden waarin deze gebruiker mag vliegen.

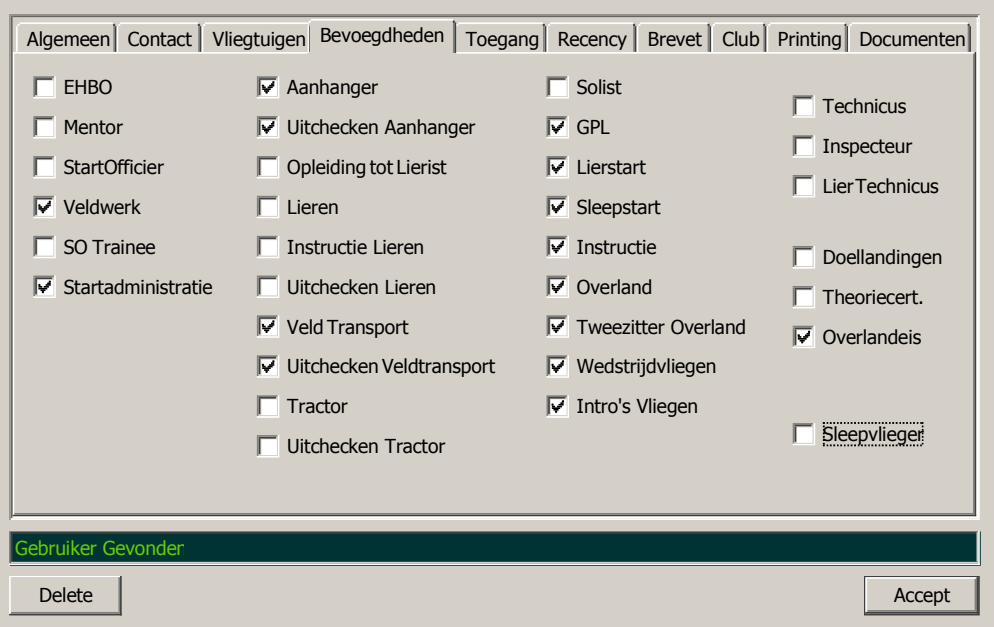

#### **21.4 Bevoegdheden**

Binnen dit tabblad kunnen de bevoegdheden gezet worden die de betrokken gebruiker heeft binnen de club. In het algemeen kan gesteld worden dat deze bevoegdheden door het bestuur van de club bepaald worden. Al de bevoegdheden 'op de grond' (twee linker kolommen) hebben geen invloed op de werking binnen dit programma, behalve Startadministratie: Wie deze bevoegdheid niet heeft, kan niet inloggen in floco.

De derde kolom (van links) heeft wel invloed, met name bij het aanmaken van vluchten.

De vierde kolom(wederom van links) heeft ook geen invloed op de werking van floco.

#### **21.5 Toegangsrechten introductie**

In het tabblad Toegangsrechten kunnen de rechten van deze gebruiker bepaald worden. Die rechten kunnen onderverdeeld worden in toegangsrechten tot menu's en toegangsrechten tot de verschillende windows.

Bij de eerste keer openen van de toegangsrechten voor deze gebruiker, staan deze toegangsrechten voorgeselecteerd op de rechten van een gemiddelde gebruiker.

Op elk moment kan de applicatiebeheerder de toegangsrechten van een gebruiker veranderen. Als het slechts om enkele onderdelen gaat dan is dat niet bezwaarlijk, echter als er substantiële aanpassingen nodig zijn, dan kan het gemakkelijk zijn om de rechten van een andere gebruiker te kopiëren. Bij de eerste keer opstarten van floco is er 1 gebruiker aangemaakt die kan inloggen (root). Daarnaast zijn er ook de gebruikers 'ADMIN', "INSTR', 'SO' en 'TECH' aangemaakt. Deze gebruikers kunnen niet inloggen op floco maar zijn ervoor bedoeld om te fungeren als zogenaamde 'templates'. Dus in feite zijn er 5 templates beschikbaar: een standaard gebruiker, administrator gebruiker, instructeur gebruiker, start officier

gebruiker en en technisch gebruiker. De applicatiebeheerder kan zelf ook templates aanmaken. Daarin zouden dan alleen die toegangsrechten gezet moeten worden die van belang zijn voor dat type gebruiker.

Date:20-10-2020 Pagina 21.3 Revisie: 1.6.65

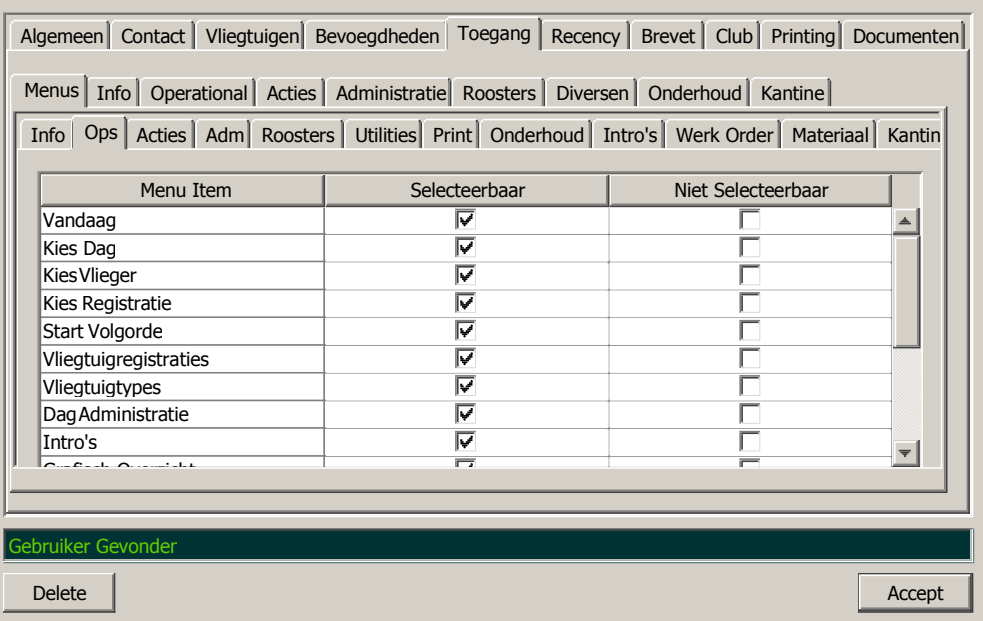

#### **21.6 Toegangsrechten Menu's**

Per menu-onderdeel kan bepaald worden of de gebruiker die menuselectie mag uitvoeren, of niet. Let hierbij wel op dat, als de gebruiker geen toegang heeft tot bijvoorbeeld 'Vliegtuigtypes', hij of zij ook in een vliegtuigtype kan komen via een vliegtuigregistratie of vlucht!

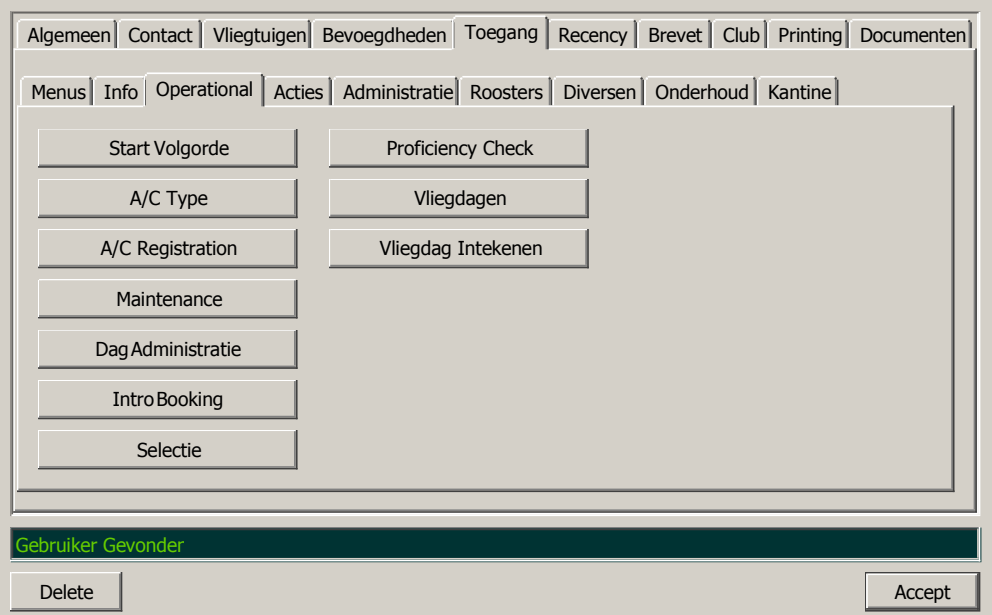

#### **21.7 Toegangsrechten Windows**

Voor elk window kunnen de toegangsrechten op veld- en knopniveau bepaald worden. Om het 'nesten' van de tabbladen niveaus te beperken zijn er als tussenstap knoppen gebruikt. Hierboven een voorbeeld van deze knoppen.

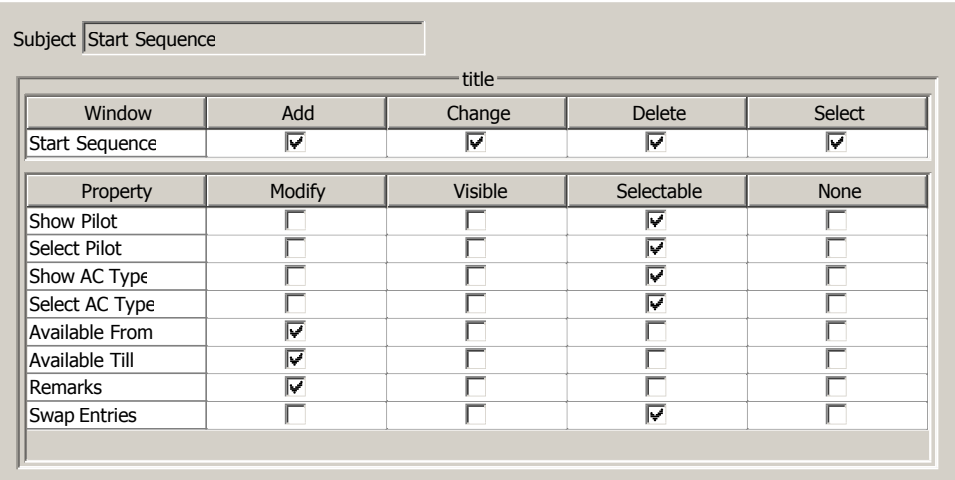

#### **21.8 Toegangsrechten Windows vervolg**

Hierboven zien we een voorbeeld van de toegangsrechten van het startvolgorde window.

Op de eerste regel kan bepaald worden wat deze gebruiker mag doen met de informatie in dit window: toevoegen, wijzigen, verwijderen of selecteren.

Daaronder staan de velden en knoppen vermeldt die in het startvolgorde window aanwezig zijn. Bij invoervelden kan gekozen worden voor Wijzigen, Zichtbaar en Niets. Bij knoppen kan gekozen worden tussen Selecteerbaar en Niets. Als er bij een invoerveld Niets is geselecteerd, dan is de inhoud van dat veld dus niet zichtbaar. Let op, er is slechts 1 optie van de vier te selecteren!

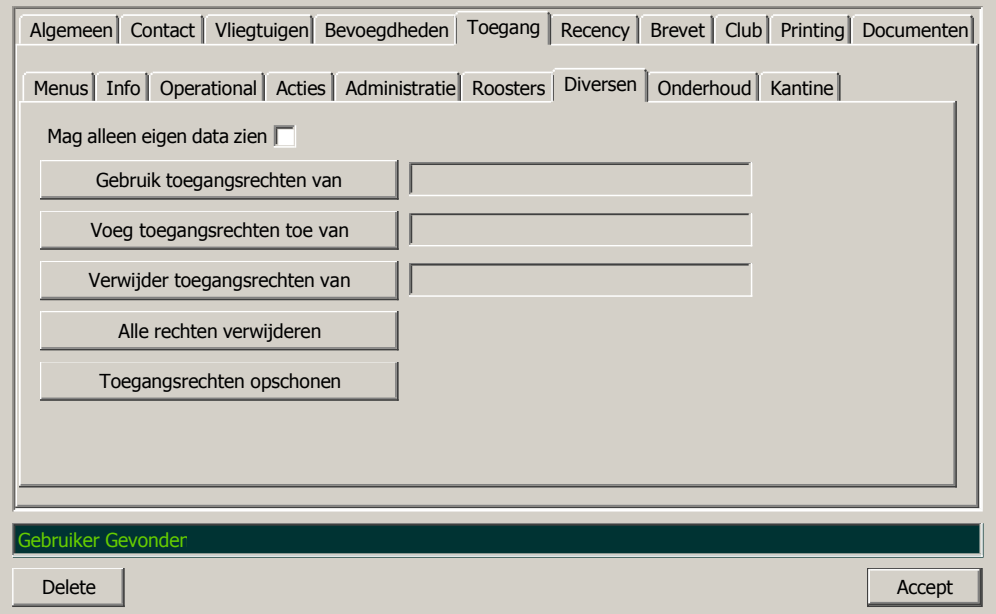

#### **21.9 Toegangsrechten Diversen**

Hier kunnen de rechten geïmporteerd worden van een andere gebruiker, zoals eerder vermeldt. Ook kan hier gezet worden of deze gebruiker alleen zijn/haar eigen data kan inzien of ook van anderen.

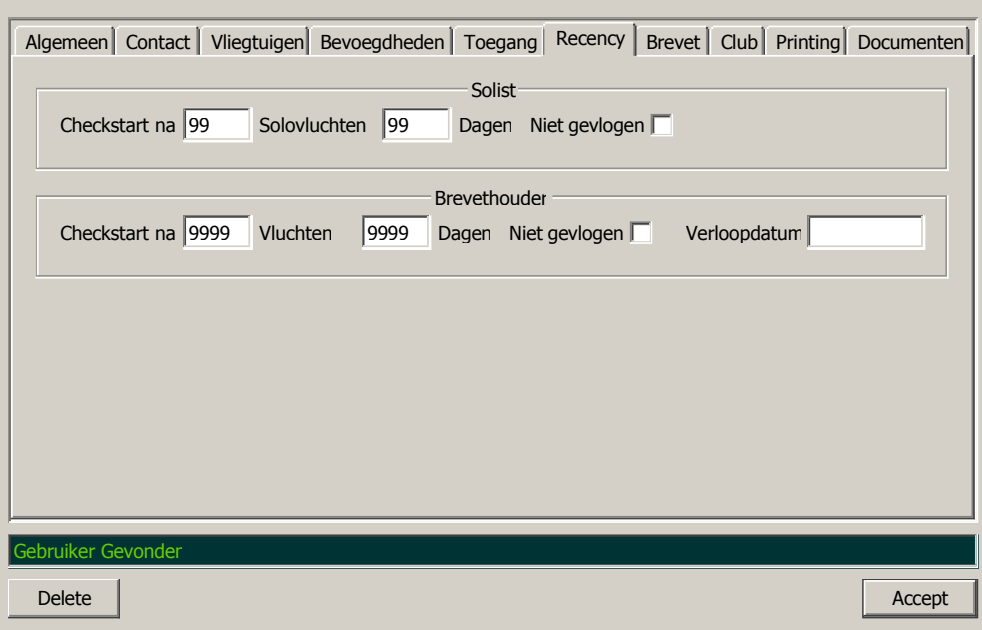

#### **21.10 Recency**

Op deze plaats kan bepaald worden met welke interval deze vlieger een checkvlucht moet maken. In System Preferences kan dit ook gezet worden voor alle vliegers, hier kan dat overruled worden met afwijkende waarden. (Zie ook SystemPreferences).

Bij Brevethouders kan een Verloopdatum ingevuld worden. Als bij SystemPreferences het 'Dagen' veld is ingevuld en 'Niet gevlogen' is niet afgevinkt, dan zal, als de betreffende vlieger een training- of checkvlucht heeft gemaakt, de Verloopdatum veranderd worden naar de betreffende dag plus de waarde van het 'Dagen' veld in SystemPreferences.

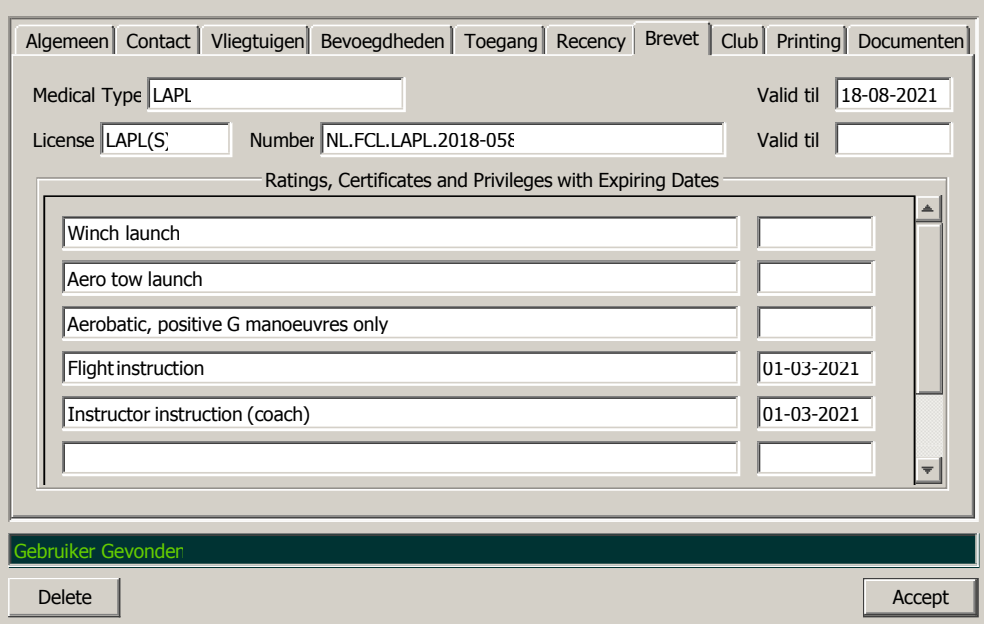

#### **21.11 Brevet**

Hier kan alle brevet gerelateerde informatie geplaatst worden. Als er een einddatum ingevuld is, dan wordt er ook gecontroleerd op het verlopen zijn van die datum en wordt dat gemeldt..

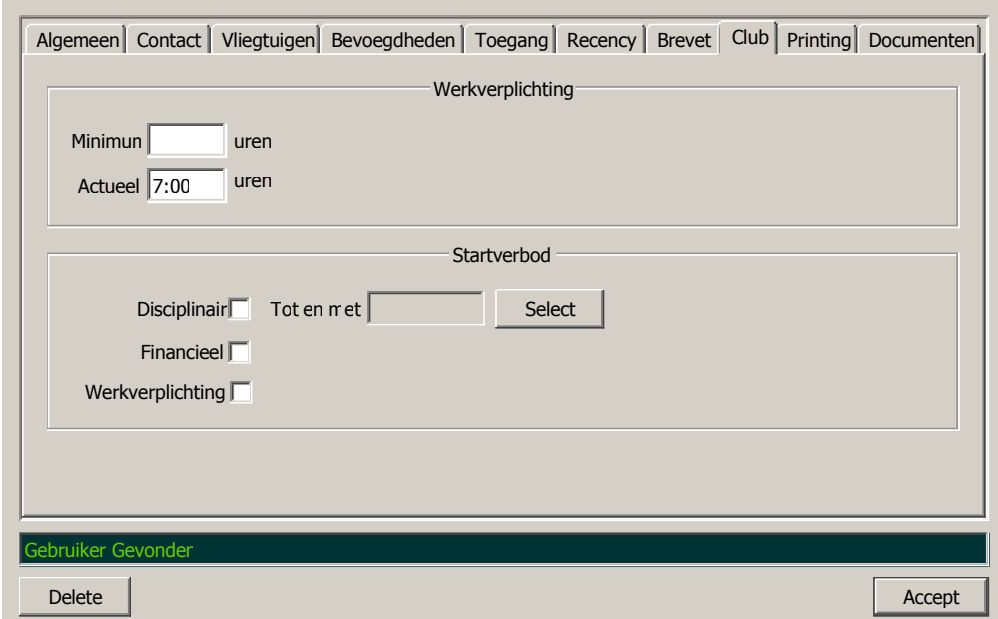

#### **21.12 Club**

Als er een werkverplichting geldt dan kan hier het minimum aantal uren bepaald worden dat dit clublid moet werken. Het aantal actueel gewerkte uren kan hier gezet worden, dit kan (via het rooster) ook automatisch gebeuren. Tevens kan hier bepaald worden of dit clublid een startverbod heeft.

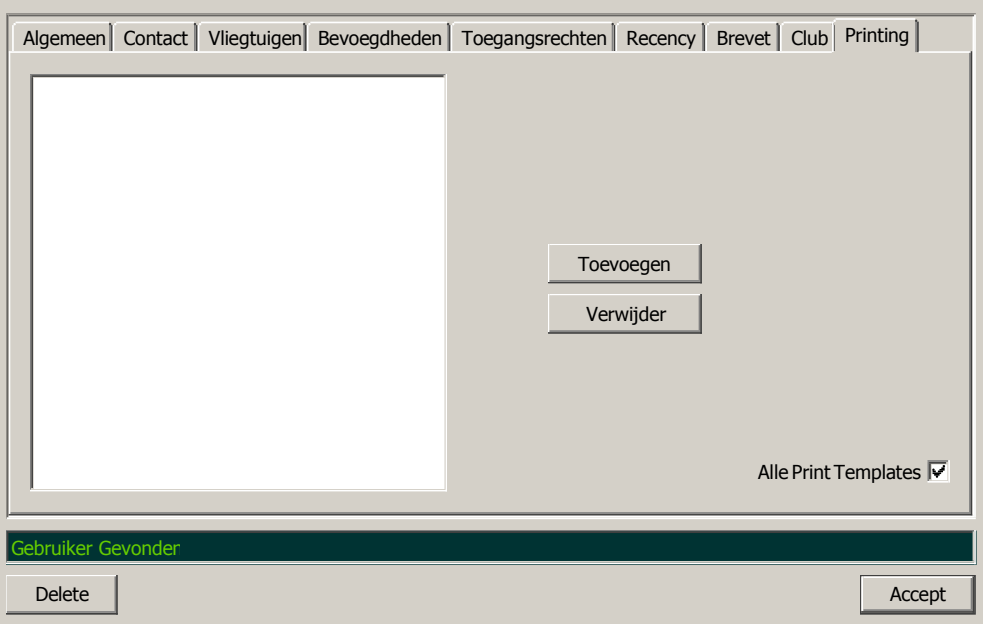

## **21.12 Printing**

Hier wordt bepaald welke print templates, zoals die bekend zijn binnen deze database, gebruikt mogen worden door deze gebruiker. Tevens kan hier ook aangevinkt worden dat alle print templates beschikbaar zijn voor deze gebruiker.

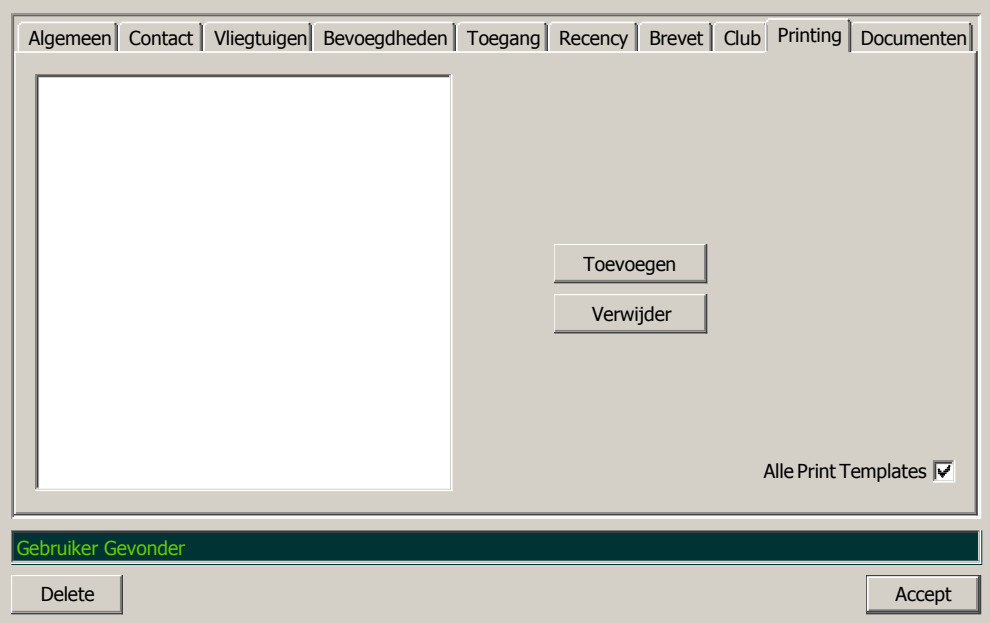

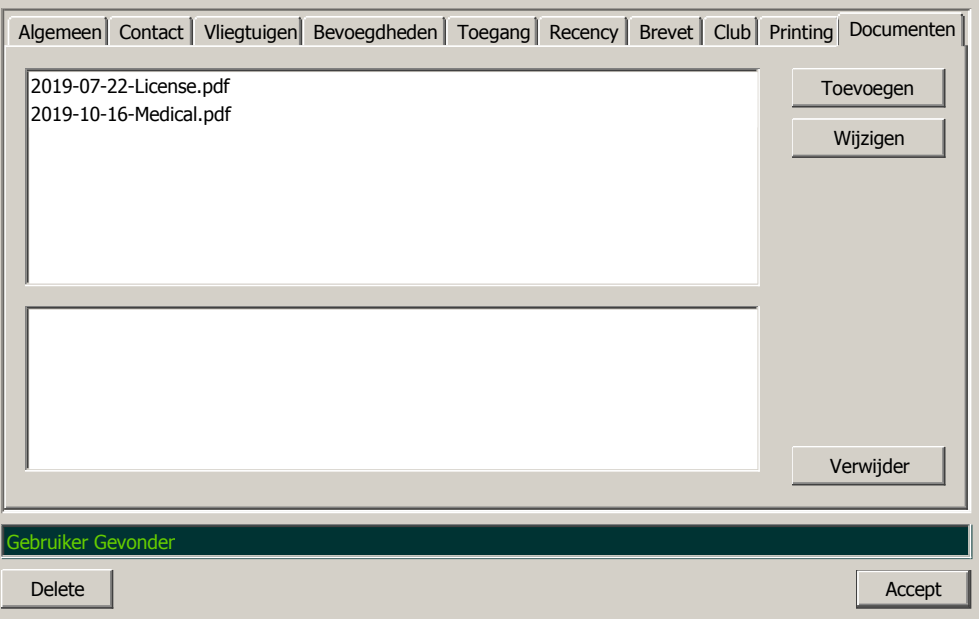

#### **21.13 Documenten**

Documenten die betrekking hebben op de gebruiker kunnen hier opgeslagen worden. Vooralsnog kunnen dat alleen pdf documenten zijn.

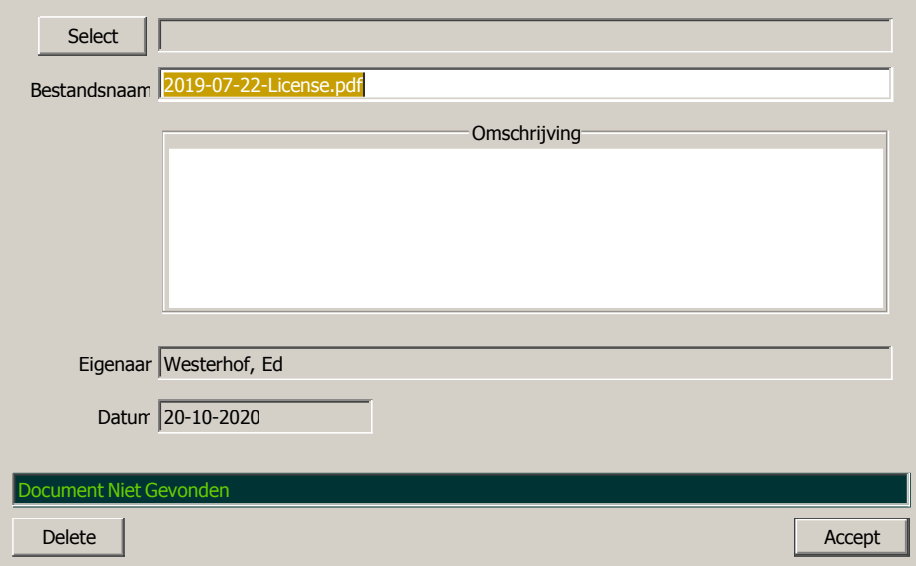

## **22.0 Veiligheids Center**

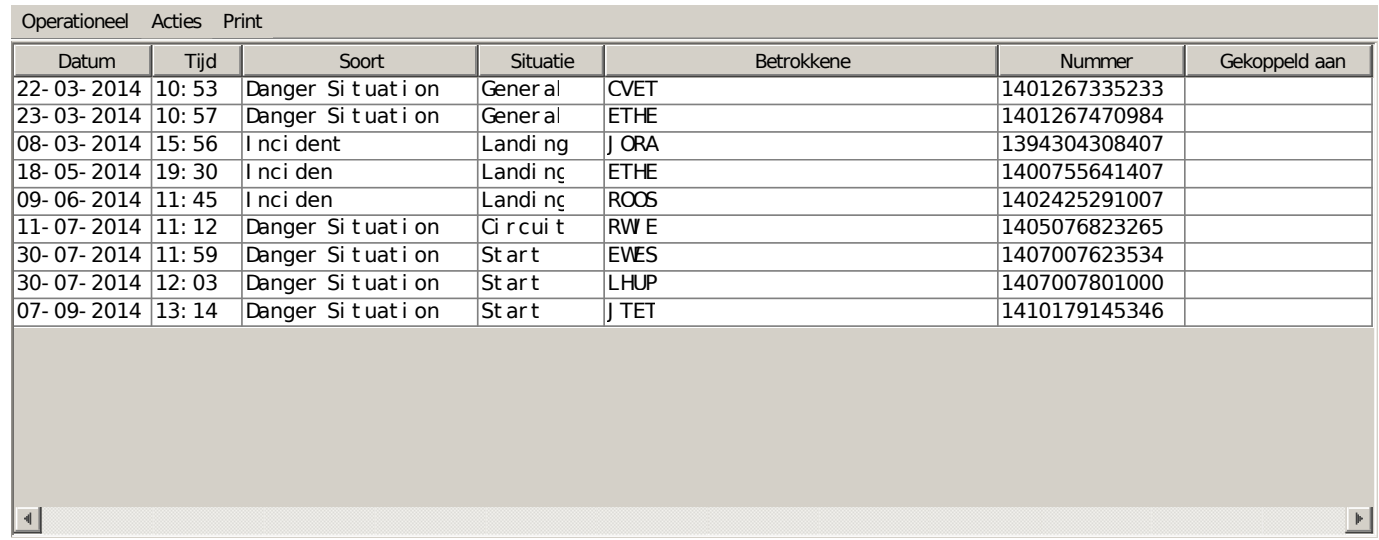

Hier hebben we het overzicht van alle meldingen die gedaan zijn. Een dubbelklik op de betreffende regel het window, zoals omschreven op pagina 15.1 en verder wordt getoond. Bij het menu onderdeel Operationeel kan gekozen worden tussen sorteren op datum of risico, of een bepaalde datum.

#### **23.0 Systeem Voorkeuren**

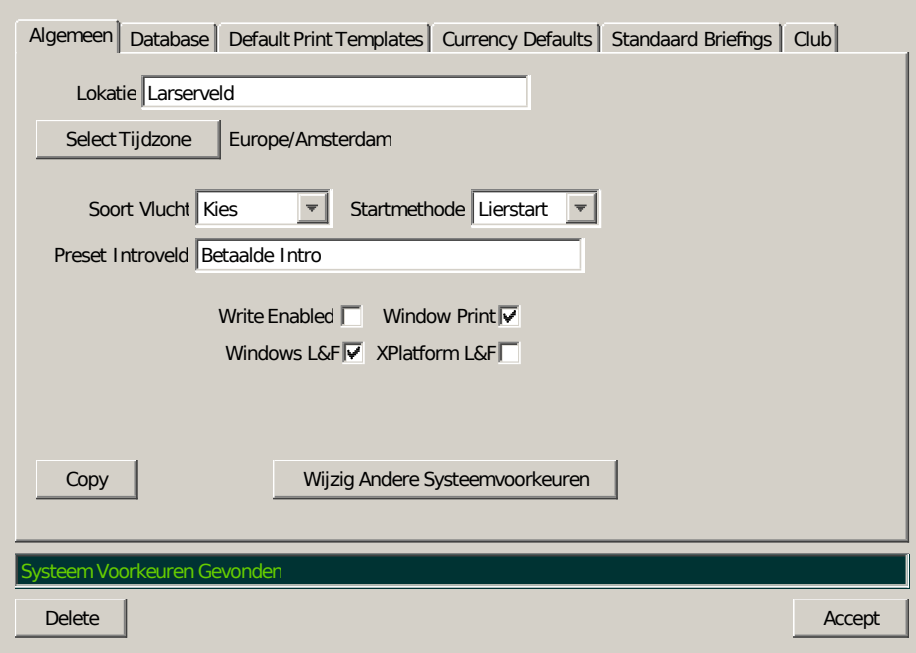

#### **23.1 Algemeen**

Als eerste kan hier de locatie vanwaar gevlogen wordt, ingesteld worden. Bij het aanmaken van vluchten wordt deze waarde ingevuld als start- en landingslocatie. Het knopje 'Write Enabled' wordt bij deze versie niet gebruikt. Als het knopje 'Window Print' aangevinkt is, dan kan een window in floco geprint worden door F12 in te drukken. Wat wel ingevuld moet worden is de tijdzone waarin dit programma gebruikt wordt. Voor Nederland is dit 'Europe=> Amsterdam'. Het is ook mogelijk om te kiezen tussen 'Windows L&F' of 'Xplatform L&F'. De mogelijkheid bestaat om een lidnummer automatisch te laten genereren door floco: dat kan hier dus aangezet worden.

Verder kan men hier ook de presets kiezen voor de soort vlucht, startmethode en een tekst voor het introveld.

Het is mogelijk om ook Systeem Voorkeuren van andere computers (die in deze database zitten) te openen en te wijzigen. Met de 'Copy'' knop kan de inhoud van deze voorkeuren gekopieerd worden naar een andere Systeem Voorkeuren. De waardes die niet gekopieerd worden zijn: hostname, timezone, database, remotepath en remotepath2.

.
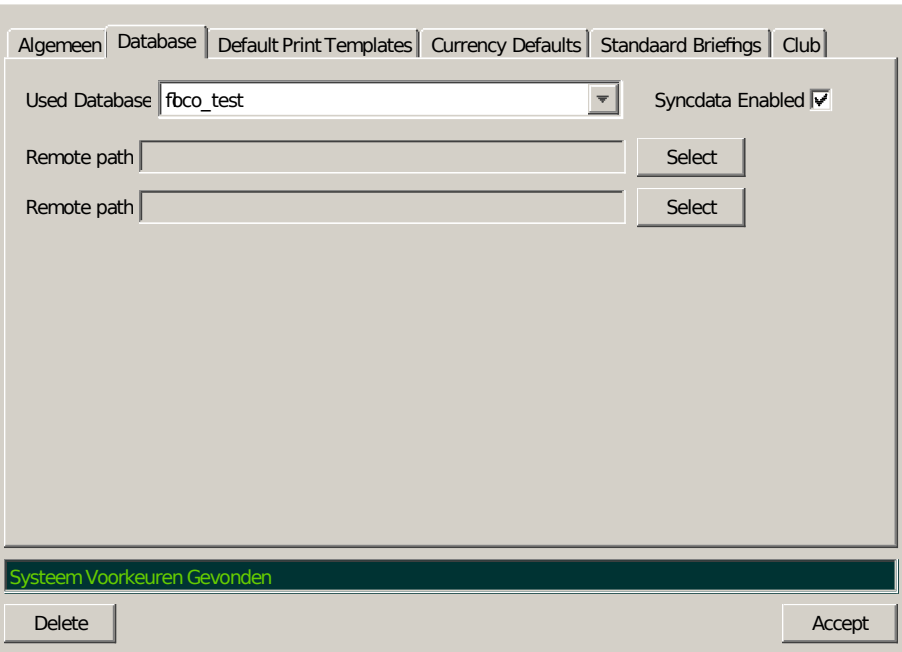

#### **23.2 Database**

In het tweede gedeelte van dit window is het mogelijk om een andere (bestaande) database te gebruikten dan 'floco'. Syncdata Enabled betekent dat er van alle wijzigingen een bestand wordt gemaakt welke weer gebruikt wordt als er gesynchroniseerd wordt. Het Remote path is het pad naar een remote computer waar floco ook op is geïnstalleerd. Dat moet moet wijzen naar \\remotecomputer\floco\.Sys\local\Data. Er kan ook een tweede path geselecteerd worden.

Het synchroniseren vanuit floco is tegenwoordig niet meer nodig omdat dit proces via een 'background' applicatie verloop (flocoSync).

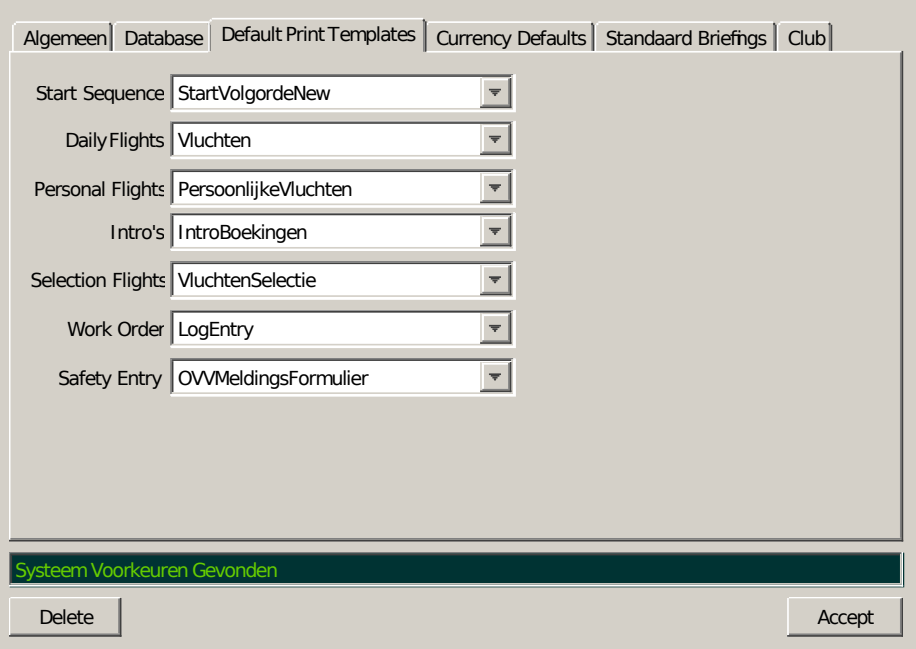

## **23.3 Print Templates**

Hier kunnen de default print templates gekozen worden. Deze default templates worden dan gebruikt wanneer een printopdracht wordt gegeven vanuit een relevant window.

Vanuit het hoofdwindow kan altijd zelf een keuze gemaakt worden uit de beschikbare templates.

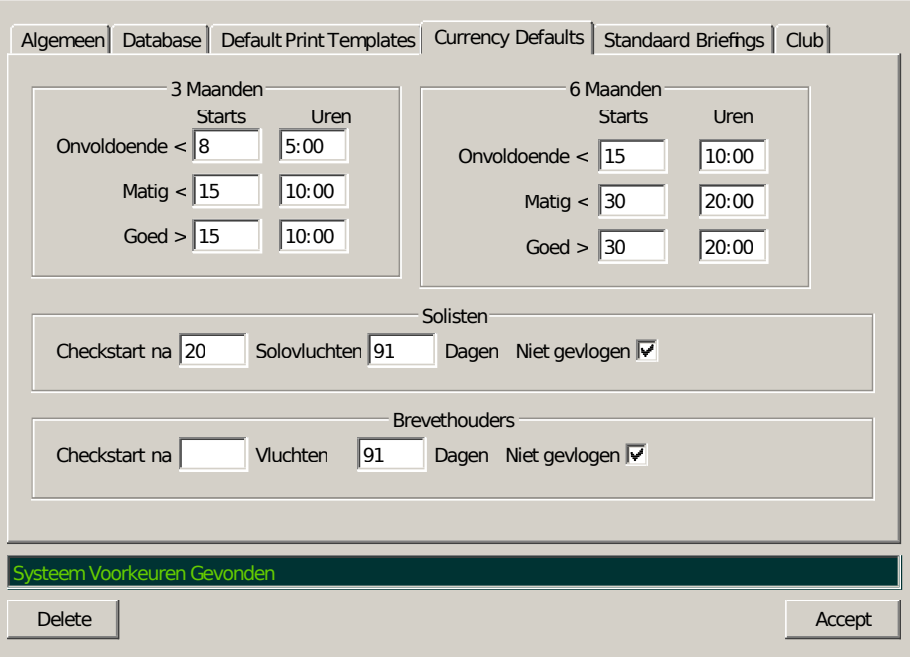

#### **23.4 Currency Defaults**

Hier kan de gebruiker de default waarden instellen voor de benodigde recente vliegervaring. Voor wat betreft de recente vliegervaring; dit kan de vliegervaring van de afgelopen 3 maanden en/of 6 maanden zijn. De waardes zoals deze zijn weergegeven in de 'Trainingsbarometer' (VVO1) kunnen als leidraad dienen: Over 6 maanden gemeten zit een vlieger in het groene gebied (is goed) als die meer dan 30 starts heeft gemaakt of 20 vlieguren. Het gele gebied (matig) is minder dan 30 starts of 20 vlieguren en het rode gebied geldt bij minder dan 15 starts of 10 vlieguren.

Tevens kan ook geregistreerd worden wanneer een solist of brevethouder een checkvlucht behoeft. Dit kan bepaald worden in aantal vluchten (solovluchten voor een solist) en/of aantal kalenderdagen sinds de vorige checkstart. Als 'Niet Gevlogen' is aangevinkt, dan geldt 'Dagen' als interval tussen nu en de laatst gevlogen dag.

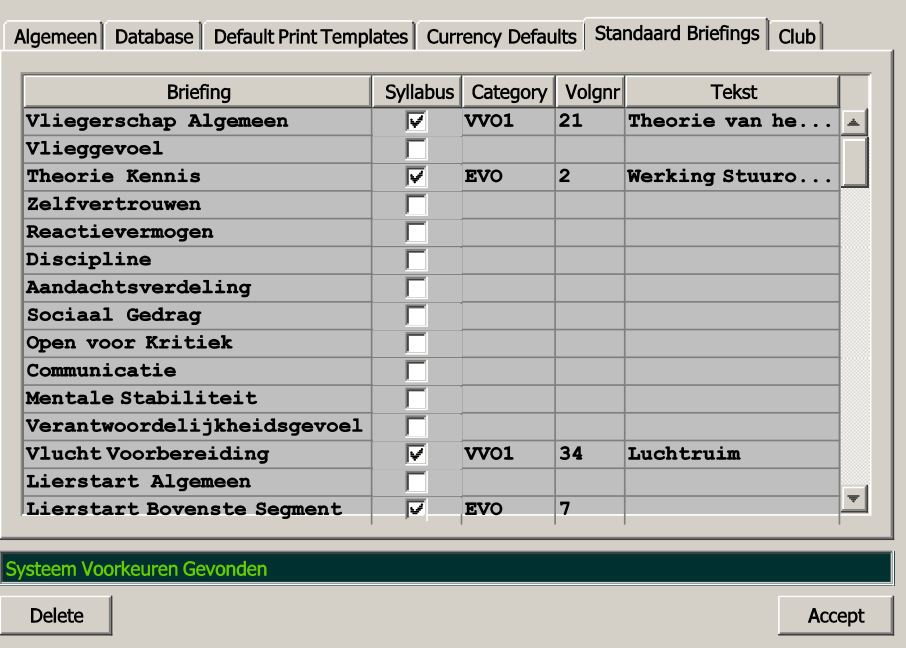

## **23.5 Standaard Briefings**

Onder dit tabblad kunnen vanuit alle aanwezige briefings die briefings geselecteerd worden die als Standaard Briefing tijdens de opleiding gegeven worden. Dit wordt gebruikt als 'Toon Syllabus Briefings' geselecteerd is bij 'Instructeur' (zie pagina 5.3). Tevens kan dan de categorie van de opleiding benoemd worden, bijvoorbeeld EVO en VVO1, het volgnummer waarin die briefings getoond worden en eventueel een ander tekst.

Deze syllabus briefings worden in principe standaard getoond bij die personen die geen GPL hebben.

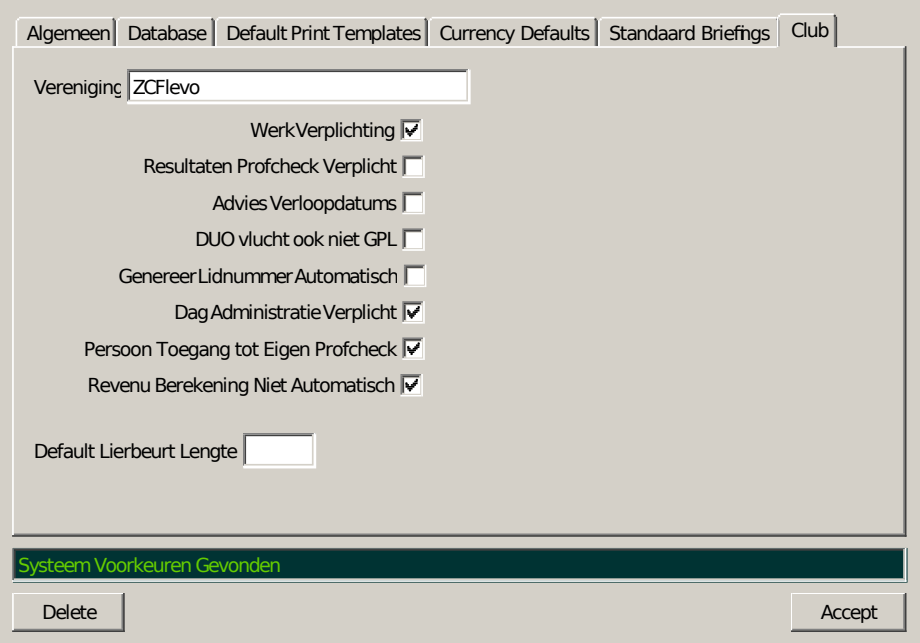

#### **23.6 Club**

Hier kan dan de naam van de vereniging gezet worden. Dit wordt gebruikt bij het tonen van gebruikers die lid zijn, niet leden worden dan niet getoond.

Als de keuze 'Werk Verplichting' wordt aangevinkt, dan zal bij het actualiseren van diensten in het rooster dit verder verwerkt worden in de informatie van de betreffende gebruiker(s),

'Resultaten Profcheck Verplicht' betekent dat de instructeur niet kan volstaan met alleen maar opmerkingen te plaatsen in het Prof Check window, maar ook een waardering moet geven over tenminste 1 onderdeel.

'Advies Verloopdatums' betekent dat als dit is aangevinkt en er een datum verlopen is (Medical of License), er alleen een waarschuwing komt en de betreffende vlieger gewoon mag vliegen, niet aangevinkt en datum verlopen betekent dat de vlieger niet op de startvolgordelijst komt en ook niet mag vliegen.

DUO vlucht ook niet GPL betekent dat de tweede vlieger niet noodzakelijkerwijs een GPL houder behoeft te zijn. Genereer Lidnummer automatisch spreekt eigenlijk voor zich.

Dag Administratie verplicht betekent dat er een DI/Verantwoordelijk GPLer ingevuld moet zijn, het weer ingevuld moet zijn en ingeval van lierstarts, er een lierist vermeldt moet zijn. Mocht de lierist langer op de lier zitten dan 'Default Lierbeurt Lengte', dan moet er een nieuwe lierist geselecteerd worden.

Persoon toegang tot Eigen Profcheck betekent dat als een persoon onder eigen login naam ingelogd is, deze zijn/haar eigen Profcheck informatie kan inzien.

En tenslotte, Revenu bereking niet automatisch betekent dat de geautoriseerd gebruiker een periode kan berekenen middels een keuze uit het menu van het Revenu Overzichtscherm.

#### **24.0 Database Utilities**

Deze keuze zou alleen toegankelijk moeten zijn voor slechts enkelen! Als deze keuze gemaakt is, dan verschijnt er een window met daarin drie opties. Ten eerste kan gewisseld worden van database (alleen gedurende deze sessie, niet permanent dus!). Ten tweede kan een bestaande database gekopieerd worden en ten derde kan de database gearchiveerd worden.

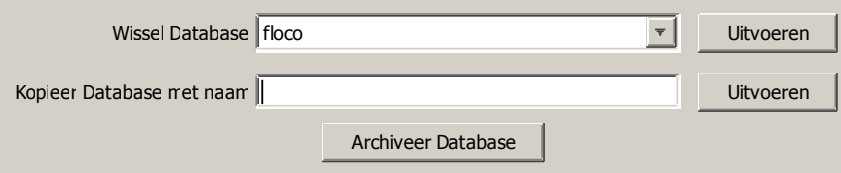

Het wordt aanbevolen om aan het eind van elk vliegseizoen ten eerste de vluchten te controleren op juistheid en als dat akkoord is bevonden dan die database te archiveren (derde optie). Bij deze optie wordt de database gekopieerd naar een database met de naam yyyymmdddbname, waarbij yyyy staat voor het huidige jaar, mm staat voor de maand in dat jaar op die datum en dd natuurlijk voor de kalenderdag. Dbname staat voor de standaard in gebruik zijnde database naam. Zodra de database gekopieerd is, wordt alle 'productie' data verwijderd uit de standaard in gebruik zijnde database. Dit is de data van de vluchten, revenu data, intro boekingen, roosters, werkorders en materiaal orders.

Het wisselen van database kan dus nuttig zijn om historische data van voorgaande jaren te bekijken.

Het kopieren van een database kan handig zijn voor bijvoorbeeld een backup.

Het verschil tussen bovenstaande mogelijkheden en de mogelijkheden die geboden worden onder het menu-item Utilities is dat dit op database niveau is en de export-, import-, backup- en restore functies maken textbestanden aan die door dit programma verwerkt kunnen worden.

#### **25.0 Roosters: Roosters**

Als deze keuze gemaakt is vanuit het hoofdmenu, dan wordt onderstaand window op het scherm getoond.

Via de rechter muisknop kan een pop-up menu getoond worden waarmee keuzes gemaakt kunnen worden tussen Zet Toewijzing, Kopieer, Plak, Zet Beveiligd en Verwijder Beveiligd, Zet Dag Toewijzing, Daginvulling Zichtbaar, Wijzig Selectie en Verwijder Selectie.

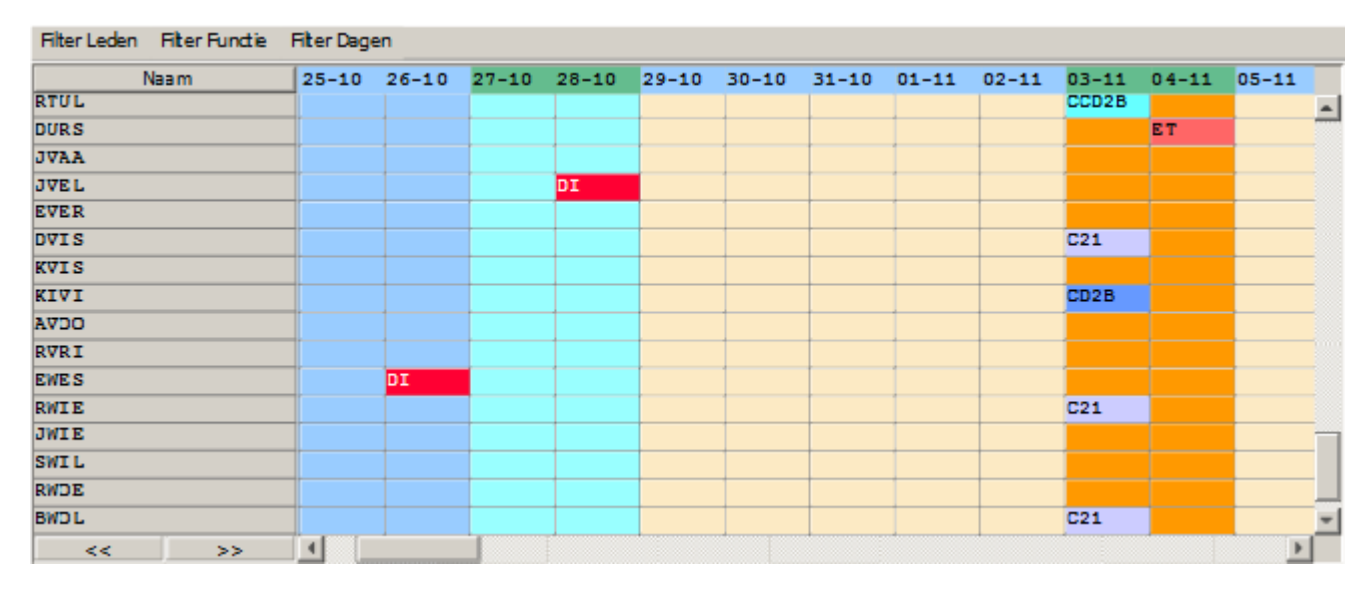

Er kunnen meerdere diensten geselecteerd worden door een eerste dienst te selecteren en vervolgens de 'Ctrl' toets ingedrukt te houden en dan andere diensten met de muis te selecteren. Zodra de selectie volledig is, alles loslaten en met de rechter muisknop komt het pop-up menu. Daaruit kan dan een keuze gemaakt worden. Dit kan vooral handig zijn bij het actualiseren van de diensten. Als dus 'Wijzig Selectie' gekozen wordt dan komt een 'generiek' rooster window met daarin de start- en eindtijden daarin. Als het knopje 'Uitgevoerd' wordt aangevinkt, dan worden de start- en eindtijden van gewijzigd overgezet naar actueel en wordt vervolgens de duur van de (werk)tijd bepaald. Als bij SystemPrefs 'Werkverplichting' is aangevinkt, dan worden de gewerkte uren bij de geselecteerde personen verwerkt.

Het rooster overzicht kan aangepast worden aan de behoefte, zoals bijvoorbeeld hieronder te zien is wanneer alleen de toegewezen dagen zichtbaar zijn. Via Tools in het menu kunnen (vlieg)diensten gekopieerd worden naar Vliegdagen.

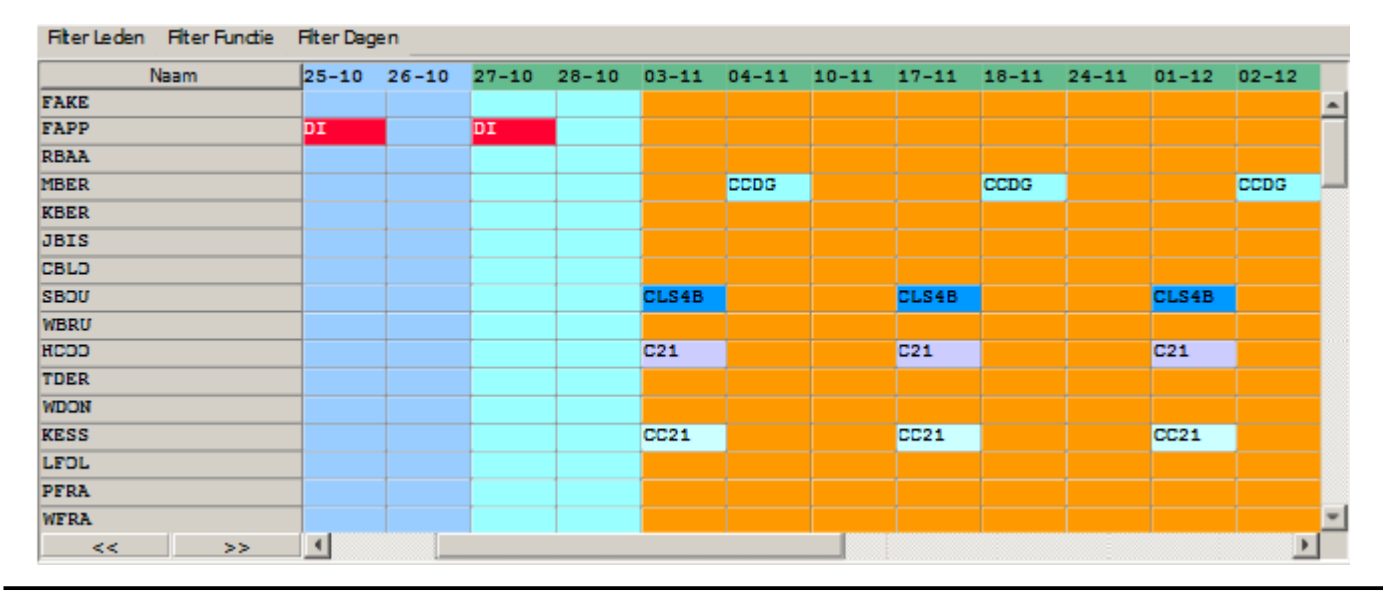

#### **25.1 Rooster Toewijzing**

In dit window kunnen we een rooster-toewijzing aanmaken. Deze kunnen gebruikt worden bij het maken van roosters.

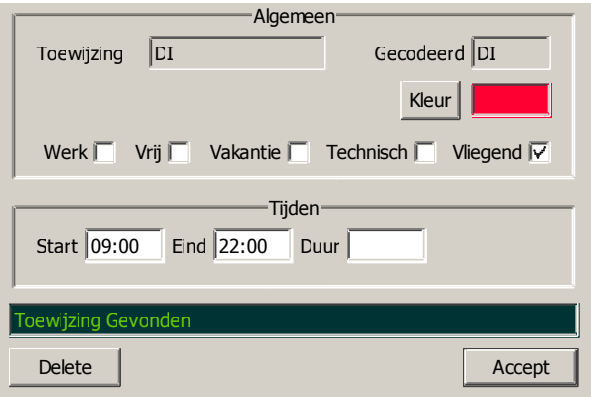

#### **25.2 Algemeen**

Het eerste veld bevat de naam van de toewijzing, het tweede veld de gecodeerde naam van deze toewijzing. Vervolgens kan op de volgende regel ingesteld worden wat deze toewijzing eigenlijk inhoud: Werk, Vrij, Vakantie, Vliegen of Technisch. En als laatste binnen dit blok kan de kleur, die gebruikt wordt in het rooster, bepaald worden.

## **25.3 Tijden**

Hier kunnen we start- en eindtijden kwijt, evenals de duur. Deze hoeven niet ingevuld te worden.

## **25.4 Rooster Dag Toewijzing**

In dit window kunnen we een rooster-dagtoewijzing aanmaken. Deze kunnen gebruikt worden met het maken van roosters. Als een dagtoewijzing op een dag geplaatst wordt, dan zal dit op het rooster verschijnen met de ingestelde kleur bij alle personen op die dag. Daaroverheen kan de kleur verschijnen als iemand op die dag een toewijzing heeft staan (Zie pagina 25.1).

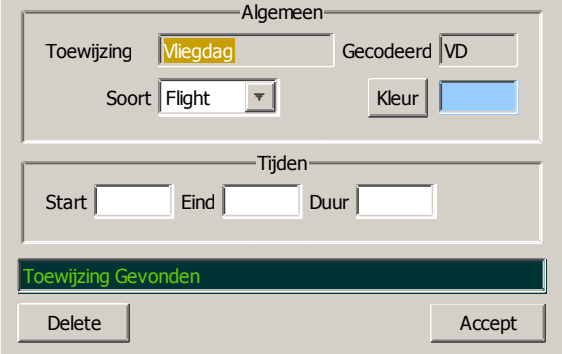

#### **25.5 Algemeen**

Het eerste veld bevat de naam van de toewijzing, het tweede veld de gecodeerde naam van deze toewijzing. Vervolgens kan op de volgende regel ingesteld worden wat deze toewijzing eigenlijk inhoud: Kamp Vrij, Cursus, Vliegen of Technisch. En als laatste binnen dit blok kan de kleur, die gebruikt wordt in het rooster, bepaald worden.

#### **25.6 Tijden**

Hier kunnen we start- en eindtijden kwijt, evenals de duur. Deze hoeven niet ingevuld te worden.

#### **25.7 Rooster Indeling**

Dit window geeft de mogelijkheid om van een gebruiker een dag een toewijzing te geven

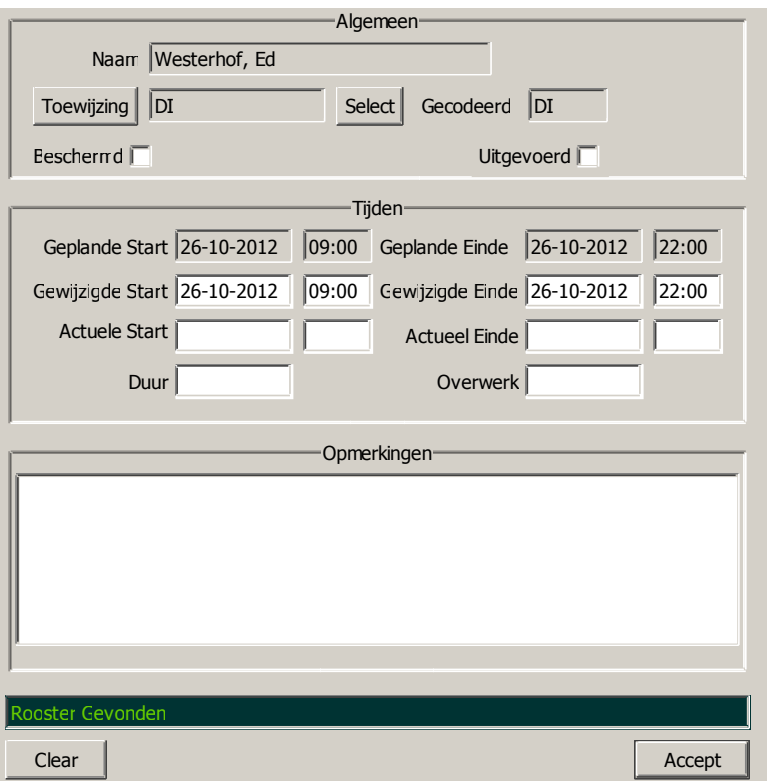

#### **25.8 Algemeen**

Het eerste veld bevat de naam van de gebruiker, die is niet te wijzigen. Op de tweede regel kan een toewijzing gekozen worden en op de derde regel kan gezet worden dat deze dag niet gewijzigd mag worden. Als 'Uitgevoerd' aangevinkt wordt, dan worden de gewijzigde tijden gedupliceerd naar de actuele tijden, tenzij daar al tijden ingevuld waren. Tevens wordt dan de gewerkte tijd ingevuld bij duur. Mocht de actuele duur langer zijn dan de berekende duur van de gewijzigde tijden, dan komt het verschil bij 'Overwerk' te staan.

#### **25.9 Tijden**

Hier kunnen we start- en eindtijden kwijt, evenals de duur. Deze hoeven niet ingevuld te worden.

#### **25.10 Opmerkingen**

Eigenlijk heel eenvoudig, hier kunnen opmerkingen geplaatst worden

## **26.0 Onderhoud**

In eerste instantie wordt hiermee onderhoud aan vliegtuigen bedoeld. In de toekomst zou dit uitgebreid kunnen worden naar allerhande onderhoud.

## **26.1 Onderhoud: Werk Orders Overzicht**

Het registreren van onderhoud aan vliegtuigen wordt geregeld via zogenaamde 'Werk Orders'. Een Werk Order is simpelweg een beschrijving van de aard van het werk dat uitgevoerd moet worden, en de actie die uiteindelijk is ondernomen, door wie, op welke datum en door wie geïnspecteerd op welke datum.

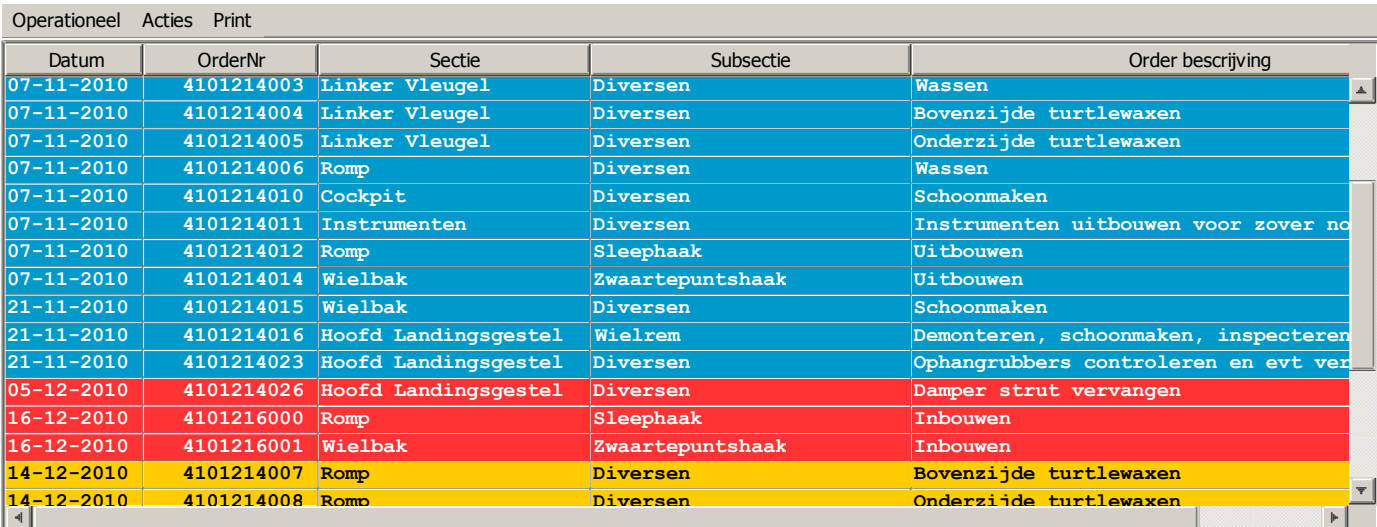

Hieronder zien we een overzichtwindow van de werk orders.

De werk orders zijn gesorteerd op vliegtuigregistratie, status (uitgevoerd, nog in behandeling, wacht op onderdelen of nog niet aan begonnen) en datum(van geïnspecteerd, uitgevoerd of aangemaakt). Door een dubbelklik op een regel kunnen we de betreffende werk order in detail naar voeren roepen.

## **26.2 Operationeel: Kies Registratie**

Hier kunnen we een vliegtuigregistratie kiezen van welke we de werk orders willen zien.

## **26.3 Operationeel: Alle Werk Orders**

Dit zou duidelijk moeten zijn, we willen alle werk orders zien.

## **26.4 Acties: Voeg Werk Order Toe**

Via deze keuze kunnen we een werk order aanmaken.

#### **26.5 Acties: Houd Zichtbaar**

Hiermee houden we dit overzicht window op de voorgrond.

#### **26.6 Print: Print**

Dezelfde funktie als in het hoofd overzicht

## **26.0 Onderhoud vervolg**

## **26.7 Werk Order**

Hieronder een voorbeeld van een werk order.

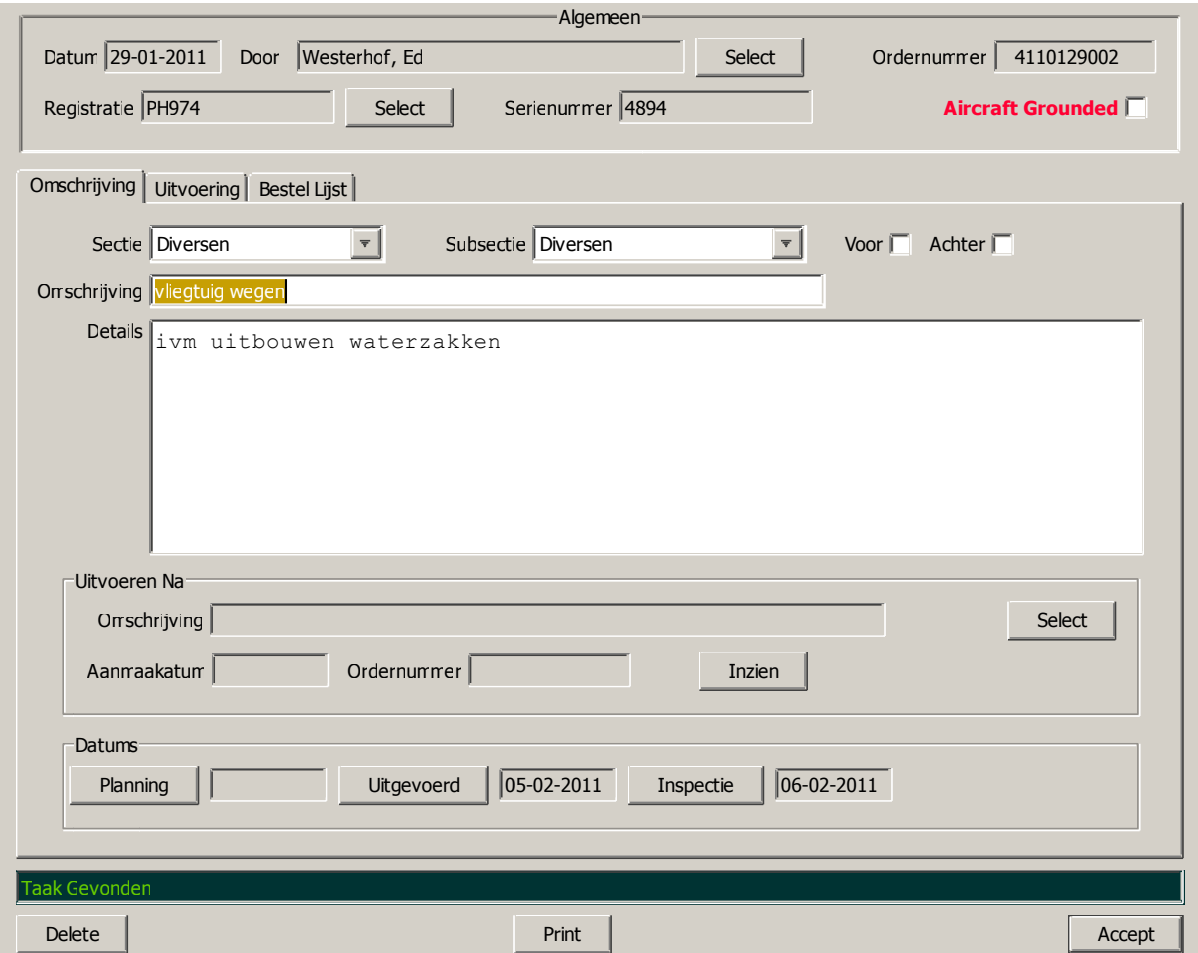

#### **26.8 Algemeen**

In dit gedeelte kunnen we alleen maar een vliegtuigregistratie kiezen. Als in het Werk Order overzichtscherm een vliegtuigregistratie is gekozen, dan zal die registratie al ingevuld zijn bij het aanmaken van een nieuwe werk order. Verder staan hier het serienummer van het vliegtuig in, de aanmaakdatum van deze werk order en het ordernummer. Dit nummer is uniek. Hier kan ook aangevinkt worden of dit vliegtuig niet luchtwaardig is.

#### **26.9 Omschrijving**

In de omschrijving moet een sectie en daarbij behorende sub-sectie gekozen worden en eventueel een positie (voor of achter), een korte omschrijving van het werk dat uitgevoerd moet worden en eventueel details.

Het is mogelijk om hier ook vast te leggen of deze werk order pas uitgevoerd kan worden als een andere werk order uitgevoerd is

Tevens kunnen hier datums geselecteerd worden voor de planning, uitvoering en inspectie.

## **26.0 Onderhoud vervolg**

## **26.7 Werk Order vervolg**

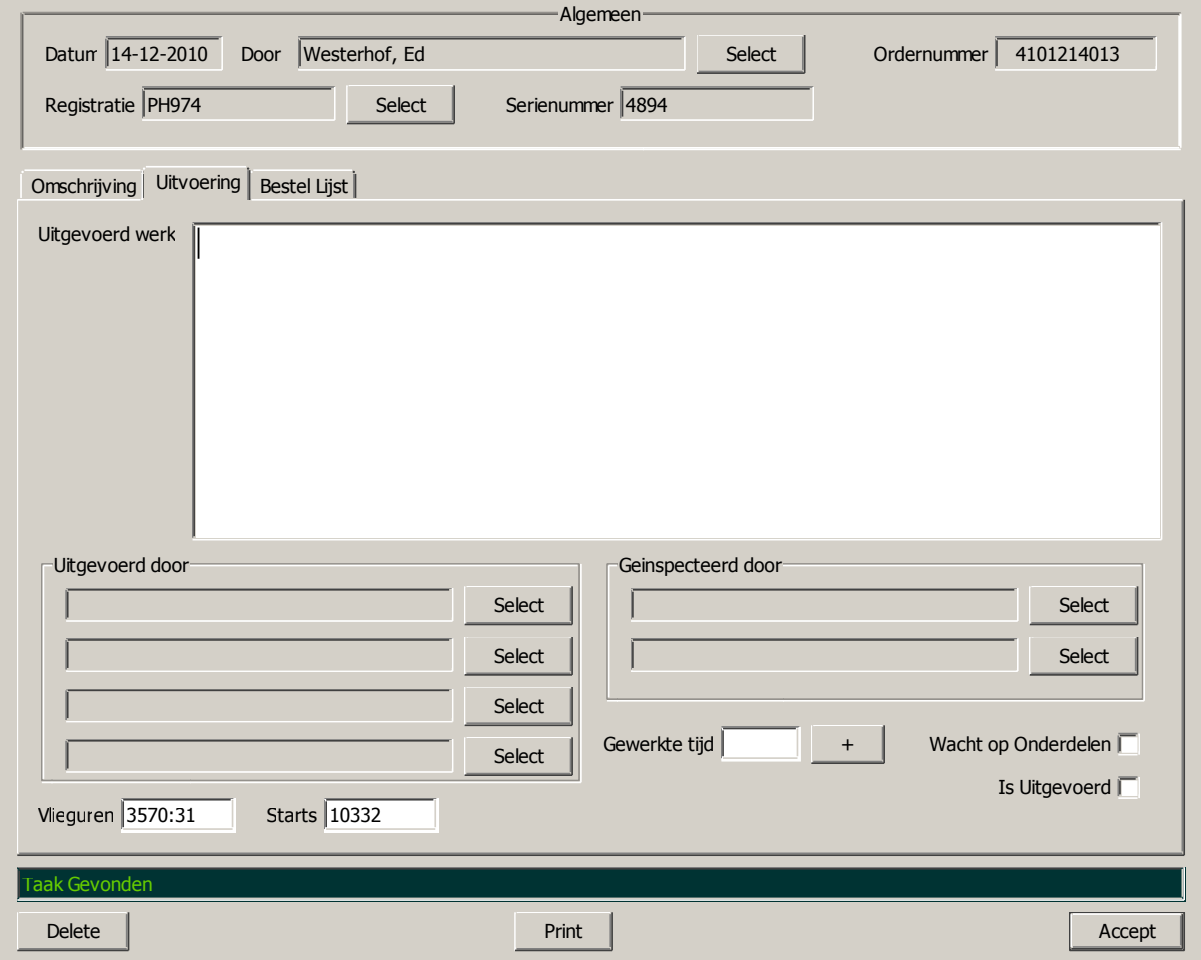

## **26.10 Uitvoering**

Hier kunnen we de beschrijving kwijt van het uitgevoerde werk en wie dat werk uitgevoerd heeft (maximaal 4 personen). Er kunnen 2 personen geselecteerd worden die het werk geïnspecteerd hebben (afhankelijk van de aard van de werkzaamheden).

Ook de gewerkte tijd kan ingevuld worden. Als er meerdere perioden gewerkt is aan deze werk order, dan kan het handig zijn om de tijden te cumuleren. Vul de (interval) gewerkte tijd in en klik op de '+' button en de tijd wordt opgeteld bij de al ingevulde tijd.

De vlieguren en starts worden gekopieerd van de huidige vlieguren en starts van de desbetreffende registratie. Het zou kunnen zijn dat een werkorder later wordt geregistreerd en dan zou het kunnen dat de vlieguren en starts niet correct zijn. Daarom kunnen ze eventueel gewijzigd worden.

Als laatste kan hier ook afgevinkt worden of deze werk order wacht op onderdelen en of deze werk order is uitgevoerd.

# **26.0 Onderhoud vervolg**

## **26.7 Werk Order vervolg**

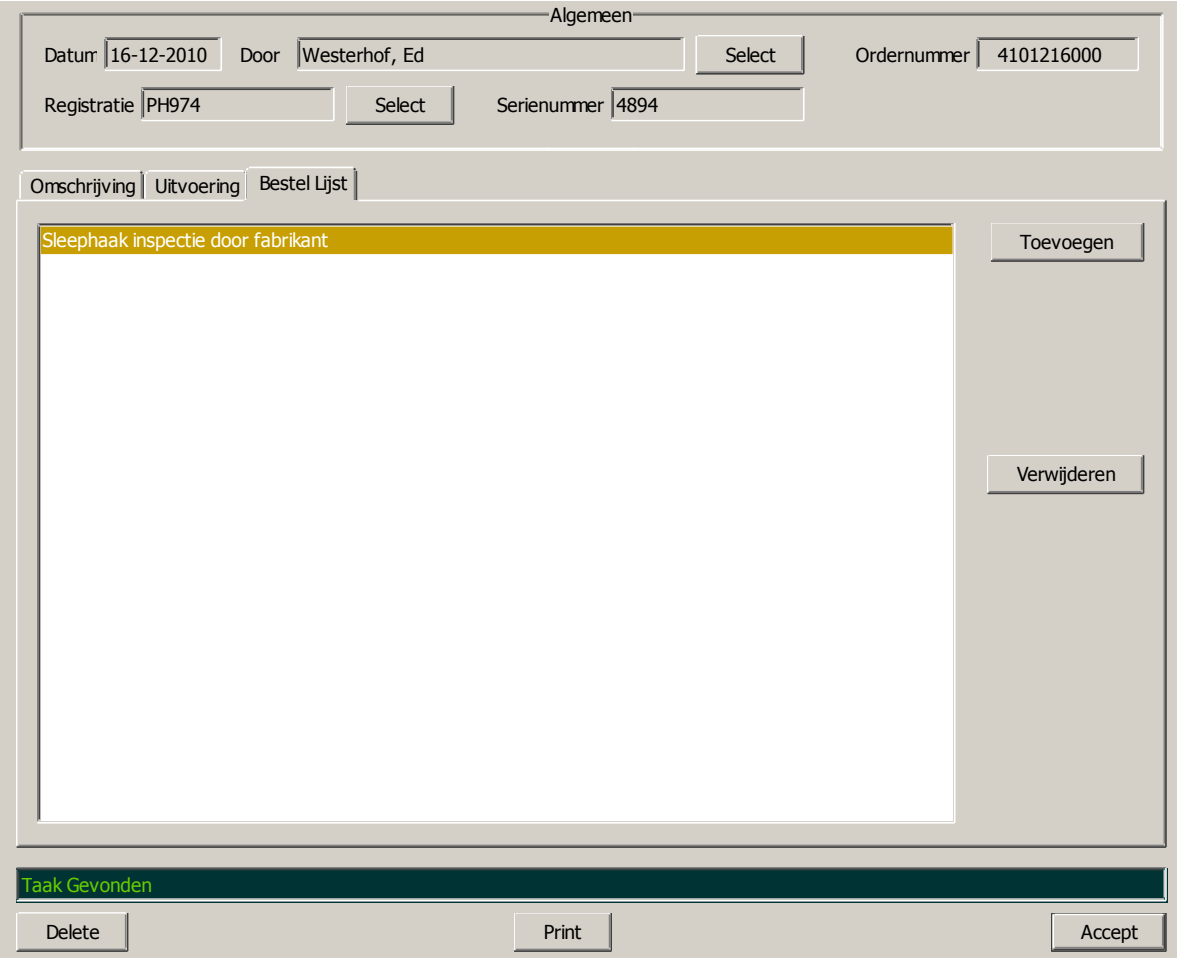

## **26.11 Bestel Lijst**

Als er onderdelen voor deze werk order besteld moeten worden, dan kan dat hier vastgelegd worden. Dit kunnen nieuwe onderdelen zijn, maar dat kunnen ook zogenaamde ruilartikelen zijn, of onderdelen die voor ijking of externe inspectie opgestuurd moeten worden.

Onderaan dit window is ook een 'Print' button geplaatst. Als er in de SysteemVoorkeuren een template naam is gekozen voor Work Order, dan zal er een pdf file gegenereerd worden betreffende deze werk order.

## **26.0 Onderhoud vervolg**

## **26.12 Onderhoud: Materiaal Orders Overzicht**

Materiaal Orders zijn in feite externe aankoop-, reparatie-, ijkings- en inspectie opdrachten. Dit is in het leven geroepen om het wachten op onderdelen tot een minimum te beperken. Hier kan alles geregistreerd worden waarbij de opdrachtgever en uitvoerder bekend zijn, zodat er altijd een aanspreekpunt gevonden kan worden.

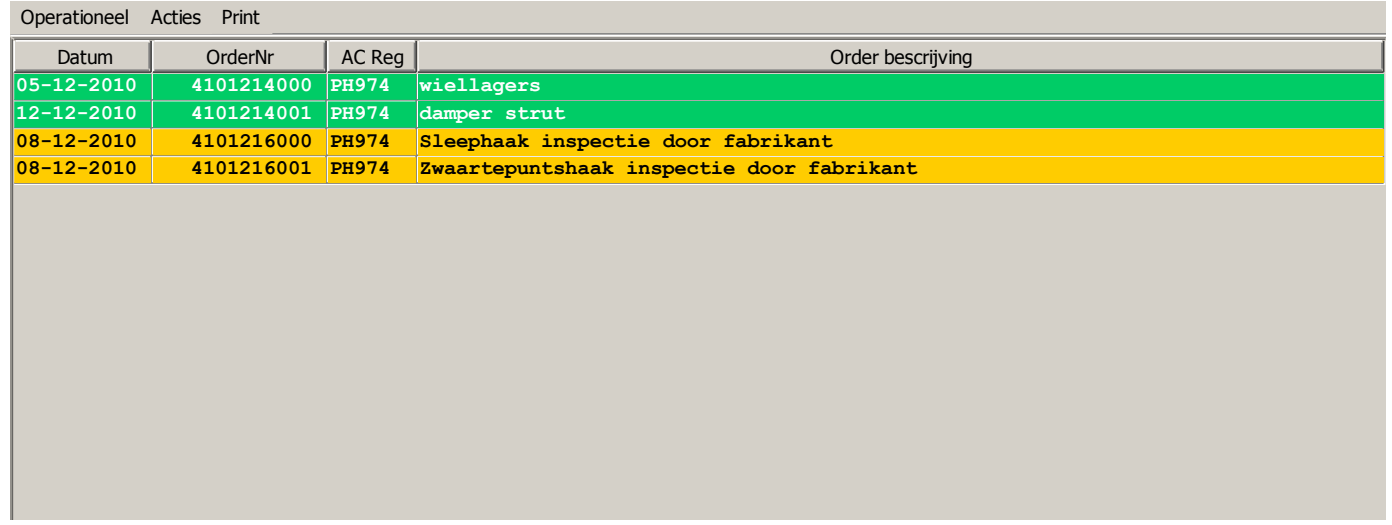

Door een dubbelklik op een regel kunnen we de betreffende werk order in detail naar voeren roepen.

#### **26.13 Operationeel: Kies Registratie**

Hier kunnen we een vliegtuigregistratie kiezen van welke we de materiaal orders willen zien.

#### **26.14 Operationeel: Alle Materiaal Orders**

Dit zou duidelijk moeten zijn, we willen alle materiaal orders zien.

## **26.15 Acties: Voeg Materiaal Order Toe**

Via deze keuze kunnen we een materiaal order aanmaken.

#### **26.16 Acties: Houdt Zichtbaar**

Hiermee houden we dit overzicht window op de voorgrond.

#### **26.17 Acties: Leveranciers**

Via deze keuze kunnen leveranciers bekeken, gewijzigd, verwijderd of toegevoegd worden.

#### **26.18 Print: Print**

Dezelfde funktie als in het hoofd overzicht

# **26.0 Onderhoud vervolg**

## **26.19 Materiaal Order**

Hieronder een voorbeeld van een materiaalorder.

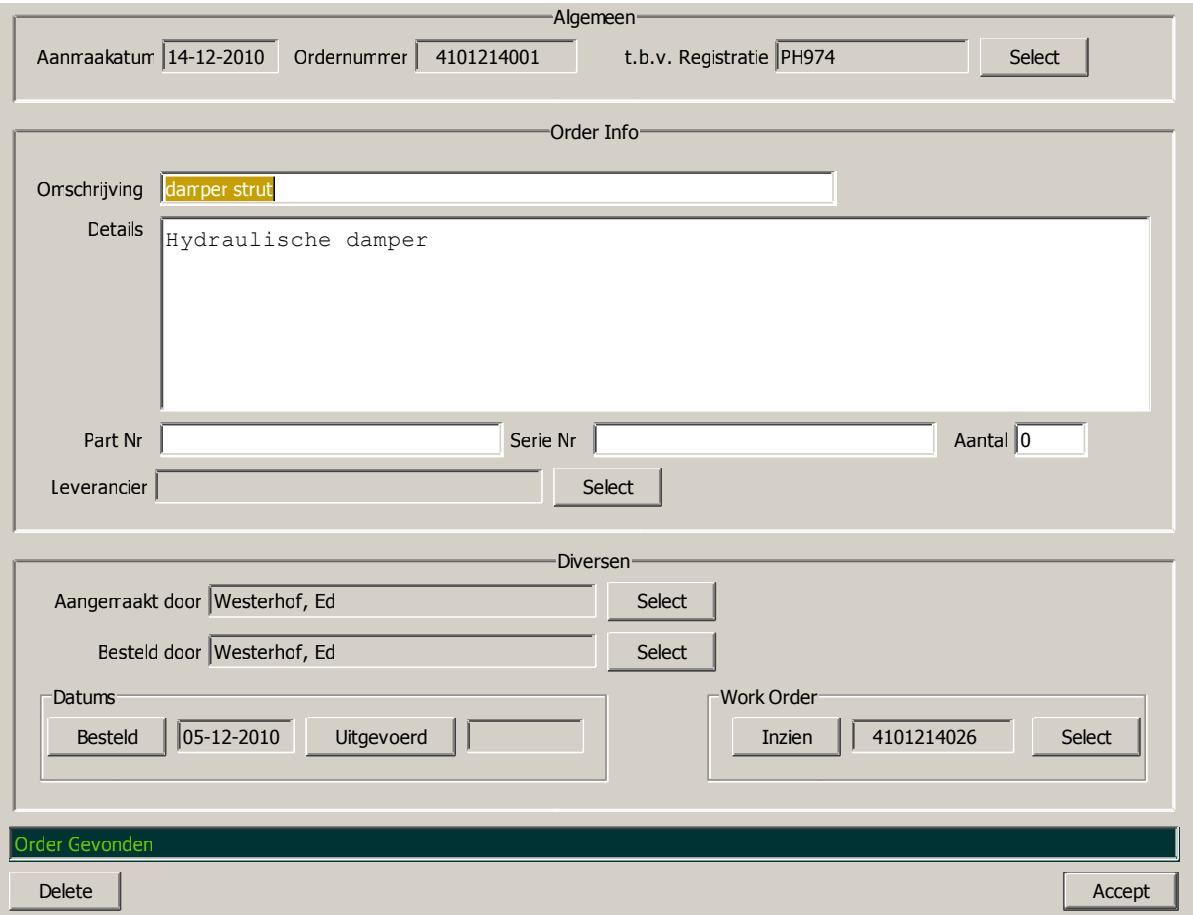

#### **26.20 Algemeen**

In dit gedeelte kunnen we alleen maar een vliegtuigregistratie kiezen. Verder staan hier de aanmaakdatum van deze materiaal order en het ordernummer. Dit nummer is uniek.

## **26.21 Order Info**

In de omschrijving moet een beknotte beschrijving staan betreffende deze order en onder Details kan wat meer specifieke informatie geplaatst worden. Ook kan er eventueel een partnummer, serienummer en aantal omschreven worden. Een leverancier kan uit de lijst van bekende leveranciers gekozen worden.

#### **26.22 Diversen**

Bij diversen kunnen de personen die deze opdracht aangemaakt en besteld hebben geselecteerd worden, evenals de bestel- en uitgevoerd datum. Tevens kan, indien van toepassing, de Werk Order geselecteerd worden die betrekking heeft op deze materiaal opdracht.

# **26.0 Onderhoud vervolg**

## **26.23 Leverancier**

Hieronder een voorbeeld van een leverancier.

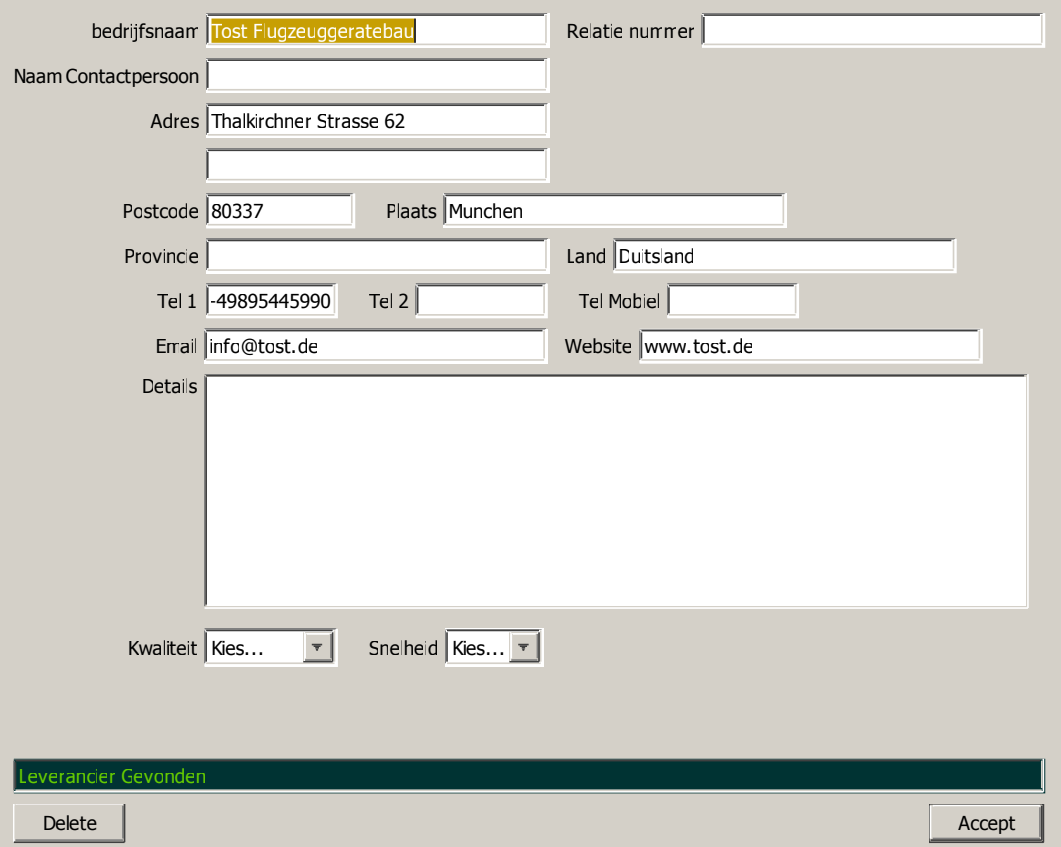

Dit is allemaal informatie die voor zichzelf zou moeten spreken. Een relatienummer kan gebruikt worden ingeval bijvoorbeeld op rekening gekocht kan worden.

Onderin dit window kan een waardering gegeven worden voor de kwaliteit en snelheid van levering. Daarmee kan een afweging gemaakt worden welke leverancier te gebruiken onder bepaalde omstandigheden.

#### **27.0 Diversen**

Hieronder nog een uitleg van die delen van floco die nog niet behandeld zijn.

#### **27.1 Acties: Logout/Login**

Logout spreekt voor zich. Een andere gebruiker kan zich aanmelden. Als deze gebruiker zich wederom afmeld, dan zal de login van de gebruiker voor hem weer geactiveerd worden. Dit kan handig zijn als er iets uitgevoerd moet worden waar de huidige floco gebruiker geen rechten toe heeft. Het is mogelijk om meer dan twee logins 'gestapeld' te hebben, deze moeten dan wel weer in de omgekeerde volgorde uitloggen.

#### **27.2 Acties: Sluit Alle Sub-windows**

Hier kunnen we start- en eindtijden kwijt, evenals de duur. Deze hoeven niet ingevuld te worden.

## **27.3 Administratie: Dag Administratie**

Als deze menukeuze wordt gemaakt, dan kan de gebruiker de dagadministratie inzien van een al geregistreerde dag, zie ook pagina 8.1 en verder.

#### **27.4 Administratie: Intro Boeking Beheer**

Zie hiervoor paginal 9.1 en verder.

#### **27.5 Vliegdag Afsluiten**

Middels deze keuze kan een vliegdag handmatig afgesloten worden. Dit afsluiten van een vliegdag houdt in dat vluchtnummers, voor zover nog niet toegewezen, wordt gedaan en eventueel, afhankelijk van de Systeem Voorkeuren, Revenu Vlucht data wordt aangemaakt. Al het voorgaande wordt in principe ook uitgevoerd als floco afgesloten wordt (dat wil zeggen, de gebruiker krijgt de keuze om een vliegdag af te sluiten of niet).

#### **27.6 Berichten Center**

Van hieruit kan men een bericht selecteren en vervolgens wijzigen. Dit zou alleen voor Applicatie Beheerders toegankelijk moeten zijn, zie ook pagina 14.1 en verder.

#### **27.7 Print Template Beheer**

Ook hiervoor geldt, alleen voor Applicatie Beheerders.

## **27.8 Utilities: Synchronize**

Als deze keuze gemaakt wordt in het hoofdmenu dan worden de gegevens, opgeslagen in SyncData, gekopieerd naar een andere computer (zie ook pagina 23.2). Deze optie is niet meer nodig aangezien er nu een achtergrond programma beschikbaar is (flocoSync) die deze taak op zich neemt. Zie hiervoor ook de Appendix.

#### **27.9 Utilities: Import**

Hierbij kan de SyncData handmatig geïmporteerd worden.

#### **27.10 Utilities: Backup**

Als Backup is gekozen, dan wordt alle data, aanwezig in de database gekopieerd naar een file op de plaats, gedefinieerd in SysteemVoorkeuren.

#### **27.11 Utilities: Restore**

Als deze keuze gemaakt wordt dan wordt een window getoond waarin de keuze gemaakt kan worden welke data er naar een file weggeschreven wordt. Tevens kan een datum ingesteld worden vanaf welke modificatiedatum die data meegenomen wordt.

#### **27.12 Utilities: Export Selected**

Als deze keuze gemaakt wordt dan wordt een window getoond waarin de keuze gemaakt kan worden welke data er naar een file weggeschreven wordt. Tevens kan een datum ingesteld worden vanaf welke modificatiedatum die data meegenomen wordt.

## **Appendix**

#### **A.1 flocoSync**

flocoSync is een ondersteunend programma met als doel om floco data te synchroniseren tussen verschillende databases, meestal ook verschillende computers. In de praktijk komt het veelal voor dat floco op verschillende computers geïnstalleerd is, met op die computers ook een installatie van MySql. flocoSync zorgt ervoor dat die verschillende databases identiek zijn. Het voordeel van verschillende MySql installaties met de bijbehorende databases is dat, mocht er ergens een catastrofe plaatsvinden, de data nog steeds voorhanden is op een andere locatie. FlocoSync draait in principe als achtergrond programma, dus zonder een grafische omgeving, hoewel flocoSync ook opgestart kan worden als voorgrond programma, dus met een User Interface. Dit is hoofdzakelijk nuttig tijdens de configuratie van flocoSync en eventueel voor debugging doelen.

floco kan functioneren zonder dat een MySql engine is geïnstalleerd op die computer, echter, zodra er geen netwerkverbinding is met een computer waar MySql wel op is geïnstalleerd, dan kan floco niet functioneren. Vanuit continuïteits oogpunt gezien is dit niet wenselijk dus het wordt aangeraden om op elke computer waar floco een operationele functie heeft, ook MySql te installeren. Gebruikers die bijvoorbeeld van huis uit floco willen gebruiken (zoals instructeurs die Prof Checks willen invullen/nakijken) kunnen daarentegen wel zonder MySql werken.

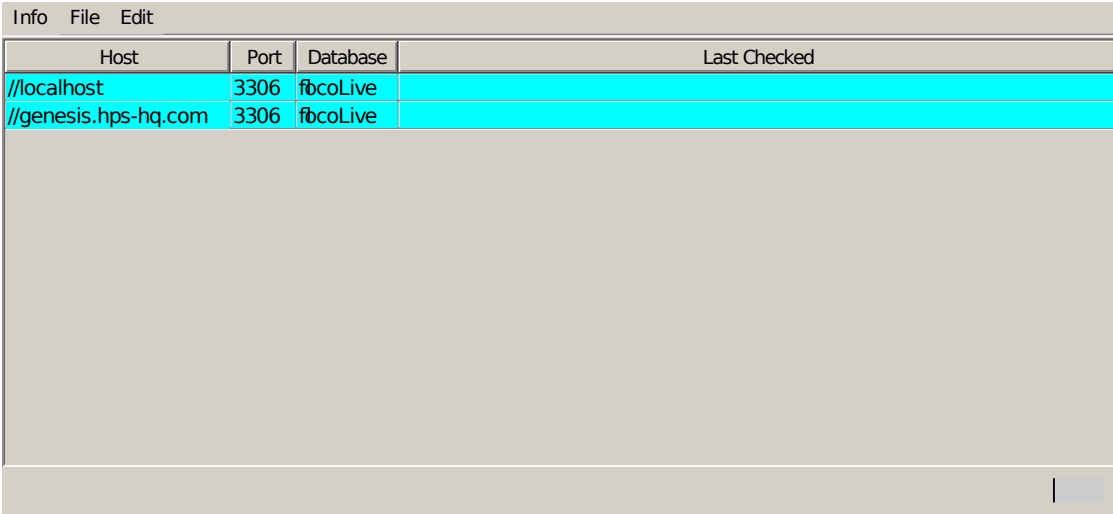

#### **A.2 Algemeen**

Na de eerste keer opstarten van flocoSync moet de gebruiker inloggen met een gebruikersnaam en wachtwoord, daarna komt het (lege) overzicht scherm op. Via het menu Edit==>Add kan de gebruiker een MySql server toevoegen. Edit==>Preferences is momenteel nog niet functioneel. Het is belangrijk dat de gebruiker na modificatie van wat dan ook, voor het afsluiten van flocoSync, eerst de instellingen opslaat middels File==>Save!

De kleur van een server geeft aan of er een verbinding daarmee is (blauw is verbonden en ingelogged, rood niet).

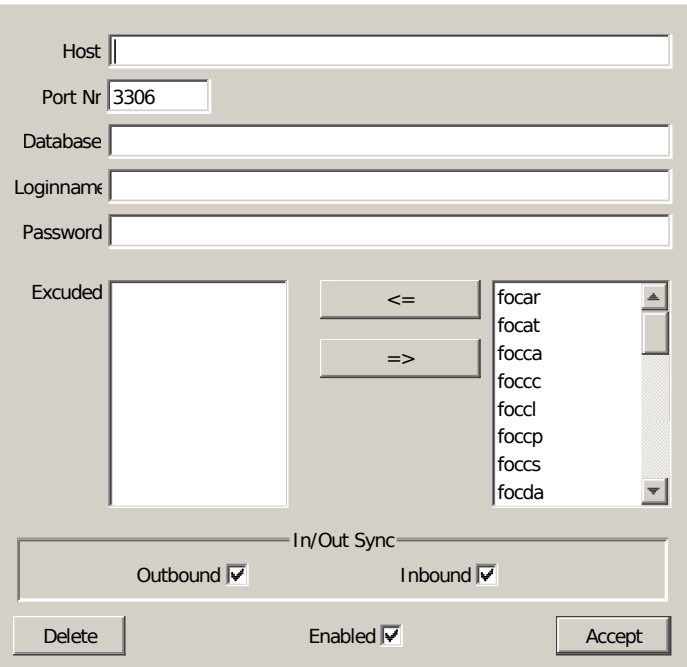

#### **A.3 Server Object**

Bij dubbelklikken op een regel op het overzichtscherm of via Edit==>Add komt bovenstaand window op. Hier kan de gebruiker een Server benoemen, Alle velden tot en met Password moeten ingevuld zijn. Bij het veld 'Host' is het belangrijk dat de hostname (of adres) voorafgegaan wordt door '//'! Het Port Nr staat default op 3306 (standaard port van MySql). Bij Database de naam invullen van de database die in gebruik is, standaard is dit 'floco' maar een andere naam is ook mogelijk. Loginname en Password zijn de credentials om toegang te krijgen tot de database in MySql, dus niet de logingegevens van floco! Het is mogelijk om bepaalde tables uit te sluiten van synchronisatie en tevens kan hier bepaald worden of de synchronisatie alleen in of uit gebeurt.

Zodra de servers zijn geconfigureerd is het verstandig om via File==>Save deze instellingen op te slaan.

#### **A.4 Handmatig synchroniseren**

Vanuit flocoSync kan men ook handmatig synchroniseren middels File==>Start Sync. Eventuele opmerkingen betreffende deze operatie kunnen gevolgd worden op het log window (File=>Show Log).

#### **A.5 Automatisch synchroniseren**

De normale manier van het gebruik van flocoSync is toch als 'achtergrond proces'. Op windows machines kan dit bewerkstelligd worden door een shortcut te plaatsen in 'Startup' (of 'Opstarten') in het startmenu. Op Unix/Linux machines kan dat via een cronjob.

Het is dan wel essentieel dat het programma argumenten meekrijgt: -b -l=NONE.

…

…

Nr

#### **B.1 Layout Format Definition**

Bij verschillende overzichts windows is het mogelijk om als gebruiker zelf te bepalen welke kolommen getoond worden. Deze layout keuzes worden vastgelegd in een 'Format Definition File'. De filename is 'cdd.ocd' en staat in '.Sys\local\Data'. De volgende conventies worden in de file aangehouden (alles is case sensitive):

```
{ColumnDefinition=definition};
{LayoutIdent=ident};
{Mode=mode};
{Column,Nr=n,Type=type,Header=header,Width=n};
{/ColumnDefinition};
ColumnDefinition mag 1 van de onderstaande zijn:
  FlightsOverview, IntroOverview, SafetyOverview, SequenceOverview, ProficiencyOverview.
  ProficiencyOverview is momenteel nog niet gedefiniëerd.
LayoutIdent is een zelfgekozen benaming die getoond wordt in het menu.
Mode mag 1 van de onderstaande zijn:
  Daily, Registration, Pilot, IntroBooking, SafetyCenter, StartSequence. Daarachter mag Default.
Column
   verder geen argumenten, aanduiding dat dit een definitie is van een column.
  geeft aan waar de column geplaatst wordt, 0 is de meest linker column.
Type
  hier wordt bepaald wat voor data wordt getoond in deze column. De verschillende mogelijkheden komen
  verderop aan bod.
Header
  Wat voor tekst komt er in de header van een column te staan. Probeer dit zo kort mogelijk te houden.
Width
  Hier kan aangegeven worden hoe breed een column wordt. Alleen in bijzondere gevallen gebruiken.
Type gedefinieerd:
  FlightsOverview (Mode Daily, Registration of Pilot):
     FoDailyNr – Rangnr van een vlucht per dag
     FoAtdDate – Vertrektijd datum
     FoAtdTime – Vertrektijd tijd
     FoAtaDate – Aankomsttijd datum
     FoAtaTime – Aankomsttijd tijd
     FoFlightDuration – Vluchtduur
     FoAcReg – Vliegtuigregistratie
     FoAcType – Vliegtuigtype
     FoContestIdent – Wedstrijdkenmerk
     FoPic – Gezagvoerder
     FoSecondPilot – Tweede vlieger
     FoPassenger – Passagier
     FoSecondSeat – Tweede inzittende (kan dus zijn vlieger of passagier)
     FoControllingInstructor – Dienstdoende verantwoordelijke instructeur
```
# **B.1 Layout Format Definition**

Type gedefinieerd (vervolg):

FlightsOverview (Mode Daily, Registration of Pilot):

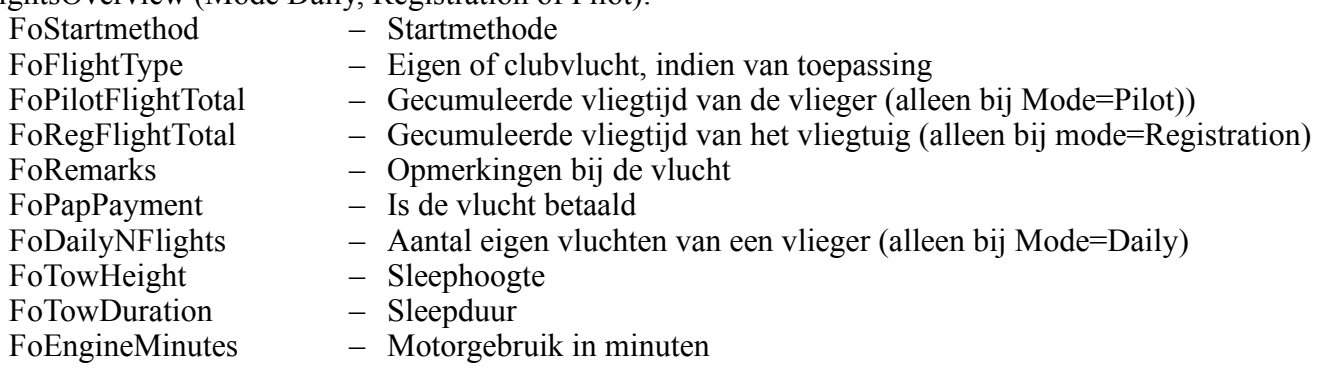

## IntroOverview (Mode IntroBooking):

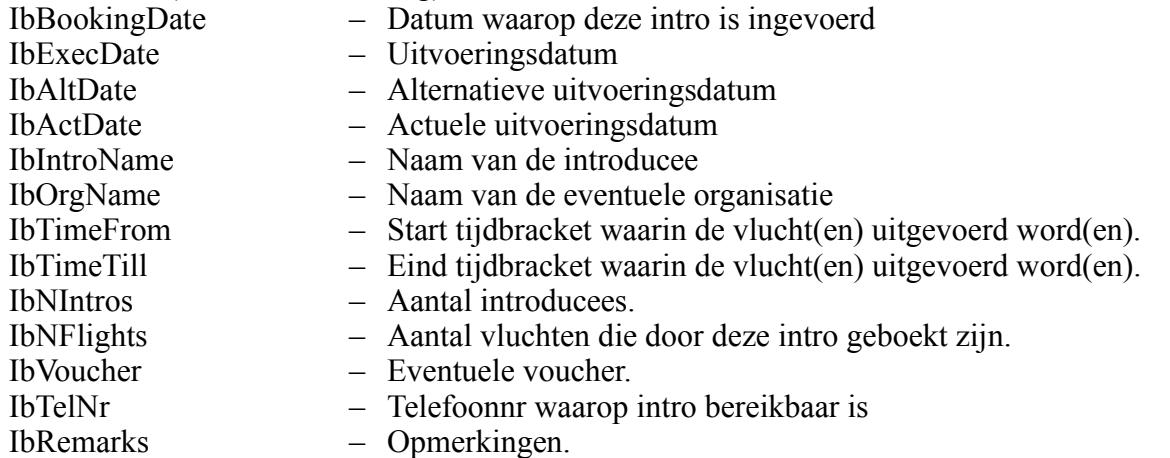

## SafetyOverview (Mode SafetyCenter):

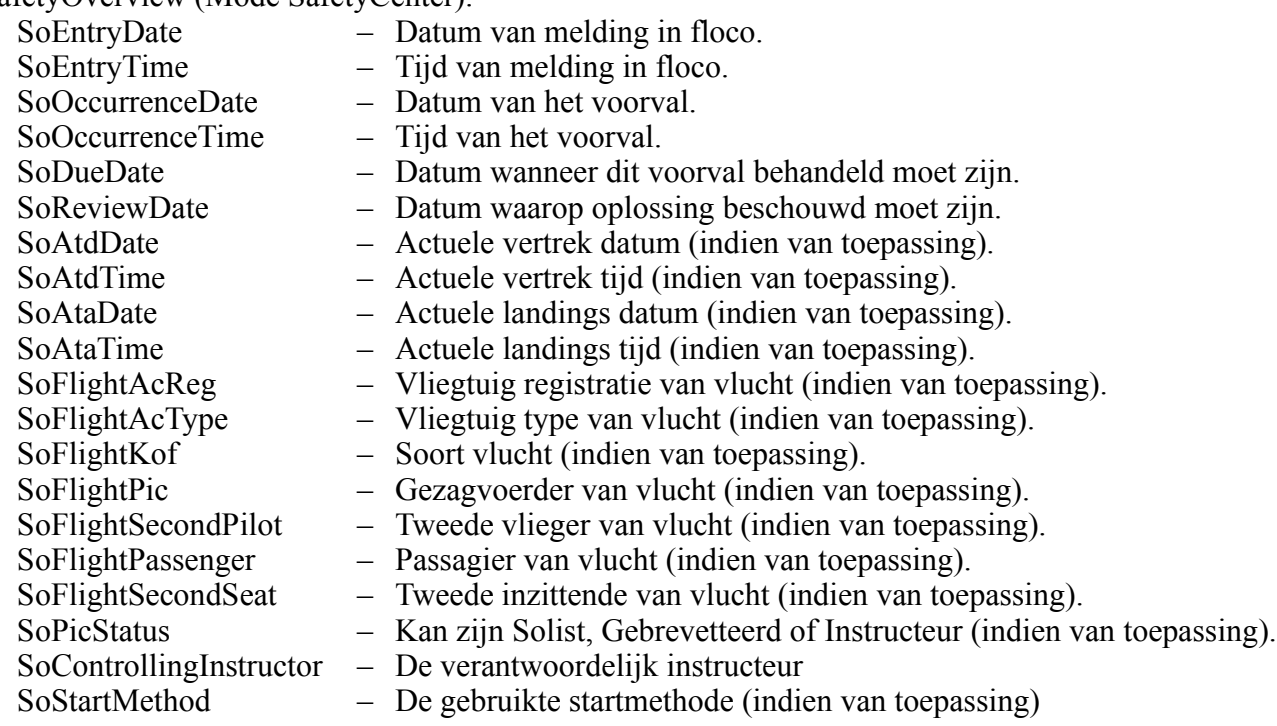

## **B.1 Layout Format Definition**

Type gedefinieerd (vervolg):

SafetyOverview (Mode SafetyCenter):

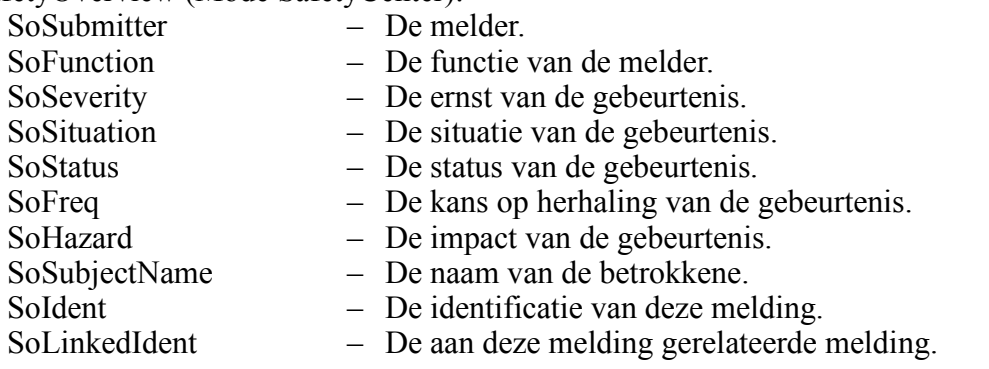

SequenceOverview (Mode StartSequence):

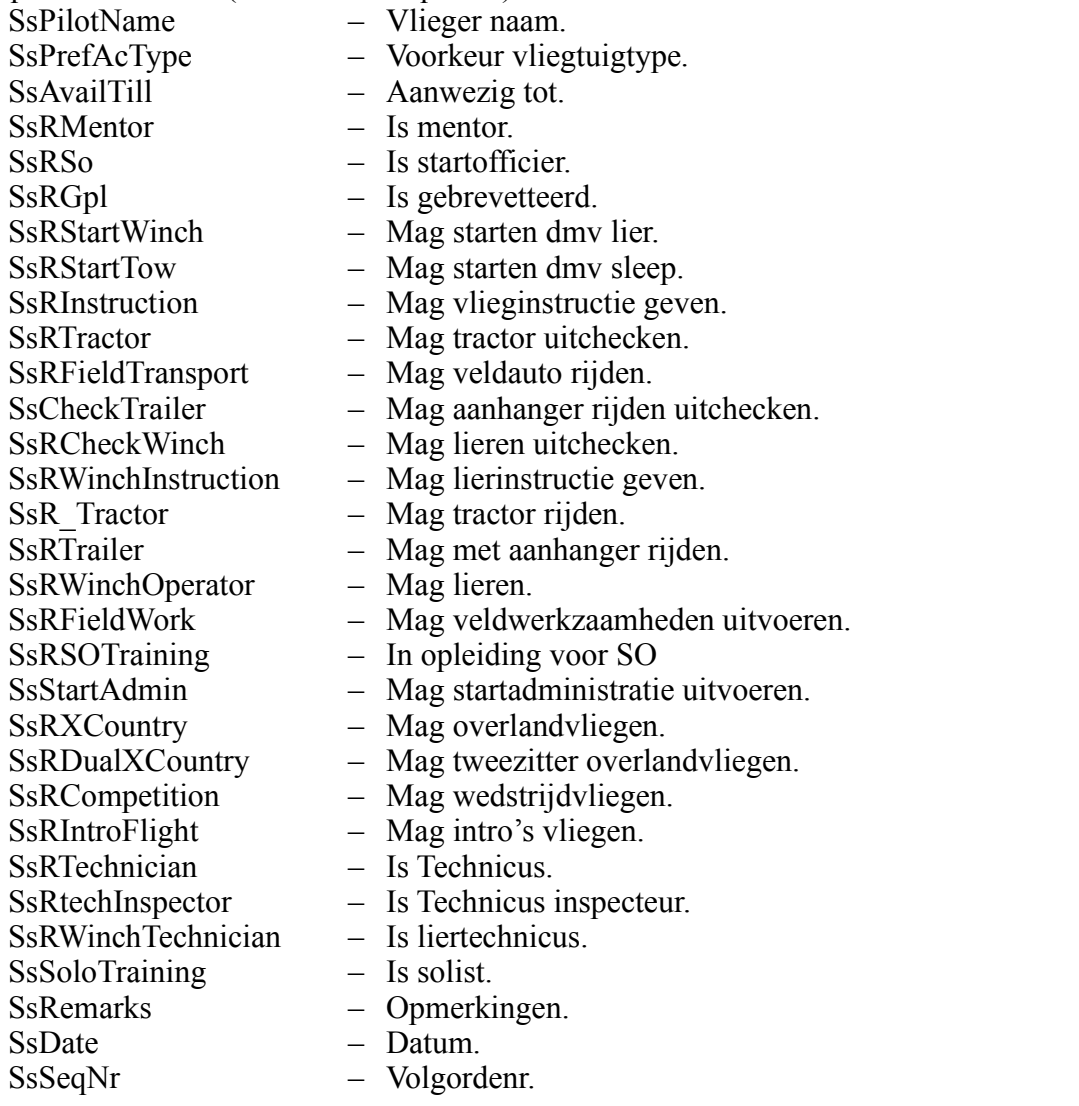

#### **B.1 Layout Format Definition**

Type gedefinieerd (vervolg):

SequenceOverview (Mode StartSequence):

SsSignonTime – Aanmeldingstijd.<br>SsSignoffTime – Afmeldingstijd.<br>SsAvailFrom – Perskilder  $-$  Afmeldingstijd. SsAvailFrom – Beschikbaar van. SsPrefAcNick – Voorkeur vliegtuigtype nickname. SsOrgSeqNr – Origineel volgorde nummer<br>SsRTowPilot – Is Sleepvlieger  $-$  Is Sleepvlieger

RegisterDayOverview (Mode RegisterDay):

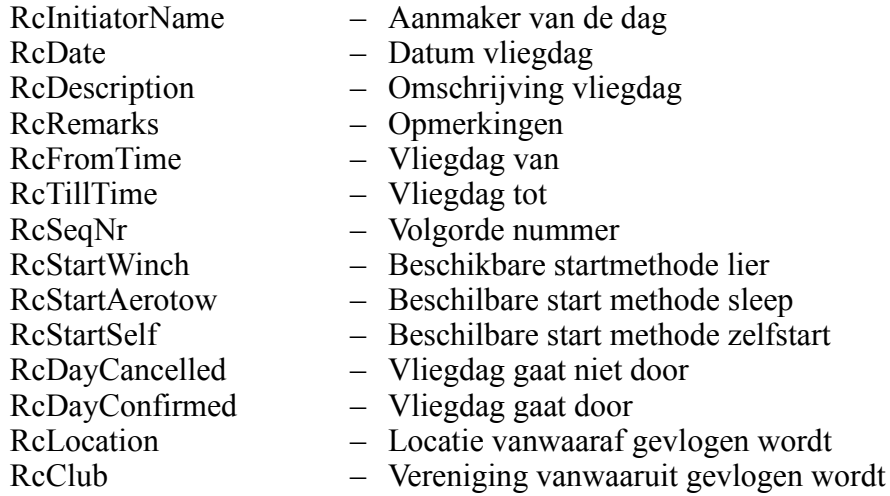

RegisterEntryOverview (Mode RegisterEntry):

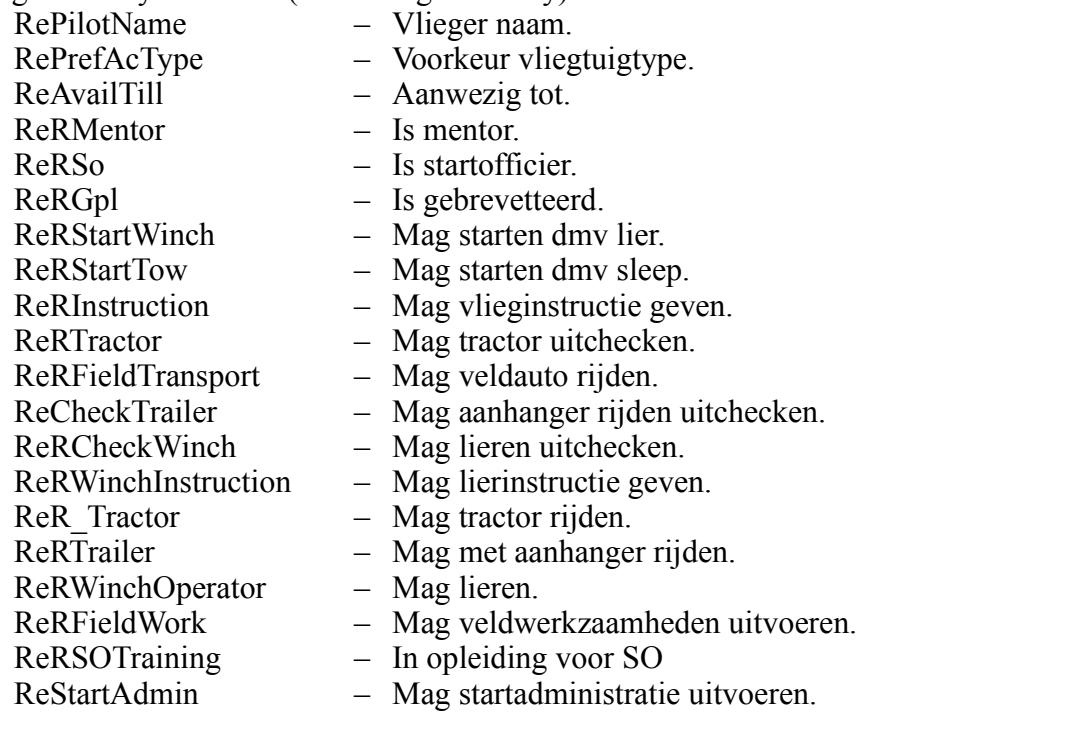

#### **B.1 Layout Format Definition**

Type gedefinieerd (vervolg):

RegisterEntryOverview (Mode RegisterEntry): RePilotName – Vlieger naam. RePrefAcType – Voorkeur vliegtuigtype. ReAvailTill – Aanwezig tot. ReRMentor – Is mentor. ReRSo – Is startofficier. ReRGpl – Is gebrevetteerd. ReRStartWinch – Mag starten dmv lier. ReRStartTow – Mag starten dmv sleep. ReRInstruction – Mag vlieginstructie geven. ReRTractor – Mag tractor uitchecken. ReRFieldTransport – Mag veldauto rijden. ReCheckTrailer – Mag aanhanger rijden uitchecken. ReRCheckWinch – Mag lieren uitchecken. ReRWinchInstruction – Mag lierinstructie geven. ReR Tractor – Mag tractor rijden. ReRTrailer – Mag met aanhanger rijden. ReRWinchOperator – Mag lieren. ReRFieldWork – Mag veldwerkzaamheden uitvoeren. ReRSOTraining – In opleiding voor SO ReStartAdmin – Mag startadministratie uitvoeren. ReRXCountry – Mag overlandvliegen. ReRDualXCountry – Mag tweezitter overlandvliegen. ReRCompetition – Mag wedstrijdvliegen. ReRIntroFlight – Mag intro's vliegen. ReRTechnician – Is Technicus. ReRTechInspector – Is Technicus inspecteur. ReRWinchTechnician – Is liertechnicus. ReSoloTraining – Is solist. ReRemarks – Opmerkingen. ReDate – Datum ReSeqNr – Volgordenr. ReSignonDate – Aanmeldingstijd. ReSignoffDate – Afmeldingstijd. ReAvailFrom – Beschikbaar van. RePrefAcNick – Voorkeur vliegtuigtype nickname. ReRTowPilot – Is Sleepvlieger